## Continental Bank Online User Guide.

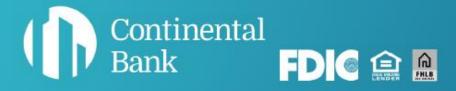

# Welcome to banking with Continental.

This guide will help you get started with your account by guiding you through your first login.

#### MORE HELP IF YOU NEED IT

For general questions, email deposits@cbankus.com or call Customer Service at: 1-888-858-7054

For lost or stolen cards, call Shazam at: 1-800-383-8000

Lobby Hours: 8:00 AM to 5:00 PM MT Monday - Friday

#### Disclaimer

The concepts and procedures outlined in this guide can and do change and may not be applicable to all readers. The content in this guide is not warranted to offer a particular result or benefit. Neither Continental Bank or any other party associated with this product shall be liable for any damages arising out of the use of this guide, including but not limited to loss of profit, commercial, special, incidental, or other damages. For complete product and service information, please refer to the agreements, terms, conditions and disclosures for each product and service.

## **Table of Contents**

| GETTING STARTED                                     |    |
|-----------------------------------------------------|----|
| Logging in to Your New Account                      | 4  |
| Create Username and Password                        | 5  |
| Creating Sub Users                                  | 9  |
| Sub Users Logging in to Your New Account            | 13 |
| ACCOUNTS                                            |    |
| Account Features Summary                            | 16 |
| Statements                                          |    |
| QuickBooks Connection                               |    |
| Venmo Connection                                    |    |
| Stop Payments on a Check                            | 30 |
| Account Details, Grouping and Nicknames             | 31 |
| Account Settings                                    | 33 |
| Change Password                                     | 34 |
| Device Management, Account Nicknames, Hide Accounts | 35 |
| Overdraft Protection                                | 36 |
| TRANSACTIONS                                        |    |
| Transferring Funds & Paying Bills                   | 40 |
| Internal Transfers                                  | 40 |
| External Transfers & Adding External Accounts       | 41 |
| Transfer Money                                      | 44 |
| Managing Historical and Upcoming Transfers          | 45 |
| Bill Pay                                            | 46 |
| Wire Transfers                                      | 50 |
| Transaction Alerts                                  | 55 |
| Contact Info                                        | 57 |
| Transaction Alert Types                             | 59 |
| OTHER SERVICES                                      |    |
| Order Checks                                        | 61 |
| Check Types                                         | 62 |
| Mobile App                                          | 66 |
| Mobile Deposit Check                                | 67 |
| Debit Cards & Digital Wallet                        | 71 |
| Manage Cards                                        | 75 |
| Remote Deposit Capture                              | 76 |
| Verify Setup                                        | 80 |
| Scanner Installation                                | 88 |
| Check Scanning Process                              |    |
| Secure Online Messaging                             | 97 |

## Logging into your New Account

#### **STEP 1**

Navigate to the home page of the Continental Bank website (<u>www.cbankus.com</u>). There you will find the blue login button in the top right of the navigation menu. Click "Login".

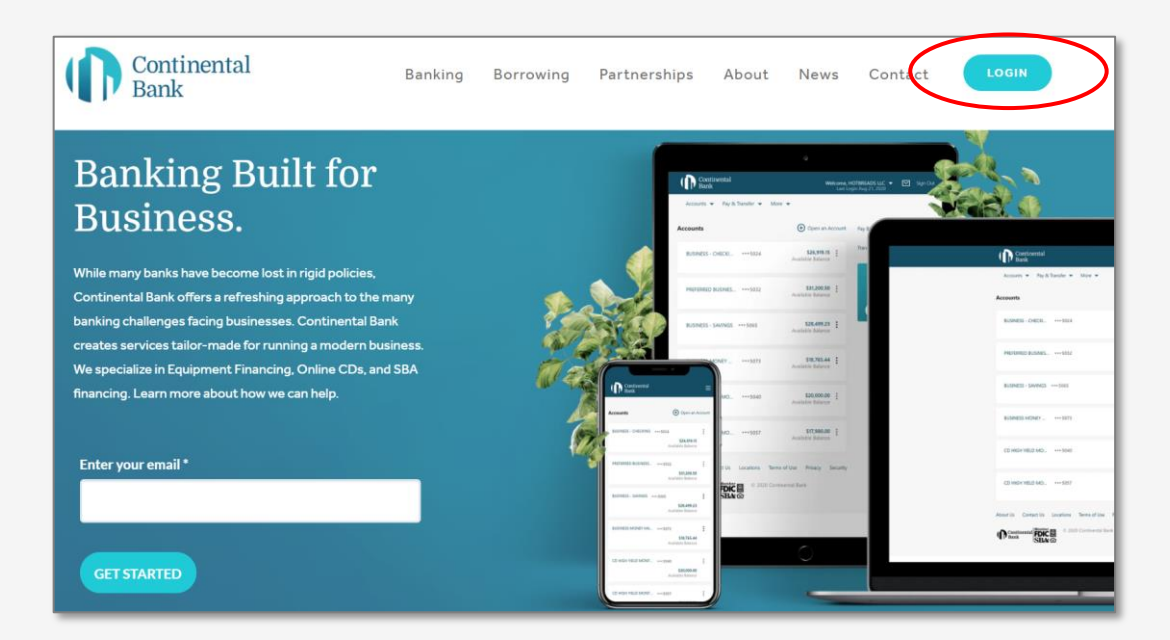

#### STEP 2

Once you are on the below login page, you will be presented with an area for credentials. If you are the primary account owner and have not registered your company yet, click "Register for Online Banking". No sub users can log in until the primary account owner has registered the company. For instructions on how sub users log into the account, see section titled "**Sub Users Logging in to New Account**".

| Continental<br>Bank                                                                          |                                                |
|----------------------------------------------------------------------------------------------|------------------------------------------------|
|                                                                                              | Online Banking Sign In<br>Username             |
|                                                                                              | Password                                       |
|                                                                                              | Sign In Forgot Password                        |
|                                                                                              | Forgot Username<br>Register for Online Banking |
|                                                                                              |                                                |
| About Us Contact Us Locations Terms                                                          | if Use Privacy                                 |
| Continental      Continental     Continental     Continental     Continental     Continental |                                                |

#### STEP 3

Next you will be presented with the "Enroll in Online Banking" screen. This screen will guide you through entering in your company credentials for creating your account. You enroll with either your SSN (for sole proprietors) or Tax ID Number (for businesses). Then enter in your account number provided to you on your account opening documents.

| ( Continental<br>Bank                   |                |         |
|-----------------------------------------|----------------|---------|
| Enroll in Online Banking                |                |         |
| Account Information                     | Create Account | Sign In |
| Built for businesses. Just like you     | TS, CARPLY NOW |         |
| Get started                             |                |         |
| First, let's find you in our system.    |                |         |
| O Social Security Number                | lumber         |         |
| Account Number                          |                |         |
|                                         |                |         |
| Tax Identification Number               |                |         |
| XX-XXX                                  |                |         |
| Continue Back                           |                |         |
| About Us Contact Us Location Terms of L |                |         |
| Continental Bank Bank PDIC              |                |         |

#### **STEP 4**

Next you will be asked to create a username and password for your account. Once finished, you click "Create Account" and will be presented with a green dialogue for successful account creation.

| Account Information                                                                                                   | Create Account | Sign In |
|----------------------------------------------------------------------------------------------------|----------------|---------|
| Success! We found your accounts.                                                                                      |                |         |
| Create Account<br>Please create a username and password for your new online b                                         |                |         |
| Prease create a username and password for your new online b                                                           | ank account.   |         |
|                                                                                                    |                |         |
| Requirements:<br>8-32 characters, at least 1 letter, 1 number, and no special cha                                     | racters.       |         |
| Password                                                                                                    |                |         |
| Requirements:<br>At least 8 characters.<br>Minimum of 1 uppercase, 1 lowercase, 1 numerical, and 1 spec<br>character. | tial           |         |
| Can't be the same as your username.<br>Confirm Password                                                               |                |         |
| Contrim Password                                                                                                    |                |         |
| Terms and Conditions                                                                                                  |                |         |
|                                                                                                    |                |         |
| I've read and accept the Terms and Conditions above.                                                                  |                |         |
| Create Account                                                                                                    |                |         |

#### STEP 5(a) – LOG-IN TO YOUR NEW ACCOUNT

After completion, you will be able to log on to your online banking portal. Navigate back to the login screen and enter in your newly created credentials.

| Continental<br>Bank                        |                                                                   |
|--------------------------------------------|-------------------------------------------------------------------|
|                                            | Online Banking Sign In<br>Username                                |
|                                            | Password                                                          |
|                                            | Sign In                                                           |
|                                            | Forgot Password<br>Forgot Username<br>Register for Online Banking |
|                                            |                                                                   |
|                                            |                                                                   |
| About Us Contact Us Locations Terms of Use | 2 Privacy                                                         |
| Continental Bar                            | nk                                                                |

#### STEP 5(b) – FIRST TIME LOGIN

On your first login, you will have to go through a multifactor authentication process. You can use your email or cell phone number on file. After completing the multi-factor authentication process, you can have the portal remember the device you used in order to avoid repeating this process with every login.

| Get Identification C                                               | Code                                                           |
|--------------------------------------------------------------------|----------------------------------------------------------------|
| For your security, we nee<br>your desktop browser or               | ad to verify your identity before you can register<br>device.  |
| How do you want to rece                                            | eive your temporary identification code?                       |
| Send email to                                                      | Send text to                                                   |
| ⊖ J ···· R@CBANKUS.                                                | сом О 7000                                                     |
| If you don't recognize yo<br>Continental Bank [Contai<br>Send Code | our email or mobile number, please contact<br>ct Us] .<br>Back |
| About Us Contact Us                                                | Locations Terms of Use Privacy Security                        |

#### **STEP 5(c) – ONE-TIME-PASSCODE RECEIPT**

If you selected the One-Time-Passcode (OTP) to be sent to your email, it will come through as below. Make sure to check your spam and junk mail. If it is texted to you, it will say almost the exact same thing.

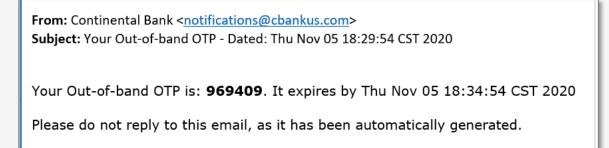

#### STEP 5(d) – ONE-TIME-PASSCODE CONFIRMATION

Enter your six-digit OTP when prompted on the next screen titled "Get Identification Code".

#### **STEP 6 - HOMESCREEN**

After completing these steps, you will be able to log on to the online banking portal. The home screen will look similar to the reference image below. You will also be able to use our mobile app by logging in with your newly created loan and/or deposit account(s).

| Continental<br>Bank                                         | Welcome, HOTREFADS II.C 💌 🔽 Sign Du.<br>List Login Aug 21, 2020 |
|-------------------------------------------------------------|-----------------------------------------------------------------|
| Accounts 👻 Pay & Transfer 👻 More 💌                          |                                                                 |
| Accounts                                                    | Open an Account. Pay Bills                                      |
| BUSINESS CHECKI *** 5024                                    | \$26,919.15 :<br>Available Bolance                              |
| PREFERRED BUSINES *** 5032                                  | S31200.50 ;<br>Available Balance vith a CD.                     |
| BUSINESS SAVINGS *** 5065                                   | S28,499.23 :<br>Available Salance                               |
| BUSINESS MONEY *** 5073                                     | S18,765.44 Available Balance                                    |
| CD HIGH YIELD MO *** 5040                                   | S20,000.00 :<br>Available Balance                               |
| CD HIGH YIELD MO., ••• 5057                                 | \$17,980.00 :<br>Available Salance                              |
| About Us Contact Us Locations Terms of Use Privacy Security |                                                                 |
| Continental Werker                                          |                                                                 |

## **Creating Sub Users**

#### **STEP 1 – NAVIGATE TO HOMEPAGE**

Once you are logged into the homepage, select the "User Management" button under the "More" tab. Note: the "User Management" button is *only* available to the Primary Account User.

| Continental<br>Bank                                        | Welcome, CONTINENTAL BANCORPORATION Sign Out<br>SALES 		 Last Login Apr 26, 2021 |
|------------------------------------------------------------|----------------------------------------------------------------------------------|
| Accounts 👻 Pay & Transfer 👻 More 👻                         |                                                                                  |
| Accounts Message Center                                    | Open an Account Pay Bills                                                        |
| Continental Bank Sal •••0004                               | S405.10 Transfer Funds<br>Current Balance                                        |
| About Us Contact Us Location Terms of Use Privacy Security | Earn more from<br>your savings<br>with a CD.<br>Learn more                       |

Then click on, "Add Sub User".

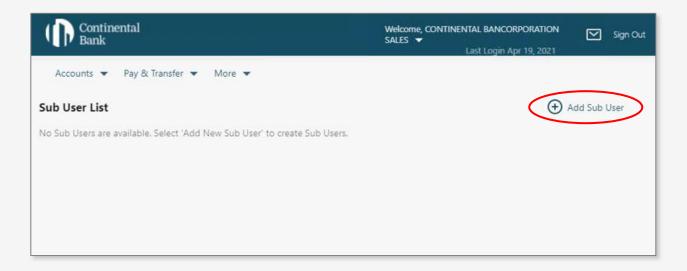

Then create a Username for the Sub User and fill in their information. The Phone Number should be a Mobile (*Cell Phone*) Number. Then click "Continue".

| Continental<br>Bank                                                                       | Welcome, CONTINENTAL BANCORPORATION<br>SALES ▼<br>Last Login May 12, 2021 | $\bigtriangledown$ | Sign Out |
|-------------------------------------------------------------------------------------------|---------------------------------------------------------------------------|--------------------|----------|
| Accounts 🔻 Pay & Transfer 👻 More 👻                                                        |                                                                           |                    |          |
| Register New User                                                                         |                                                                           |                    |          |
| Username                                                                                  |                                                                           |                    |          |
| Requirements:                                                                             |                                                                           |                    |          |
| Requirements:<br>8-32 characters, at least 1 letter, 1 number, and no special characters. |                                                                           |                    |          |
| First Name                                                                                |                                                                           |                    |          |
|                                                                                           |                                                                           |                    |          |
| Last Name                                                                                 |                                                                           |                    |          |
|                                                                                           |                                                                           |                    |          |
| Email Address                                                                             |                                                                           |                    |          |
|                                                                                           |                                                                           |                    |          |
| Phone Number                                                                              |                                                                           |                    |          |
|                                                                                           |                                                                           |                    |          |
|                                                                                           |                                                                           |                    |          |
| Continue Cancel                                                                           |                                                                           |                    |          |

Review the information for the Sub User. This information cannot be edited once submitted, so ensure that it is correct. Click on "Continue".

| Continental<br>Bank                | Welcome, CONTINENTAL BANCORPORATION<br>SALES V<br>Last Login Apr 19, 2021 | Sign Out |
|------------------------------------|---------------------------------------------------------------------------|----------|
| Accounts 👻 Pay & Transfer 👻 More 💌 |                                                                           |          |
| ← Sub User List                    |                                                                           |          |
| Confirm Sub User                   |                                                                           |          |
| Username                           | APRILBWM19                                                                |          |
| First Name                         | Burton                                                                    |          |
| Last Name                          | May                                                                       |          |
| Email Address                      | bmay@cbankus.com                                                          |          |
| Phone Number                       | (801) 589-                                                                |          |
|                                    |                                                                           |          |
| Continue Edit Cancel               |                                                                           |          |
|                                    |                                                                           |          |

Click on "Navigate to Details".

| Contine<br>Bank | ntal                       | Welcome, CONTINENTAL BANCORPORATION<br>SALES ▼<br>Last Login Apr 19, 2021 | Sign Out |
|-----------------|----------------------------|---------------------------------------------------------------------------|----------|
| Accounts 👻      | Pay & Transfer 🔻 More 💌    |                                                                           |          |
| Subuser ha      | been created successfully. |                                                                           |          |
| Sub User List   |                            |                                                                           |          |
| onfirm Sub U    | ser                        |                                                                           |          |
| sername         |                            | APRILBWM19                                                                |          |
| irst Name       |                            | Burton                                                                    |          |
| ast Name        |                            | May                                                                       |          |
| mail Address    |                            | bmay@cbankus.com                                                          |          |
| hone Number     |                            | (801) 589-                                                                |          |
| Navigate To De  | tails                      |                                                                           |          |
|                 | tails                      | (001) 509-                                                                |          |

Then click on "Show" or "Hide" to assign account access to Sub User. If more than one account is available, select "Show or Hide" for each account. Click "Save". Then click "Navigate To User Groups".

| Continental<br>Bank         |                                  | Welcome, CONTINENTAL BANCORPORATION<br>SALES | Sign Out |
|-----------------------------|----------------------------------|----------------------------------------------|----------|
| Accounts 💌 Pay & Transfer 💌 | More 🔻                           |                                              |          |
| ← Sub User List             |                                  |                                              |          |
| Burton May                  |                                  |                                              |          |
| User Details                | Accounts                         |                                              |          |
| Accounts                    | Show Continental Bank Sales •••0 | 004                                          |          |
| User Groups                 |                                  |                                              |          |
|                             | Save Cancel Navi                 | gate To User Groups                          |          |

Then click on the User Group access type you want for the Sub User and click "Change User Group". Then click "Sub User List" to return to the Sub User list.

| Continental<br>Bank                                |                                    | Welcome, CONTINENTAL BANCORPORATION<br>SALES<br>Last Login Apr 19, 2021 | Sign Out |
|----------------------------------------------------|------------------------------------|-------------------------------------------------------------------------|----------|
| Accounts  Pay & Transfer  Sub User List Burton May | ▼ More ▼                           |                                                                         |          |
| User Details                                       | User Groups                        |                                                                         |          |
| Accounts                                           | Full Access                        |                                                                         |          |
| User Groups                                        |                                    |                                                                         |          |
|                                                    | O Inquiry Access and Bill Pay Only |                                                                         |          |
|                                                    | Change User Group                  |                                                                         |          |

At this point, the Sub User you just set up should have just received an email with a temporary password. The Sub User can use the Username and temporary password to now log in. For ongoing adjustments of Sub Users, click on the Sub User name, adjust accordingly, and save.

| Continental<br>Bank                                             | Welcome, CONTINENTAL BANCORPORATION SALES ▼ Sign Out<br>Last Login Apr 19, 2021 |
|-----------------------------------------------------------------|---------------------------------------------------------------------------------|
| Accounts 👻 Pay & Transfer 💌 More 👻                              |                                                                                 |
| Sub User List                                                   | 🕀 Add Sub User                                                                  |
| Burton May<br>Login ID : APRILBWM19<br>User group : Full Access | :                                                                               |
|                                                                 |                                                                                 |

<u>BE AWARE:</u> For the time being, if the phone number, or email address for the Sub User changes, you cannot edit or delete the phone number or email address. You will have to "Hide" the Sub User's account and create a duplicate Sub User for the person with a new email address or phone number.

## Sub Users Logging Into your New Account

#### **STEP 1**

Navigate to the home page of the Continental Bank website (<u>www.cbankus.com</u>). There you will find the blue login button in the top right of the navigation menu. Click "Login".

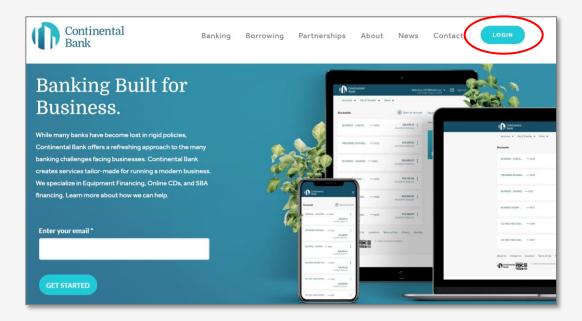

#### STEP 2(a) – LOG-IN TO YOUR NEW ACCOUNT

Once you are on the below login screen, you can enter the Username that the business' Primary account holder created for you and the temporary Password that was automatically emailed to you from <a href="mailto:notifications@continentalbankusa.com">notifications@continentalbankusa.com</a>.

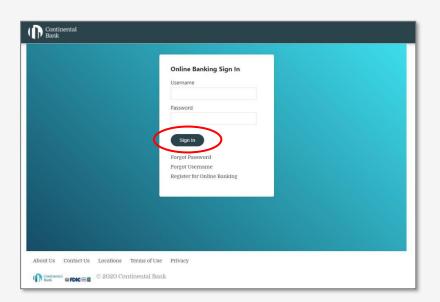

#### STEP 2(b) – ONE-TIME PASSCODE

On your first login, you will have to go through a multifactor authentication process by entering in a 6digit One-Time-Passcode (OTP). The OTP can be sent to the email address or cell phone number that the Primary account holder registered you with. Select email or text and then click "Send Code".

| Continental<br>Bank                                     |                                                              |
|---------------------------------------------------------|--------------------------------------------------------------|
| Get Identification C                                    | ode                                                          |
| For your security, we need<br>your desktop browser or ( | d to verify your identity before you can register<br>device. |
| How do you want to recei                                | ive your temporary identification code?                      |
| Send email to                                           | Send text to                                                 |
| ⊖ j ••• R@CBANKUS.C                                     | ОМ О 7000                                                    |
| Continental Bank [Contac                                |                                                              |
| Send Code                                               | Back                                                         |
| About Us Contact Us                                     | Locations Terms of Use Privacy Security                      |
| Continental Bank                                        | û 2020 Continental Bank                                      |

#### STEP 2(c) – OTP RECEIPT

If you selected the OTP to be sent to your email, it will come through as below. Make sure to check your spam and junk mail. If it is texted to you, it will come from (785) 284-8293 and will say almost the exact same thing. After submitting the OTP, the portal will remember your device to avoid repeating this process with every login.

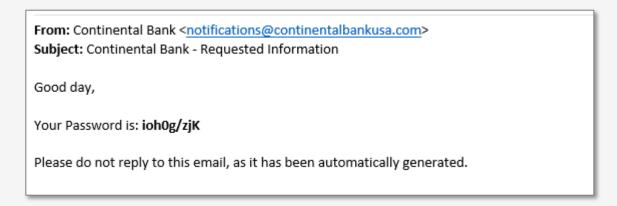

#### STEP 2(d)

Enter your 6-digit OTP and click "Proceed".

| Linter raci             | tification Code                                                                   |
|-------------------------|-----------------------------------------------------------------------------------|
|                         | ation code has been sent. Please enter it below to register<br>browser or device. |
| Temporary lo            | entification Code                                                                 |
|                         |                                                                                   |
| Procee<br>Didn't receiv | Back<br>a your code? We can send it again.                                        |
|                         |                                                                                   |
|                         |                                                                                   |

#### **STEP 3 – HOMEPAGE**

After completing the two steps, you will be able to log on to the online banking portal home screen below. You will also be able to use our iOS and Android mobile applications by downloading them and logging in with your newly created loan and/or deposit account(s).

| Continental<br>Bank                                         | Welcome; HOTRREADS ILC 👻 🔽 Sign Clui:<br>Lant Login Aug 21, 2020                                                                                                    |
|-------------------------------------------------------------|----------------------------------------------------------------------------------------------------|
| Accounts 👻 Pay & Transfer 👻 More 👻                          |                                                                                                    |
| Accounts                                                    | Opera an Account. Pay fills                                                                                                    |
| BUSINESS CHECKI *** 5024                                    | S26 919.15 :<br>Available Solance :<br>Earn more from                                                                                                    |
| PREPERRED BUSINES *** 5032                                  | S120050 ; your savings with a CD.                                                                                                    |
| BUSINESS - SAVINES +++ 5065                                 | S28,499.23 :<br>Available Balance                                                                                                    |
| BUSINESS MONEY *** 5073                                     | S18,765.44 :<br>Available Bahance                                                                                                    |
| CD HICH VIELD MO   *** 5040                                 | \$20,000.00 :<br>Available Salance                                                                                                    |
| CD HICH YIELD MO *** 5057                                   | 177,980.00 :<br>Available Baharce                                                                                                    |
| About Us Contact Us Locations Terms of Use Privacy Security |                                                                                                    |
| Continental Rank                                            |                                                                                                    |
|                                                             | Accounts     Pay & Transfer     More       BUSINESS     CHECKI     ***5024       PREFERRED     BUSINESS     ***5005       BUSINESS     SAVINES     ***5005       BUSINESS     SAVINES     ***5005       BUSINESS     SAVINES     ***5005       BUSINESS     MOREY     ***5005       BUSINESS     MOREY     ***5005       CD     HICH YIELD MO     ***5005       CD     HICH YIELD MO     ***5005       BUSINESS     Contact Us     Locations |

## **Account Features Summary**

#### **STEP 1 – NAVIGATE TO HOMEPAGE**

Once you are logged in, you should be presented with the Homepage for all of your deposit and loan accounts at Continental Bank. All accounts tied to different companies through common ownership are available to see on one screen (subsidiaries, parent companies, other companies that are commonly owned, etc.) Click on one of your accounts to access that account's individual home screen. If you want to hide any account from being publicly see by all online users, visit the "Account Settings" guide.

| Continental<br>Bank                                       | Welcome, HOTB8FADS HTC 💌 💟 Sign Out<br>Latt Login Ang 21, 2020                                                                                                    |
|-----------------------------------------------------------|----------------------------------------------------------------------------------------------------|
| Accounts 💌 Pay & Transfer 💌 More 💌                        |                                                                                                    |
| Accounts                                                  | Opern an Account Pay Bills                                                                                                    |
| BUSINESS CHECK *** 5024                                   | Availability of the second second sec |
| PREFERRED BUSINES *** 5032                                | SI 200500<br>Available Barance Voters and CD.                                                                                                    |
| BUSINESS SAVINGS +++5065                                  | S28.499.23 :<br>Available Briance                                                                                                    |
| BUSINESS MONEY *** 5073                                   | SIR765.44 :<br>Available Balance                                                                                                    |
| CD HIGH YIELD MO +++ 5040                                 | S20.00.00 E<br>Available Brance                                                                                                    |
| CD PIEH YIELD MO ••• 5057                                 | Stranfor :<br>Arabitation Arenes                                                                                                    |
| About Us Contact Us Location Terms of Use Privacy Acutity |                                                                                                    |
| Continential Bark                                         |                                                                                                    |

From the below Homepage screen, you can also choose to open an additional account, pay bills, access secure messages, and look through more options below the header.

| Continental<br>Bank                                                                                           | Welcome, HOTT FAXSIIC 🗢 💟 Sign O t<br>Lan Login V27, 2020 |
|----------------------------------------------------------------------------------------------------|-----------------------------------------------------------|
| Accounts 💌 Pay & Transfer 💌 More 💌                                                                            |                                                           |
| Accounts                                                                                                    | Open an Account Per 20                                    |
| BUSINESS - CHECKI ••• 5024                                                                                    | Araliaba Bainca<br>Earna more from                        |
| PREFERRED BUSINES +++ 5032                                                                                    | SI 200.50 : with a CD.                                    |
| BUSINESS SAVINGS ***5085                                                                                      | SZLABIZZ :<br>Analistie Balance                           |
| BUSINESS MONEY ••• 5073                                                                                       | STE785.44 :<br>Parlate Reince                             |
| CD HIGH YIELD MO +++ \$040                                                                                    | SOUTO :                                                   |
| CD HIGH YIELD MO +++ 5057                                                                                     | \$17,980,00 :<br>Available Batance                        |
| About Us Contact Us Locations Terms of Use Privacy Security<br>Continential Contact of 2020 Continential Bank |                                                           |
|                                                                                                    |                                                           |

#### **STEP 4 – INDIVIDUAL DEPOSIT ACCOUNT HOMEPAGE**

For Checking, Savings and Money Market Demand Accounts, you can: 1) Transfer Funds, 2) Change Statement Settings, and 3) Download, search and filter your transaction history. CD accounts do not have the capability to transfer funds.

| Accounts                                                              | (                           | C → Transfer Funds |                                         |
|-----------------------------------------------------------------------|-----------------------------|--------------------|-----------------------------------------|
| \$300.07<br>Available Balance                                         | \$300.07<br>Current Balance |                    | Enroll in E-statements<br>Enroll Now →  |
| Transactions                                                          | (                           | Download Y Q       |                                         |
| Date 🕆 Description                                                    | Amount                      | Balance            | Overdraft Protection →                  |
| Posted Transactions                                                   |                             |                    | Off                                     |
| Nov 10, 2020 ACH Debit Joe Morgan SCHEDUL<br>TO ACCT ENDING WITH 2109 | ED TRANSFER -\$1.06         | \$300.07           | Statements                              |
| Sep 30, 2020 Mobile Deposit 📰                                         | \$1.13                      | \$301.13           | Order Checks<br>Stop Payment on a Check |
| Sep 1, 2020 Account Credit                                            | \$300.00                    | \$300.00           | Account Details                         |

From the same screen, you can turn on/off Overdraft Protection (more details in the "Account Settings" section). Below that switch are 4 common links: 1) Monthly Statement; 2) "Order Checks" (covered in the "Ordering Checks" section); 3) Make a Stop Payment on a Check; and 4) Account Details.

Note: Savings and CD accounts are not permissioned to order checks or make Stop Payments on checks.

| Accounts ▼ Pay & Transfer ▼ More ▼<br>← Accounts<br>BASIC BUSINESS - CHECKING •••0004 |                                    | ★ Transfer Funds |                                         |
|---------------------------------------------------------------------------------------|------------------------------------|------------------|-----------------------------------------|
| \$300.07<br>Available Balance                                                         | <b>\$300.07</b><br>Current Balance |                  | Enroll in E-statements     Enroll Now → |
| Transactions                                                                          |                                    | Download Y Q     |                                         |
| Date 🕆 Description                                                                    | Amount                             | Balance          | Overdraft Protection →                  |
| Posted Transactions                                                                   |                                    |                  | Off                                     |
| Nov 10, 2020 ACH Debit Joe Morgan SCHEDULE<br>TO ACCT ENDING WITH 2109                | D TRANSFER -\$1.06                 | \$300.07         | Statements                              |
| Sep 30, 2020 Mobile Deposit 📻                                                         | \$1.13                             | \$301.13         | Order Checks<br>Stop Payment on a Check |
| Sep 1, 2020 Account Credit                                                            | \$300.00                           | \$300.00         | Account Details                         |

#### **STEP 4(a) – STATEMENTS**

Downloaded statements show check images and deposit slips. Year-end Tax forms are also available.

| Accounts 🔻 Pay & Transfer                | ▼ More ▼ |                                       |
|------------------------------------------|----------|---------------------------------------|
| Statements & Documents                   |          |                                       |
| ✓ Enroll in E-statements<br>Enroll Now → |          |                                       |
| Document Type                            | Year     | Account                               |
| Statements ~                             | 2020     | ✓ Basic Checking …0004 (Availa ✓ View |
| Statements                               |          |                                       |
| Date                                     |          | 👃 Туре                                |
| Oct 31, 2020                             |          | Statement                             |
| Sep 30, 2020                             |          | Statement                             |
| Aug 31, 2020                             |          | Statement                             |

#### **STEP 4(b) – QUICKBOOKS INTEGRATION**

All of Continental Bank's accounts can connect and integrate into Intuit QuickBooks, Quicken, Microsoft Money and Mint. Depending on your Intuit QuickBooks subscription version, the data integration may be <u>Manual</u> or <u>Automated</u>.

#### QUICKBOOKS - MANUAL ACCOUNT UPDATE (DESKTOP VERSION)

Log into QuickBooks and create a new (or assign an existing checking account) for the Continental Bank account in order for transactions to have a home when downloaded into QuickBooks. If creating a new account, select "Continental Bank" (cbankus.com) as the financial institution. Once the account is created or reassigned, the download can be initiated in the Continental Bank online banking platform.

Log into Continental Bank and select the specific account(s) from which transactions need to be downloaded into QuickBooks.

| Continental<br>Bank                                        | Welcome, CONTINENTAL BANCORPORATION Sign Out<br>SALES ▼ Last Login Feb 16, 2021 |
|------------------------------------------------------------|---------------------------------------------------------------------------------|
| Accounts ▼ Pay & Transfer ▼ More ▼                         |                                                                                 |
| Accounts                                                   | Open an Account Pay Bills                                                       |
| Continental Bank Sal • 0004                                | S477.67 :<br>Current Balance Earn more from                                     |
| About Us Contact Us Location Terms of Use Privacy Security | your savings<br>with a CD.<br>Learn more                                        |
| Continental Continental Bank                               |                                                                                 |

Select the "Download" link at the top right of the transaction list.

| Contine<br>Bank                            | ntal                                                                |                             |          | Welcome, CONTINENTAL BA<br>SALES ▼<br>Last Lo | INCORPORATION Sign Out                     |
|--------------------------------------------|---------------------------------------------------------------------|-----------------------------|----------|-----------------------------------------------|--------------------------------------------|
| Accounts ▼<br>← Accounts<br>Continental Ba | Pay & Transfer ▼ More ▼<br>nk Sales •••0004                         |                             |          | 🖸 → Transfer Funds                            |                                            |
| <b>\$477.67</b><br>Available Balance       | 2                                                                   | \$477.67<br>Current Balance |          |                                               | Enroll in E-statements     Enroll Now →    |
| Transactions                               |                                                                     |                             | (        | Download YQ                                   |                                            |
| Date ↑                                     | Description                                                         |                             | Amount   | Balance                                       | Overdraft Protection $\rightarrow$         |
| Posted Transacti                           | ons                                                                 |                             |          |                                               | Off                                        |
| Jan 6, 2021                                | POS Purchase POS ID : 9356  NJ BUSI<br>SERVICES 6095862600          | NES                         | -\$6.25  | \$477.67                                      | Statements                                 |
| Dec 10, 2020                               | Deposit 📰                                                           |                             | \$227.53 | \$483.92                                      | Card Status<br>Order Checks                |
| Dec 8, 2020                                | ACH Transfer  TO EXT 2109                                           |                             | -\$1.11  | \$256.39                                      | Stop Payment on a Check<br>Account Details |
| Dec 1, 2020                                | POS Purchase POS ID : 083253  MCDC<br>F32035 SALT LAKE CI           | DNALD'S                     | -\$9.55  | \$257.50                                      |                                            |
| Dec 1, 2020                                | Transfer Credit FROM KEYSTONE BUS<br>CONSULTANTS ACCT ENDING WITH C |                             | \$1.10   | \$267.05                                      |                                            |

From the dropdown list, select the file format required:

- PDF: Flash (quick statement)
- CSV: Excel (comma delimited)
- QFX: Quicken
- QBO: QuickBooks

Select the date range required. NOTE: The start date of the download range should not overlap with the last downloaded date in the accounting application. If it does, this will create duplicate transactions and will require deletion or reconciliation activated to clean up the transaction list.

| Continental<br>Bank                                             |                                                          |                                     | Welcome, CONTINENTAL BANCORPORATION<br>SALES ▼ Last Login Feb 16, 2021 |                                            |  |  |  |
|-----------------------------------------------------------------|----------------------------------------------------------|-------------------------------------|------------------------------------------------------------------------|--------------------------------------------|--|--|--|
| Accounts ▼ Pay & Trans<br>← Accounts<br>Continental Bank Sales・ |                                                          | (0)                                 | → Transfer Funds                                                       |                                            |  |  |  |
| <b>\$477.67</b><br>Available Balance                            | *                                                        | 7.67<br>rent Balance                |                                                                        |                                            |  |  |  |
| Transactions                                                    |                                                          | Dow                                 | nload Y Q                                                              |                                            |  |  |  |
| Date ↑ Description                                              |                                                          | ction Period<br>1 year              | alance                                                                 | Overdraft Protection →                     |  |  |  |
| Jan 6, 2021 POS Purch<br>SERVICES 6                             | ase POS ID : 9356  NJ BUSI<br>095862600 02/1             | Range<br>7/2020 :::: 07/16/2021 ::: | 177.67                                                                 | Statements<br>Card Status                  |  |  |  |
| Dec 10, 2020 Deposit                                            | File Ty                                                  | pe                                  | 183.92                                                                 | Order Checks                               |  |  |  |
| Dec 8, 2020 ACH Transf                                          | er  TO EXT 2109 CSV                                      |                                     | <b>*</b> 256.39                                                        | Stop Payment on a Check<br>Account Details |  |  |  |
| Dec 1, 2020 POS Purch<br>F32035 SA                              | ase POS ID : 083253  MCD<br>T LAKE CI                    |                                     | 257.50                                                                 |                                            |  |  |  |
|                                                                 | edit FROM KEYSTONE BUSINESS<br>NTS ACCT ENDING WITH 0108 | \$1.10                              | \$267.05                                                               |                                            |  |  |  |

When prompted, save the file somewhere where you will be able to access in a moment. Then:

- Open QuickBooks, Quicken, MS Money, or Mint.
- In QuickBooks, select "File" from the main menu.
- Choose "Utilities", then "Import", then "WebConnectFiles".
- When prompted, navigate to the file saved from Internet Banking and select the file.
- Follow the prompts to upload and accept transactions into QuickBooks or other accounting package (see image below for QuickBooks).

| Post Date. Pers . 1 auto-10      | Accountant Company Ogsturners Vendgro Employees Banks                                                            | of Rancur Warms Rath    |                         |                          | · - 0   |
|----------------------------------|----------------------------------------------------------------------------------------------------|-------------------------|-------------------------|--------------------------|---------|
| tiew Company.                    |                                                                                                    |                         | \$ . TITE               |                          | whether |
| New Company from Existing Co     | gary File. R-Sales                                                                                               |                         |                         |                          |         |
| geen or Restore Company          | -Continental Bank Cash                                                                                           |                         | Sank.                   | -103,462,518.33          |         |
| Open Brevious Company            | <ul> <li>Continental Bancorporation</li> </ul>                                                                   |                         | Bark                    | -92.754.914.56           |         |
| Open Second Company              | a Receivable                                                                                                    |                         | Accounts Receivable     | 8.00                     |         |
| Back Up Company<br>Create Cape . | * jy Asset                                                                                                    |                         | Other Current Appet     | 0.00                     |         |
| Chise ConganyLoget               | IS IN PROCESS                                                                                                    |                         | Other Current Asked     | 205,649.34               |         |
|                                  | AND EXPENSES                                                                                                    |                         | Other Current Asset     | 562,589.31               |         |
| Synth to Multi-user Mode         | and a state of the state                                                                                         |                         | Other Current Asset     | 29.279.08                |         |
| Carses.                          | Exect                                                                                                    | Ricci Flass             | Fixed Addet             | 0.00                     |         |
| Dent Company File                | Bynchronige Contacts                                                                                             | 7. ghið Conneckflank    | Fixed Asset             | 938.10                   |         |
| PrintList.                       | Cit+P Convet                                                                                                    | Dimer Activities        | Fixed Asset             | 12.175.271.04            |         |
| Sherad PSF.                      | Copy Company File for Quictiflocks (gac-                                                                         | General Journal Entres. | OtherAppet              | 299.488.29               |         |
| Print Eorma                      | Copy Company File for DuickBecks Online                                                                          |                         | Other Current Liability | -117,351.02              |         |
| Printer Setup                    | Repair File and Network Problems                                                                                 |                         | Other Current Liability | 0.00                     |         |
| EendForms_                       | Hint Multi-User Access.                                                                                          |                         | Other Current Liability | 0.00                     |         |
| Shaping                          | Verify Data                                                                                                    |                         | Other Current Liability | -220.055.59              |         |
| Update that Services             | Evolution Data                                                                                                   |                         | Other Current Lupbility | 2 040 946 42             |         |
| Toggte to Another Editors.       | Conductor Date                                                                                                   |                         | Other Current Liability | -1.522.067.55            |         |
| Egt                              | ABPT 4                                                                                                    |                         | Other Current Liability | 0.00                     |         |
|                                  | 2700007 194C Restore Dectup For Earlier CutchDools Version     4 2810000 - Sales and Use Tax Payates             |                         | Other Current Liability | -236.235.87              |         |
| Docs                             | 2011000 Property Tax Payable                                                                                     |                         | Other Current Liability | -359.296.11              |         |
| Reports                          | - 2000000 SUSPENSE LABILITIES                                                                                    |                         | Other Current Liability | -1.478.84                |         |
|                                  | + 2990000 Other Misc Liabletes                                                                                   |                         | Other Current Liability | -1.398.376.06            |         |
| Etaberment Witter                | + 30000 Opening Balance Equity                                                                                   |                         | Early                   | 0.00                     |         |
|                                  | 2000 Retained Earnings                                                                                           |                         | Foury                   |                          |         |
| Ciunt Raview                     | and the second second second second second second second second second second second second second second second |                         |                         | -250.00                  |         |
| Order Checks                     | - 4000000 Common Stock                                                                                           |                         | Equity                  |                          |         |
|                                  | 4100000 Capital Paid on Surplus                                                                                  |                         | Eavly                   | -6.590.00<br>-289.931.20 |         |
| Doub tritle House                | + 4200000 "BHC ONLY" - DISTRIBUTIONS TO S                                                                        |                         | Equity                  |                          |         |
| s Shortsada                      | - 4400000 "BANK DNLY" OMDENDS TO PWRENT                                                                          |                         | Eavly                   | 64,406.595.67            |         |
| re Balances                      | + 50000 Cost of Goods Sold                                                                                       |                         | Cast of Goods Sold      |                          |         |
| et l'evorte liegerte             | 6397308 (BROKER FEES PHD-LOANS)                                                                                  |                         | Elperae                 |                          |         |
|                                  | 66000 -Payret Eigenses-GBAcciONU                                                                                 |                         | Expense                 |                          |         |
| een Windows                      | + 6813000 LOAN SERVICING FEE-COML & SBA                                                                          |                         | Expense                 |                          |         |
|                                  | T031500 INT EXP-GAVINGS CERT BUS                                                                                 |                         | Expense                 |                          |         |
| 0                                | T032000 INT EXP-SAVINGS CERTS-BNOK                                                                               |                         | Elgense                 |                          |         |
|                                  | T095002 BROKER FEES IND CEPOSITS                                                                                 |                         | Eipense                 |                          |         |
| A Urgrent Notice                 | + 7100003 - Salaries                                                                                             |                         | Expense                 |                          |         |
| Payrol & Payments                | + 7110000 SALARIES EMPLOYER TWES                                                                                 |                         | Expense                 |                          |         |
| invices have expend. Upgrade     | 7115000 401k Employer Match                                                                                      |                         | Expense                 |                          |         |
| ta QuickBooks 2921 now           | <ul> <li>7116000 401k Discretionary Contribution</li> </ul>                                                      |                         | Expense                 |                          |         |

#### QUICKBOOKS – AUTOMATED ACCOUNT UPDATE (ONLINE VERSION)

Log into QuickBooks with your QuickBooks User ID and Password.

| quickb   | 100K3.                                                                                                    |
|----------|----------------------------------------------------------------------------------------------------|
|          | intuit                                                                                                    |
| qb       | quickbooks 🤣 turbotax                                                                                            |
|          | Sign In                                                                                                    |
| One ac   | count for everything Intuit, including<br>QuickBooks. Learn more                                                 |
|          | G Sign in with Google                                                                                            |
|          | or                                                                                                    |
| User ID  |                                                                                                    |
|          |                                                                                                    |
| Password |                                                                                                    |
|          | $\otimes$                                                                                                    |
|          | e characters and no spaces.<br>mber me                                                                           |
| ✓ Rement | inder me                                                                                                    |
|          | A Sign In                                                                                                    |
|          | g Sign In or Sign in with Google, you agree to<br>and have read and acknowledge our Global<br>Privacy Statement. |
|          | I forgot my user ID or Password                                                                                  |
|          | New to Intuit? Create an account                                                                                 |
|          | New to Intuit? Create an account                                                                                 |

| ooks          | Continental Bank                  |                                                                           | & My Exp                                                                                              |
|---------------|-----------------------------------|---------------------------------------------------------------------------|----------------------------------------------------------------------------------------------------|
| ew )          | Continental Bank                  |                                                                           | PRIVACY                                                                                               |
|               | Get things done Business overview |                                                                           |                                                                                                    |
|               |                                   |                                                                           |                                                                                                    |
| 3             | SETUP GUIDE                       | Hide                                                                      | BANK ACCOUNTS                                                                                         |
| <u>ن</u> ې    | Connect with an accountant        |                                                                           | Checking (0004) Needs attention<br>Bank balance \$405.10 Updated 5<br>In QuickBooks \$477.67 days ago |
| 3             | Start invoicing                   |                                                                           | anazonazonia zerriar ingenge                                                                          |
|               | See how much you're making        |                                                                           |                                                                                                    |
|               |                                   | Set up payments Send your first Swipe cards in<br>invoice person with our |                                                                                                    |
| $\rightarrow$ | Pay your employees                | invoice person with our<br>mobile app                                     | $\sim$                                                                                                |
|               | Start tracking time               |                                                                           | Connect accounts Go to registers V                                                                    |
| ĺ             |                                   |                                                                           |                                                                                                    |
|               | SHORTCUTS                         | DISCOVER MORE                                                             |                                                                                                    |
|               |                                   | The right help, right                                                     |                                                                                                    |

Once you're logged into QuickBooks, select "Connect Accounts" to start connecting to Continental Bank.

Once you select "Connect Accounts", a list of financial institutions will be presented. In the search bar type "Continental Bank"

| Let's get a picture of                        | f your profits                                                              |  |  |  |  |  |  |
|-----------------------------------------------|-----------------------------------------------------------------------------|--|--|--|--|--|--|
| Enter your bank name or URL                   | Q                                                                           |  |  |  |  |  |  |
| We support 20,000+ local and international be | anks.                                                                       |  |  |  |  |  |  |
| Citibank Credit Card                          | Chase Bank                                                                  |  |  |  |  |  |  |
| Bank of America                               | Wells Fargo                                                                 |  |  |  |  |  |  |
| Capital One                                   | U.S. Bank                                                                   |  |  |  |  |  |  |
| Connect to PayPal                             | PNC Bank - Business Ba                                                      |  |  |  |  |  |  |
| Show more                                     |                                                                             |  |  |  |  |  |  |
| At Intuit, the privacy and security           | At Intuit, the privacy and security of your information are top priorities. |  |  |  |  |  |  |

Select Continental Bank from the list of displayed financial institutions.

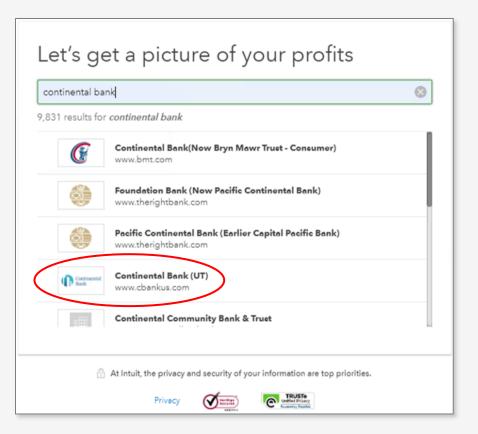

Enter your login credentials (Username and Password) for Continental Bank in the login screen.

| Sign in t              | o accoui                             | nt              |            |                                                |             |
|------------------------|--------------------------------------|-----------------|------------|------------------------------------------------|-------------|
| Continental<br>Bank    | Continental Bank<br>https://www.cban |                 |            |                                                |             |
| Username               |                                      |                 |            |                                                |             |
| Enter for Continent    | al Bank (UT)                         |                 |            |                                                |             |
| This field is required |                                      |                 |            |                                                |             |
| Password               |                                      |                 |            |                                                |             |
| Enter for Contine      | ntal Bank (UT)                       |                 |            |                                                |             |
| SHOW                   |                                      |                 |            |                                                |             |
| This field is required |                                      |                 |            |                                                |             |
|                        |                                      |                 |            | Back                                           | Continue    |
| 🔒 At                   | Intuit, the privacy and              | d security of y | our inforr | nation are top p                               | priorities. |
|                        | Privacy                              |                 | C          | TRUSTe<br>Intified Privacy<br>numed by Taxabas |             |

QuickBooks will make a connection with the appropriate Continental Bank account.

*NOTE:* If there are multiple accounts under the one login, all accounts will be accessed and downloadable. If other accounts exist under other logins, each of those will need to be connected <u>individually</u>.

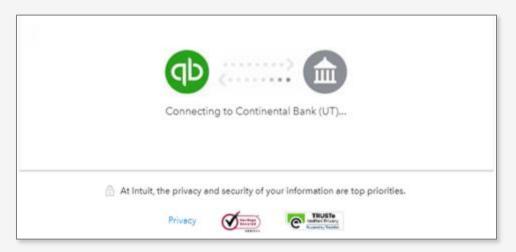

Once a connection is established with Continental Bank, you will be asked to select how to receive additional verification information, either via email or SMS text.

Select the manner to receive the additional verification information and then click "Continue".

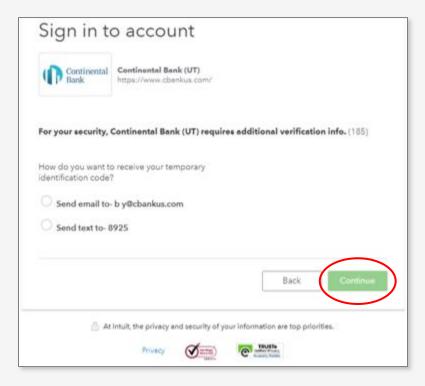

Select the account(s) to connect. Click "Connect".

| Which accounts do you want to connect?                                      |
|-----------------------------------------------------------------------------|
| ✓ Connected accounts                                                        |
| Continental Bank Sales *0004<br>Balance: \$405.10                           |
| Connect                                                                     |
| At Intuit, the privacy and security of your information are top priorities. |
| Privacy Official States                                                     |

Once connected to the Continental Bank account, banking transactions can be downloaded directly into QuickBooks. From the dashboard select "Transactions"  $\rightarrow$  "Banking" from the side menu.

| 😳 🛱 ickbooks | Continental Bank                  |                 |                            |                                   | A My Experts                           |
|--------------|-----------------------------------|-----------------|----------------------------|-----------------------------------|----------------------------------------|
| + New        | + Continental Bank                |                 |                            |                                   | PRIVACY                                |
| Dashboard    | Get things done Business overview |                 |                            |                                   |                                        |
| Transactions | Banking                           |                 |                            |                                   |                                        |
| Sales >      | App Transactions                  |                 |                            | Hide                              | BANK ACCOUNTS                          |
| Expenses >   | Rules                             | ~               | 0                          |                                   |                                        |
| Cash Flow    | Tags                              |                 | =====                      |                                   | Ash Me                                 |
| Projects     | Receipts                          |                 | 0                          |                                   |                                        |
| Payroll >    |                                   | Set up payments | Send your first<br>invoice | Swipe cards in<br>person with our | Our shoe came untied                   |
| Time >       | Pay your employees                |                 | invoice                    | mobile app                        | We're sorry, Please check again later, |
| Reports      | Start tracking time               |                 |                            |                                   |                                        |
| Taxes        |                                   |                 |                            |                                   |                                        |

Click "Update".

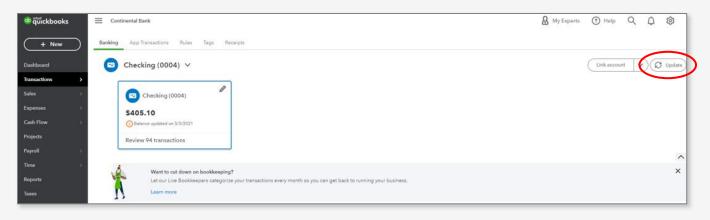

Once transactions are downloaded, proceed with the categorization and edits to transactions. Then click "Confirm".

| 👳 ជ៊ីរ៉ាckbooks | Continental Bank                                                         |                                                          |         | My Experts       | Help         | QÂ      | ŝ         |
|-----------------|--------------------------------------------------------------------------|----------------------------------------------------------|---------|------------------|--------------|---------|-----------|
| + New           | Banking App Transactions Rules Tags Receipts                             |                                                          |         |                  |              |         |           |
| Dashboard       | 😑 Checking (0004) 🗸                                                      |                                                          |         |                  | Link account | V(      | Updating) |
| Transactions >  | •                                                                        |                                                          |         |                  |              |         | ~         |
| Sales >         | <b>.</b>                                                                 |                                                          |         |                  |              |         | ×         |
| Expenses >      | Categorize your first transaction                                        |                                                          |         |                  |              |         |           |
| Cash Flow >     | Assign categories on a regular basis to stay up-to-date with how your bu | siness is doing. It also makes tax prep a little easier. |         |                  |              |         |           |
| Projects        |                                                                          |                                                          |         |                  |              |         |           |
| Payroll >       | DATE                                                                     | DESCRIPTION                                              | AMOUNT  | ASSIGN TO        | -            |         |           |
| Time >          | 04/22/2021                                                               | Id Utah Transit                                          | -\$5.00 | Taxes & Licenses |              | Confirm | )         |
| Reports         | Categorize <u>Find match</u> <u>Record as trans</u>                      | fer ORecord as credit card payment                       |         |                  |              |         | ×         |
| Taxes           | Vendor/Customer ③ Cetegory * ③                                           | Split transaction                                        |         |                  |              |         |           |
| Mileage         | Select payee   Taxes & License                                           | s ·                                                      |         |                  |              |         |           |
| Accounting >    | Tags 🕤                                                                   | Manage tags                                              |         |                  |              |         |           |
| My Accountant   | Start typing to add a tag                                                |                                                          |         |                  |              |         |           |
| Commerce        | Memo                                                                     |                                                          |         |                  |              |         |           |
| Apps            | POS Purchase POS ID : 654887 UTAH TRANSIT AUTHORITY                      | SALT LA                                                  |         |                  |              |         |           |
|                 | BANK DETAIL POS Purchase POS ID : 654887   UTAH TRANSIT AUT              | HORITY SALT LA                                           |         |                  |              | _       |           |
|                 | 🕅 Add attachment 📀 Create a rule 🔗 Exclus                                | le                                                       |         |                  | (            | Confir  |           |

#### STEP 4(c) – VENMO CONNECTION

Download, log in, and open the Venmo app to desired device. Select the menu in the upper right-hand corner. Then select "Settings" and "Payment Methods".

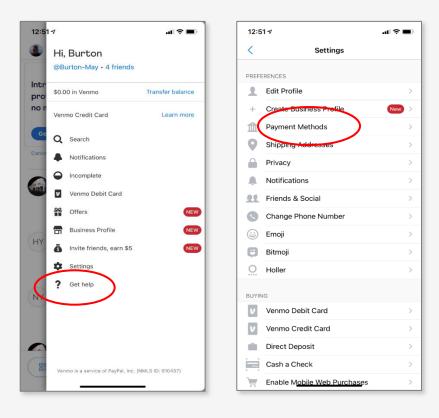

Click "Add bank or card..." and then select "Bank" and then click "Manual Verification".

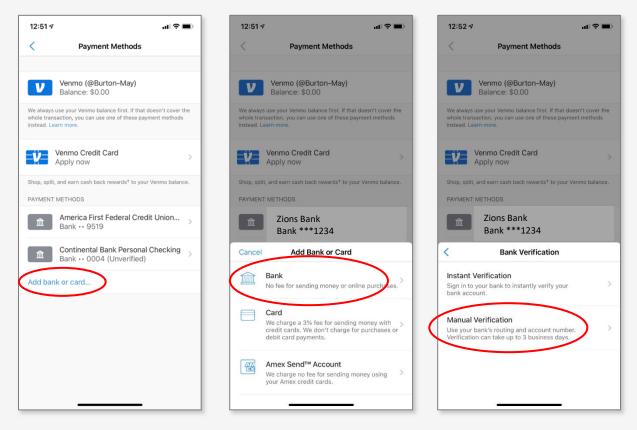

Then, enter in your account number and Continental Bank's routing number 124003077. Then, Venmo will verify your bank account by sending two small deposits within 1-3 days that you'll have to "Verify".

| 12:52 4 all 🗢 🔳                                                                                                    | 12:52 AI                                                                                                    |
|----------------------------------------------------------------------------------------------------|----------------------------------------------------------------------------------------------------|
| Done Link Bank Account                                                                                                    | Done                                                                                                    |
| R R                                                                                                    |                                                                                                    |
| Add a bank                                                                                                    | Verify your bank                                                                                                    |
| To verify your bank account, you'll see two deposits and two<br>withdrawals on your bank statement over the next three<br>days, each \$1 or less. | We deposited into and withdrew two small amounts<br>bank account. They will appear in your account a<br>05/12/2021. Enter them below. |
| To avoid any overclust of other bank force make sure you have at least \$2 in your bank account.                                                  | First Amount .08                                                                                                    |
| Routing Number Help                                                                                                    | Second Amount .12                                                                                                    |
| Account Number Help                                                                                                    | Verify                                                                                                    |
| onfirm Account Number                                                                                                    | Verny                                                                                                    |
| Save and continue                                                                                                    |                                                                                                    |
|                                                                                                    |                                                                                                    |
|                                                                                                    |                                                                                                    |

If the deposit amounts entered match the amounts sent by Venmo, the bank account will be verified and added to Venmo for use.

| 9:02 🕫                                | al 🗢 🖿 | 9:03   | V                                        | al 🗢 🖿         |
|---------------------------------------|--------|--------|------------------------------------------|----------------|
| <                                     |        | <      | Payment Methods                          |                |
| Ê                                     |        | 212    | Venmo Credit Card<br>Apply now           | >              |
|                                       |        |        | lit, and earn cash back rewards† to your | Venmo balance. |
| Continental Bank<br>Personal Checking |        | 血      | Zions Bank<br>Bank ***1234               | >              |
| Bank •• 0004                          |        | Â      | Continental Bank<br>Bank ***0004         | >              |
| Remove                                |        | Add ba | ank or card                              |                |
|                                       |        |        |                                          |                |
|                                       |        |        |                                          |                |
|                                       |        |        |                                          |                |
|                                       |        |        |                                          |                |
|                                       |        |        |                                          |                |
|                                       |        |        |                                          |                |
|                                       |        |        |                                          |                |

#### STEP 4(d) – STOP PAYMENT ON A CHECK

Stop Payments on a Check. Our Fee Schedule indicates a \$25 charge for placing a stop payment.

|              | Accounts 🔻 Pay & Transfer 🔻 More 💌                                                                                                    |
|--------------|----------------------------------------------------------------------------------------------------|
|              | Stop Payment on a Check                                                                                                    |
|              | If you are attempting to place a stop payment on a bill payment made through Bill Pay Service or an External Transfer, please call us at 1-888-858-7054. |
|              | To place a stop payment on a check, please provide the following information.                                                                            |
|              | Account                                                                                                    |
|              | BASIC BUSINESS - CHECKING •••0004 (Available Balance = \$300.0 V                                                                                         |
| $\downarrow$ | Check Number                                                                                                    |
|              | 123456                                                                                                    |
|              |                                                                                                    |
|              | Continue Back                                                                                                    |

Once the check number is entered, a dialogue will appear indicating the stop request was made.

| Accounts 🔻 Pay & Transfer 🔻 More 💌                               |
|------------------------------------------------------------------|
| ←BASIC BUSINESS - CHECKING ••••0004                              |
| Confirm Stop Payment                                             |
| Stop payment has been requested.                                 |
| Account                                                          |
| BASIC BUSINESS - CHECKING •••0004 (Available Balance = \$300.07) |
| Check Number<br>123456                                           |

#### STEP 4(e) - CHECKING AND SAVINGS ACCOUNT DETAILS

The below screen gives you options to see your full account number, edit the account name shown on the home screen, and more.

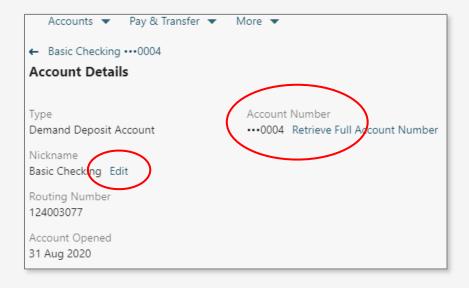

#### STEP 4(f) - CD ACCOUNT DETAILS

The below screen gives you options to see your full account number, Maturity Date, Grace Period, Interest Rate (APY), and edit the account name shown on the home screen.

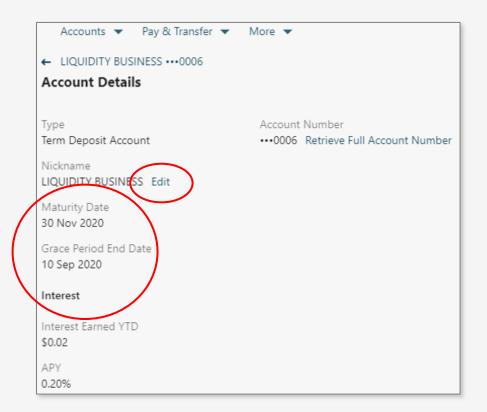

#### **STEP 5 – LOAN ACCOUNT DETAILS**

The below loan screen gives you options to see all the necessary account details on your loan account. You can make online loan payments or line of credit paydowns via an internal transfer from a Checking or Savings accounts to that loan or line of credit account. You may also draw down funds from a line of credit and have then deposited (transferred) into a Checking or Savings account.

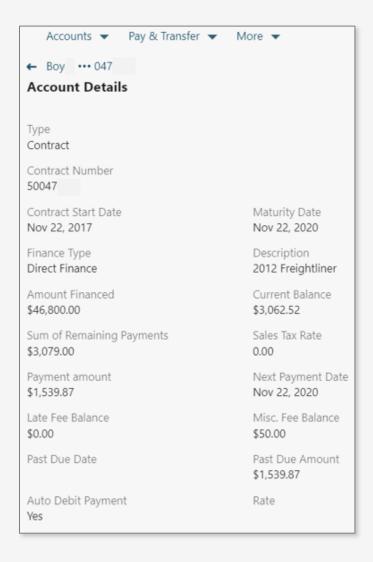

## **Account Settings**

#### **STEP 1 – ACCOUNT SETTINGS OVERVIEW**

Once you are on the home screen for the Online Banking Portal, navigate to the "Account Settings" page under the "More" navigation link. In this guide we will cover the most commonly used accounts settings, but some features may be covered in other guides.

| Continental<br>Bank                                        | Welcome, CONTINENTAL<br>BANCORPORATION ▼ Sign Out<br>Last Login Sep 23, 2020 |
|------------------------------------------------------------|------------------------------------------------------------------------------|
| Accounts 👻 Pay & Transfer 👻 More 💌                         |                                                                              |
| Accounts Account Settings<br>Message Center                | Open an Account Pay Bills                                                    |
| BASIC BUSINESS - C ••••0004                                | \$300.00 Transfer Funds                                                      |
|                                                            | Earn more from<br>your savings<br>with a CD.                                 |
|                                                            | Learn more                                                                   |
|                                                            |                                                                              |
| About Us Contact Us Location Terms of Use Privacy Security |                                                                              |
| Continental Bank                                           |                                                                              |

You will then land on the "Account Settings" main screen.

| Profile     Device Administration     More Settings       Update Profile     My Devices     Paperless       Change Password     Alerts     Accounts       Accounts     Choose Alerts     Sinder Accounts       Show or Hide Accounts     Sinder Accounts     Sinder Accounts       App Version BaNCSDigital.Web.2.0.1.CB.1.0.85     Sinder Study Security     Sinder Scurity | Update Profile     My Devices     Paperless       Change Password     Alerts       Accounts     Choose Alerts       Show or Hide Accounts     Image: Change Accounts       Nickname Accounts     Image: Change Accounts       App Version     BaNCSDigital.Web.2.0.1.CB.10.85 | Account Settings                 |                                  |               |
|----------------------------------------------------------------------------------------------------|----------------------------------------------------------------------------------------------------|----------------------------------|----------------------------------|---------------|
| Change Password Alerts Accounts Choose Alerts Show or Hide Accounts Nickname Accounts App Version BaNCSDigital.Web.2.0.1.CB.10.85                                                                                                    | Change Password     Alerts       Accounts     Choose Alerts       Show or Hide Accounts     Nickname Accounts       Nickname Accounts     BancsDigital.Web.20.1.CB.10.85                                                                                                    | Profile                          | Device Administration            | More Settings |
| Alerts       Accounts     Choose Alerts       Show or Hide Accounts       Nickname Accounts       App Version       BaNCSDigital.Web.2.0.1.CB.10.85                                                                                                    | Alerts       Accounts     Choose Alerts       Show or Hide Accounts       Nickname Accounts       App Version       BaNCSDigital.Web.2.0.1.CB.10.85                                                                                                    | Update Profile                   | My Devices                       | Paperless     |
| Accounts     Choose Alerts       Show or Hide Accounts                                                                                                    | Accounts Choose Alerts Show or Hide Accounts Nickname Accounts App Version BaNCSDigital.Web.2.0.1.CB.10.85                                                                                                    | Change Password                  |                                  |               |
| Show or Hide Accounts<br>Nickname Accounts<br>App Version<br>BaNCSDigital.Web.2.0.1.CB.1.0.85                                                                                                    | Show or Hide Accounts<br>Nickname Accounts<br>App Version<br>BaNCSDigital.Web.2.0.1.CB.1.0.85                                                                                                    |                                  | Alerts                           |               |
| Nickname Accounts<br>App Version<br>BaNCSDigital.Web.2.0.1.CB.1.0.85                                                                                                    | Nickname Accounts<br>App Version<br>BaNCSDigital.Web.2.0.1.CB.1.0.85                                                                                                    | Accounts                         | Choose Alerts                    |               |
| App Version<br>BaNCSDigital.Web.2.0.1.CB.1.0.85                                                                                                    | App Version<br>BaNCSDigital.Web.2.0.1.CB.10.85                                                                                                    | Show or Hide Accounts            |                                  |               |
| BaNCSDigital.Web.2.0.1.CB.1.0.85                                                                                                    | BaNCSDigital.Web.2.0.1.CB.1.0.85                                                                                                    | Nickname Accounts                |                                  |               |
| BaNCSDigital.Web.2.0.1.CB.1.0.85                                                                                                    | BaNCSDigital.Web.2.0.1.CB.1.0.85                                                                                                    |                                  |                                  |               |
|                                                                                                    |                                                                                                    | App Version                      |                                  |               |
| About Us Contact Us Location Terms of Use Privacy Security                                                                                                    | About Us Contact Us Location Terms of Use Privacy Security                                                                                                    | BaNCSDigital.Web.2.0.1.CB.1.0.85 |                                  |               |
| About Us Contact Us Location Terms of Use Privacy Security                                                                                                    | About Us Contact Us Location Terms of Use Privacy Security                                                                                                    |                                  |                                  |               |
|                                                                                                    |                                                                                                    | About Us Contact Us Locati       | on Terms of Use Privacy Security |               |

#### **STEP 2 – INDIVIDUAL SETTINGS**

The "Update Profile" section allows you to add emails and phone numbers to your account. Only "Primary" emails and phone numbers will receive alerts and notifications. Cell phone numbers will be able to receive One-Time Password (OTP) texts, whereas office numbers will not be able to.

| ← Account Settings<br>Update Profile | 5             |              |                  |
|--------------------------------------|---------------|--------------|------------------|
| Address                              |               |              |                  |
| Address Line 1<br>15 W. SOUTH TEMP   | LE STE 300    |              |                  |
| City                                 |               | State        | Zip              |
| SALT LAKE CITY                       |               | UT           | 84101            |
| Email                                |               |              | Add Email        |
| JFLETCHER@CBA                        | NKUS.COM      |              | Primary          |
| Phone Number                         |               |              | Add Phone        |
| (801) 595-7000                       |               |              | Primary          |
| About Us Contac                      | t Us Location | Terms of Use | Privacy Security |

Navigating to "Change Password" screen will bring up this menu to change your current password.

| ← Account Settings                                                                                                    |
|----------------------------------------------------------------------------------------------------|
| Change Password                                                                                                    |
| Enter your new password.                                                                                                    |
| Password Requirements:                                                                                                    |
| <ul> <li>At least 8 characters.</li> <li>Minimum of 1 uppercase, 1 lowercase, 1 numerical, and 1 special character.</li> <li>Can't be the same as your username.</li> <li>Can't be same as your last three passwords.</li> </ul> |
| Current Password                                                                                                    |
|                                                                                                    |
| New Password                                                                                                    |
| P                                                                                                    |
| Confirm New Password                                                                                                    |
| P                                                                                                    |
|                                                                                                    |
| Change Password Cancel                                                                                                    |

The "Device Management" section allows you to remove devices you have authorized to access the account via OTP (One-Time-Password) authentication.

| ← Account Settings<br>Device Management                                                                                                    |            |          |              |         |          |                            |        |  |
|----------------------------------------------------------------------------------------------------|------------|----------|--------------|---------|----------|----------------------------|--------|--|
| To help protect your accounts and information, you can track which devices accessed your account(s) within the last 90 days. If a device is not recognizable, you should change your on-line banking password to protect your accounts and information. |            |          |              |         |          |                            |        |  |
| Device                                                                                                    |            |          |              |         |          | Last Accessed              |        |  |
| Window                                                                                                    | vs OS      |          |              |         |          | Sep 23, 2020 at 5:17 pm MT | Remove |  |
| About Us                                                                                                    | Contact Us | Location | Terms of Use | Privacy | Security |                            |        |  |

The "Nickname Accounts" screen allows you to edit the nicknames of the accounts that appear on your main account dashboard.

| Accounts 🔻 Pay & Transfer 👻 More 👻                              |      |
|-----------------------------------------------------------------|------|
| ← Account Settings<br>Nickname Accounts                         |      |
|                                                                 |      |
| BASIC BUSINESS - CHECKING ••• 0004<br>BASIC BUSINESS - CHECKING | Edit |
|                                                                 |      |

The "Show or Hide Accounts" menu allows you to show or hide any of your accounts that appear on the main account screen. This is useful if you only want certain accounts to be visible to employees.

| Accounts 🔻 Pay & Transfer 💌 More 💌                                                                           |
|----------------------------------------------------------------------------------------------------|
| ← Account Settings                                                                                           |
| Show or Hide Accounts                                                                                        |
| When you hide an account, it will not be displayed in the list of accounts and functionality may be limited. |
| Show BASIC BUSINESS - CHECKING ••• 0004                                                                      |
| Save Cancel                                                                                                  |
| About Us Contact Us Location Terms of Use Privacy Security                                                   |

The "Paperless" screen allows you to opt your accounts into and out of paperless statements. This can be changed on an individual basis for each account.

| ← Account Settings                                                                                                    |                                 |
|----------------------------------------------------------------------------------------------------|---------------------------------|
| Paperless                                                                                                    |                                 |
| Save paper, stay secure: Get your documents and other notices online instead of in the mail. When you go send you an email at your primary address when your documents are available.                                                 | paperless for an account, we'll |
| Update your paperless preferences here. To go paperless for an account, make sure the box next to that ac<br>paper notices and letters, or to go back to receiving paper statements for any of your accounts, make sure<br>unchecked. |                                 |
| Account                                                                                                    |                                 |
| BASIC BUSINESS - CHECKING •••00 V                                                                                                    |                                 |
|                                                                                                    |                                 |
| BASIC BUSINESS - CHECKING ••• 0004<br>Demand Deposit Account                                                                                                    | All Statements                  |
| Save Cancel                                                                                                    |                                 |

#### **STEP 3 – OVERDRAFT PROTECTION**

Along with the settings covered in the "Account Settings" menu, one more setting we would like to cover is switching on Overdraft Protection for your accounts. Start by navigating back to your home screen. Once on your home screen, click into one of your accounts.

| Continental<br>Bank            |                                                | Welcome, CONTINENTAL<br>BANCORPORATION ▼<br>Last Login Sep 23, 2020 | Sign Out                             |
|--------------------------------|------------------------------------------------|---------------------------------------------------------------------|--------------------------------------|
| Accounts 👻 Pay & Transfer 💌    | More 🔻                                         |                                                                     |                                      |
| Accounts                       | Account Settings                               | Open an Account Pay Bills                                           |                                      |
| BASIC BUSINESS - C *** 0004    |                                                | \$300.00<br>Current Balance                                         | ;                                    |
|                                |                                                | your s<br>with a                                                    | nore from<br>avings<br>CD.<br>m more |
| About Us Contact Us Location 1 | Ferms of Use Privacy Security Continental Bank |                                                                     |                                      |

Now that you are in your desired account, click on the "Overdraft Protection" section. This Overdraft Protection services allows clients to link a coverage account—a savings, money market, or secondary checking account—to your primary checking account so that available funds are automatically transferred from the coverage account to the primary checking account to prevent overdrafts when the balance in your primary checking account is insufficient. For Overdraft Protection Lines of Credit, contact your Relationship Manager.

| BASIC BUSINESS - CHECKING •••0004       |                                    | Transfer Funds |                                                                          |
|-----------------------------------------|------------------------------------|----------------|--------------------------------------------------------------------------|
| \$300.00<br>Available Balance           | <b>\$300.00</b><br>Current Balance |                | Enroll in E-statements                                                   |
| Transactions                            |                                    | Download YQ    |                                                                          |
| Date  ↑ Description Posted Transactions | Amount                             | Balance        | Overdraft Protection →<br>Off ●                                          |
| Sep 1, 2020 Account Credit              | \$300.00                           | \$300.00       | Statements<br>Order Checks<br>Stop Payment on a Check<br>Account Details |

You will then be presented with the screen below. Click "Add Overdraft Protection" to begin enrolling an account.

| A | Accounts | With Over                          | draft Prot | ection            |         |          |  |
|---|----------|------------------------------------|------------|-------------------|---------|----------|--|
|   |          | ot setup an ace<br>Overdraft Prote |            | erdraft protectio | n.      |          |  |
|   |          |                                    |            |                   |         |          |  |
| Δ | About Us | Contact Us                         | Location   | Terms of Use      | Privacy | Security |  |

Next you will be presented with an explanation of how overdraft protection works for your account. Please read this carefully to understand possible fees associated with Overdraft Protection.

#### **Overdraft Services**

We offer many tools to help you manage your account – you can monitor account activity, transfer funds, and set low balance alerts with Online and Mobile Banking. You may also want to consider the optional overdraft service described below. A single Overdraft Transfer Fee is assessed on the day your account is overdrawn, regardless of the number of transactions covered that day.

If you enroll in our overdraft transfer coverage, we will use a linked account to cover an overdraft. When a transfer is made from the linked account to cover the overdrawn account, an Overdraft Transfer Fee will be assessed. If the balance in the linked account is not sufficient to cover the entire overdraft, you will be charged an NSF fee. If the account remains overdrawn, an Overdraft On-Going Fee will be assessed after the account has been overdrawn for seven (7) days, and every day thereafter.

#### Fee Amounts

- Non-Sufficient Funds (NSF) Fee: \$30.00 per item.
- Overdraft Transfer Fee: \$12.00 per transfer.
- Overdraft On-Going Fee: \$8.00 per day after seven (7) days.

| Continue | Back |  |  |
|----------|------|--|--|

Next will be the screen that allows you to select which coverage account to opt into Overdraft Protection. Select the source of the coverage account from the drop-down menu and press continue.

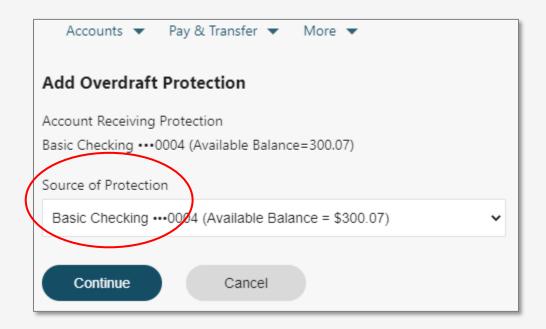

Lastly, you will be presented with a confirmation for enrolling the selected coverage account in Overdraft Protection. Click "Add Overdraft Protection" to complete set-up. Note below that the two accounts cannot be the same. Once you select a different account you will receive a green confirmation.

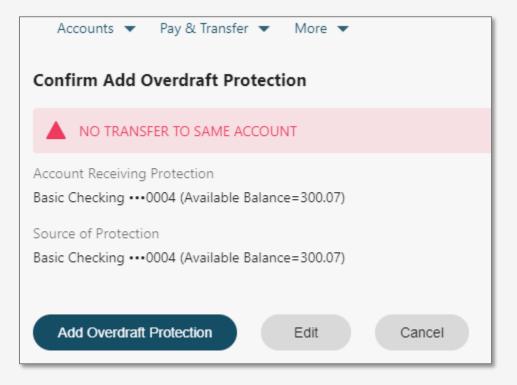

## **Transferring Funds and Paying Bills**

#### **STEP 1 – OVERVIEW**

Next, we will talk about how you can transfer funds to another internal account or to an external account at another bank or credit union. Start by clicking the "Transfer Funds" link to get started.

| Continental<br>Bank                                                                                                | Welcome, CONTINENTAL<br>BANCORPORATION ▼ Sign Out<br>Last Login Sep 03, 2020             |
|----------------------------------------------------------------------------------------------------|------------------------------------------------------------------------------------------|
| Accounts ▼ Pay & Transfer ▼ More ▼                                                                                 |                                                                                          |
| Accounts                                                                                                    | Open an Account Pay Bills                                                                |
| BASIC BUSINESS - C •••0004                                                                                         | S300.00<br>Current Balance<br>Earn more from<br>your savings<br>with a CD.<br>Learn more |
| About Us Contact Us Locations Terms of Use Privacy Security<br>(Cantinental ank (요리아이슈마이슈) 이 2020 Continental Bank |                                                                                          |

#### **STEP 2 – INTERNAL TRANSFERS**

Now you will be on the "Transfer Money" screen from the "Transfer" menu. To transfer funds between internal accounts (deposit and loan accounts), select from the dropdown arrows which internal accounts you want to transfer funds to and from, then set the transfer amount. Then click "Continue" to follow through with transfer details and confirmations.

| Transfer Money                      | 🕀 Add External Acco | unt |
|-------------------------------------|---------------------|-----|
| From Account                        |                     |     |
| CHECKING •••0017 (Available Balance | e = \$2751666.91)   | ~   |
| To Account                          |                     |     |
| LOANS TESTING •••3987 (Available of | Credit = \$0.00)    | ~   |
| Payment Options                     |                     |     |
| \$1000.00 Minimum Payment Due       |                     | ~   |
| On Immediate Transfer               |                     |     |
| Total<br>\$1,000.00                 |                     |     |
| Continue Cancel                     |                     |     |
|                                     |                     |     |

#### **STEP 3 – EXTERNAL TRANSFERS**

To transfer funds to an external account, you must first add one at another bank or credit union by clicking "Add External Account".

| Transfer Money (+ Add Externa                       | l Account |
|-----------------------------------------------------|-----------|
| From Account                                        |           |
| CHECKING •••0017 (Available Balance = \$2751666.91) | ~         |
| To Account                                          |           |
| LOANS TESTING •••3987 (Available Credit = \$0.00)   | ~         |
| Payment Options                                     |           |
| \$1000.00 Minimum Payment Due                       | ~         |
| On Immediate Transfer<br>Total<br>\$1,000.00        |           |
| Continue Cancel                                     |           |

## STEP 3(a) – ADDING EXTERNAL ACCOUNTS

To add an external account, first enter in a name for that account (you can change this name later if you'd like to nickname it). Continental Bank does not validate the external account or routing number you enter, so make sure they are correct before adding the account. Add as many external accounts as you'd like—they'll be saved to your dashboard for easy use in future external transfers. Hit "Next".

| Name                   |                                                  |
|------------------------|--------------------------------------------------|
| E                      |                                                  |
| Account Type           |                                                  |
| Savings                | ~                                                |
| Account Number         | Routing & Account Number location on bank check. |
|                        | ¤ <sub>ل</sub> 789123456] ∎ 123789456123]        |
| Confirm Account Number | Routing Number Account Number                    |
| Routing Number         |                                                  |
| Bank Name              |                                                  |
|                        |                                                  |

| Confirm External Account                                               |
|------------------------------------------------------------------------|
|                                                                        |
| Account Type<br>Savings                                                |
| Account Number<br>456456456564                                         |
| Routing Number<br>124000054                                            |
| Account Nickname<br>Chase Checking                                     |
| I authorize Continental Bank to initiate an electronic funds transfer. |
|                                                                        |
| Add Account Edit Cancel                                                |

Then you will be presented with a confirmation screen asking you to click "Add Account".

Once you click "Add Account" it will verify you are authorized to add that account by sending a One-Time-Passcode (OTP) to your email or cell phone number. Push "Send Code".

| Get Identification Code                  |                                         |  |
|------------------------------------------|-----------------------------------------|--|
| For your security, we need to<br>change. | verify your identity before making this |  |
| How do you want to receive               | your temporary identification code?     |  |
| Send email to                            | Send text to                            |  |
| ⊖ j •••• n@cbankus.com                   | •••• ••• 0282                           |  |
| Send Code                                | Back                                    |  |

Then type into the box that appears the 6-digit OTP. Click "Validate OTP". If you didn't receive it within a minute, or it expired, you can click "We can send it again".

| Enter Identification Code                                                 |
|---------------------------------------------------------------------------|
| Your identification code has been sent. Please enter it below to sign in. |
| Temporary Identification Code                                             |
|                                                                           |
|                                                                           |
| Validate OTP Back                                                         |
| Didn't receive your code? We can send it again.                           |

Immediately, you will receive a green confirmation that the External Account was successfully added.

| ← Transfer Funds<br>External Account ( | onfirmation         |
|----------------------------------------|---------------------|
| Account has bee                        | added.              |
| Account Type<br>Savings                |                     |
| Account Number<br>45645645456564       |                     |
| Routing Number<br>124000054            |                     |
| Account Nickname<br>Chase Checking     |                     |
| Make Transfer                          | Edit Remove Account |

Now you will enter in all required fields to make the ACH transfer. You can set one-time or recurring ACHs for now or in the future. Notice below that monthly payments will auto pull for 6 months.

| Transfer Money             | 🕂 Add External Account             |
|----------------------------|------------------------------------|
| From Account               |                                    |
| BASIC BUSINESS - CHECKING0 | 004 (Available Balance = \$301.1 V |
| To Account                 |                                    |
| Chase Checking ····6564    | ~                                  |
| Frequency                  |                                    |
| Monthly                    | ~                                  |
| Send On                    |                                    |
| 11/13/2020                 | :::                                |
| Ending                     |                                    |
| On Date 🗸                  |                                    |
| Ends                       |                                    |
| 05/21/2021                 |                                    |
| Amount                     |                                    |
| \$ 6.53                    |                                    |
|                            |                                    |
| Continue Cancel            |                                    |
| Continue                   |                                    |

Once you review and confirm the transfer is set up properly, hit "Transfer". You will the validate an OTP.

| Confirm Transfer                                 | Confirm Transfer       |  |  |  |  |
|--------------------------------------------------|------------------------|--|--|--|--|
| From Account<br>BASIC BUSINESS - CHECKING•••0004 |                        |  |  |  |  |
| To Account<br>Chase Checking••••656              | 54                     |  |  |  |  |
| Frequency<br>Monthly                             | Starts<br>Nov 13, 2020 |  |  |  |  |
| Ending<br>On Date                                | Ends<br>May 21, 2021   |  |  |  |  |
| Amount<br>\$6.53                                 |                        |  |  |  |  |
| Transfer                                         | Edit Cancel            |  |  |  |  |
|                                                  |                        |  |  |  |  |

| Transfer Confirmation |                                  |  |  |  |  |
|-----------------------|----------------------------------|--|--|--|--|
| Your transfer         | has been scheduled successfully. |  |  |  |  |
| From Account          |                                  |  |  |  |  |
| BASIC BUSINESS - C    | HECKING ···· 0004                |  |  |  |  |
| To Account            | To Account                       |  |  |  |  |
| Chase Checking•••6    | 564                              |  |  |  |  |
| Frequency             | Starts                           |  |  |  |  |
| Monthly               | Nov 13, 2020                     |  |  |  |  |
| Ending                | Ends                             |  |  |  |  |
| On Date               | May 21, 2021                     |  |  |  |  |
| Amount                |                                  |  |  |  |  |
| \$6.53                |                                  |  |  |  |  |
|                       |                                  |  |  |  |  |

## STEP 3(b) – MANAGING HISTORICAL AND UPCOMING TRANSFERS

On the "Transfer" homepage, you can "Manage External Accounts" to add, delete, edit, and give nicknames to external accounts. You can also view Transfer History and Upcoming Transfers.

| Continental<br>Bank               |                                        | Last Login Nov 09,       |
|-----------------------------------|----------------------------------------|--------------------------|
| Accounts 🔻 Pay & Transfer 👻 Mor   | e 🔻                                    |                          |
| Transfer Money                    | + Add External Account Upcoming Tr     | ransfers                 |
| From Account                      |                                        |                          |
| BASIC BUSINESS - CHECKING0004 (Av | ailable Balance = \$301.1 V BASIC BUSI |                          |
| To Account                        |                                        | <b>C</b> \$1.06          |
| Joe - Zions •••2109               | ✓ Sched                                | uled for Nov 10, 2020    |
| Frequency                         |                                        |                          |
| One Time                          | Manage Exter     Upcoming Tra          | rnal Accounts<br>ansfers |
| Send On                           | Transfer Histo                         |                          |
| 11/11/2020                        |                                        |                          |
| Amount                            |                                        |                          |
| \$ x.xx                           |                                        |                          |
|                                   |                                        |                          |
| Continue Cancel                   |                                        |                          |

If you select "Upcoming Transfers" tab you can see all upcoming transfers. You can also click on the three little dots to edit or delete pending or scheduled transfers.

| Continental<br>Bank                                                           | Last Logir                 |
|-------------------------------------------------------------------------------|----------------------------|
| Accounts ▼ Pay & Transfer ▼ More ▼<br>← Transfers<br><b>Upcoming Transfer</b> | 💽 → Transfer Money         |
| BASIC BUSINESS 0004 → Joe                                                     | \$1.06                     |
| CHECKING ···· 2109                                                            | Scheduled for Nov 10, 2020 |
| BASIC BUSINESS 0004 → Chase                                                   | Sche Edit                  |
| CHECKING Checking 6564                                                        | Delete                     |

#### **STEP 4 – BILL PAY**

Continental Bank Welcome, CONTINENTAL BANCORPORATION 🗢 🗹 Sign Out Accounts 🔻 Pay & Transfer 👻 More 👻 Open an Account Accounts Pay Bills Transfer Funds \$300.00 BASIC BUSINESS - C... ••• 0004 Current Balance Earn more from your savings with a CD. Learn more About Us Contact Us Locations Terms of Use Privacy Security Continental Bank

Enrolling in Bill Pay is easy. From your home screen navigate to the link marked "Pay Bills".

## STEP 4(a) – BILL PAY ENROLLMENT

Next, select an account you want to enroll in Bill Pay. Follow the screens as it walks you through each step of the process for enrolling that account.

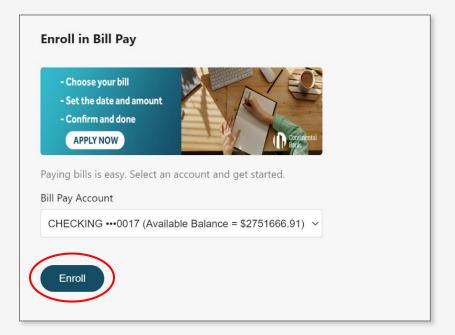

## STEP 4(b) – BILL PAY OVERVIEW

From the main "Bill Pay" screen, you can see the below 3 sections:

Below is the "Manage Payees" screen. Note: the green lightening icon next to XFINITY indicates
 2-day electronic Bill Pay (ACH), whereas the 123 Utilities has no such icon (3-day mailed check).

| ay Bills                                                                    |                    | 🕀 Add Payee | Q      | $\frown$                                             |
|-----------------------------------------------------------------------------|--------------------|-------------|--------|------------------------------------------------------|
| 123 UTILITIES<br>Pay From<br>BASIC BUSINESS - CHECKING •••0004 (Available 🗸 | Amount<br>\$ 50.99 | Send        |        | Manage Payees<br>Scheduled Bills<br>Bill Pay History |
| COMCAST XFINITY975                                                          | Amount<br>\$ 75.81 | Send<br>    | 0<br>0 |                                                      |

2. Below is the "Bill Pay History" screen. Click on the amount to edit the Bill Pay before it clears.

| Bill Pay<br>I Pay Histo | ory                 |                    |   |         |                 |         | Q | Manage Payee<br>Scheduled Bills |
|-------------------------|---------------------|--------------------|---|---------|-----------------|---------|---|---------------------------------|
| Sent on<br>↓            | Account             | Payee              |   | Amount  | Delivered<br>By | Status  |   |                                 |
| Nov 18,<br>2020         | Account •••<br>0004 | COMCAST<br>XFINITY | + | \$75.81 | Nov 20,<br>2020 | Pending |   |                                 |

3. Below is the "Scheduled Bills" Screen. Click on the Payee (Biller) to edit

| ← Bill Pay<br>Scheduled Bills |                                                  |                          |                                                     |   |                                   |
|-------------------------------|--------------------------------------------------|--------------------------|-----------------------------------------------------|---|-----------------------------------|
| COMCAST<br>XFINITY9756        | Pay From<br>BASIC BUSINESS -<br>CHECKING •••0004 | Amount<br><b>\$75.81</b> | Send<br><b>Nov 18, 2020</b><br>Arrives Nov 20, 2020 | : | Manage Payees<br>Bill Pay History |

## STEP 4(c) – ADDING PAYEES

The first screen lets you add a payee (or biller). Follow the screen prompts similar to other steps to add your payees. Having that payee's information available will also help speed up this process.

| Pay Bills<br>Looks like you ha | ven't added payees yet. Add your first payee.   | Manage Payees<br>Scheduled Bills<br>Bill Pay History |
|--------------------------------|-------------------------------------------------|------------------------------------------------------|
| About Us Con                   | tact Us Locations Terms of Use Privacy Security |                                                      |
|                                |                                                 |                                                      |
|                                |                                                 |                                                      |
|                                | Add Payee                                       |                                                      |
|                                | Payee Name                                      |                                                      |
|                                |                                                 |                                                      |
|                                | Payee Payment Address       Address             |                                                      |
|                                |                                                 |                                                      |
|                                | Address Cont'd                                  |                                                      |
|                                |                                                 |                                                      |
|                                | City State Zip                                  |                                                      |
|                                | AA ~                                            |                                                      |
|                                | Account Number                                  |                                                      |
|                                | Enter account number from your bill             |                                                      |
|                                |                                                 |                                                      |
|                                | My bill does not include an account number.     |                                                      |
|                                | Pay From                                        |                                                      |
|                                | Select Account ~                                |                                                      |
|                                |                                                 |                                                      |
|                                | Add Payee Cancel                                |                                                      |
|                                |                                                 |                                                      |
|                                |                                                 |                                                      |

Once you successfully add a new Payee, you will see a green confirmation dialogue appear. Payees can be easily managed and edited when addresses or account numbers change. The green lightening icon next to XFFINITY indicates that the Payee is a larger Payee recognized in the system that accepts electronic payments that are processed within 2 business days. Payees without that icon are sent a physical check in the mail that is delivered and processed within 3 business days.

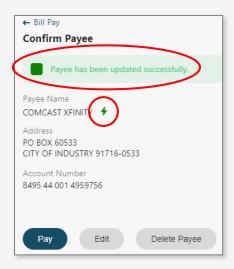

When setting up a new Bill Pay, ensure the frequency and delivery date are correct. If you schedule a bill or transfer and need to go back and edit or delete it, just click on "Scheduled Bills" to do so.

| Pay Bill                                     |           |        |       |         |                     |     |               |
|----------------------------------------------|-----------|--------|-------|---------|---------------------|-----|---------------|
| Payee<br>COMCAST XFINITY ••••9756 🗲          |           |        |       |         |                     |     |               |
| Pay From                                     |           |        |       |         |                     |     |               |
| BASIC BUSINESS - CHECKING                    | 0004 (Ava | ilable | Balan | ce = \$ | 301.1               | ~   |               |
| Amount                                       |           |        |       |         |                     |     |               |
| \$ 75.81                                     |           |        |       |         |                     |     |               |
| Frequency                                    | Send      |        |       |         |                     |     |               |
| One time                                     | Sena      |        |       |         | ::                  | P   |               |
| One time<br>Weekly                           | Arrives   | Nov 12 | 2020  |         |                     | -   |               |
| Monthly                                      | ←         |        | Nov   | ember   | 2020                |     | $\rightarrow$ |
| Yearly<br>Twice Every Month<br>Every 2 Weeks | Su        | Mo     | Tu    | We      | Th                  | Fr  | Sa            |
| Every 4 Weeks<br>Every 2 Months              | 1         | 2      | 3     | 4       | 5                   | 6   | 7             |
| Every 3 Months<br>Every 6 Months             | 8         | 9      | 10    | 11      | 12                  | 13  | 14            |
| Every o monuns                               | 15        | 16     | 17    | 18      | 19                  | 20  | 21            |
| About Us Contact Us Location                 | 22        | 23     | 24    | 25      | 26                  | 27  | 28            |
| Continental                                  | 29        | 30     |       |         |                     |     |               |
|                                              |           | A      |       |         | v 12 20<br>\$0.00 f |     |               |
|                                              |           | D      | one   |         | Can                 | cel | )             |

### **STEP 5 – WIRE TRANSFERS**

| Continental<br>Bank                                                                                      | Welcome, CONTINENTAL B<br>SALES<br>Last Lo | ANCORPORATION Sign Out |
|----------------------------------------------------------------------------------------------------|--------------------------------------------|------------------------|
| Accounts Pay & Transfer More<br>Transfers<br>Wire Transfers<br>Pay Bills<br>Continental Bank Sal ***0004 | SALES 🔻                                    | Sign Out               |
| Continental Bank                                                                                         |                                            |                        |

To initiate a Wire Transfer, hover your mouse over "Pay and Transfer" and click "Wire Transfers".

On the next screen, fill in the wire information. This information will include:

- <u>Recipient Bank Information</u>: this will be the ABA, Name, Address information for the receiving bank (provided by the wire recipient).
- <u>Intermediary Financial Institution (FI)</u>: if you add an Intermediary FI, click on Yes, then new fields will appear and mirror the fields of the Recipient Bank.
- <u>Recipient Information</u>: this is the customer that will be receiving the wire proceeds. Please make sure that the Name, Address, and Account information is entered. (Address is not required on the form but most banks require this information and will save time in sending the wire if it does not need to be corrected.)

| Wire Transfer                     |            |            |
|-----------------------------------|------------|------------|
| Recipient Bank Information        |            |            |
| Routing Number                    |            |            |
|                                   |            |            |
| Bank Name                         |            |            |
|                                   |            |            |
| Address                           |            |            |
| Type to search                    |            |            |
| City                              | State      | Zip        |
|                                   | AA 🗸       |            |
| Country                           |            |            |
| USA                               |            |            |
| Do you want to add Intermediary F | l Details? | O Yes 🖲 No |

| Recipient Information                |           |
|--------------------------------------|-----------|
| Name                                 |           |
|                                      |           |
| Nickname (Optional)                  |           |
|                                      |           |
| Address                              |           |
| Type to search                       |           |
| Address Cont'd (Optional)            |           |
|                                      |           |
| City                                 | State Zip |
|                                      | AA 🗸      |
| Country                              |           |
| USA                                  |           |
| Account Number                       |           |
|                                      |           |
| Confirm Account Number               |           |
|                                      |           |
| Message to Recipient (Optional)      |           |
|                                      |           |
|                                      |           |
| Message to Recipient Bank (Optional) |           |
|                                      |           |
|                                      |           |
|                                      |           |
| Continue Cancel                      |           |
|                                      |           |

Choose the "From Account" from the dropdown list. Enter in the wire amount. If you would like to add in memo information, please do so here. Once you are finished click "Continue".

|                  | Continental<br>Bank                                           |
|------------------|---------------------------------------------------------------|
|                  | Accounts 👻 Pay & Transfer 👻 More 💌                            |
|                  | Wire Transfer                                                 |
|                  | From Account                                                  |
|                  | Continental Bank Sales •••0004 (Available Balance = \$477.67) |
|                  | Wire Amount                                                   |
|                  | \$ X.XX                                                       |
|                  | Wire - Domestic Outgoing Fee \$25.00                          |
|                  | Make this a repeating wire Off                                |
|                  | Memo (Optional)                                               |
|                  |                                                               |
|                  | Total \$0.00                                                  |
| $\left( \right)$ | Continue Cancel                                               |
|                  | About Us Contact Us Location Terms of Use Privacy Security    |
|                  | Continental Sank                                              |

A new screen will appear allowing final review of wire details previously entered. Once you verify everything is correct, click "Transfer".

| Accounts 🔻 Pay & Transfer    | ▼ More ▼                      |
|------------------------------|-------------------------------|
| Wire Transfer                |                               |
| Recipient Bank Information   | Edit                          |
| Routing Number               | 124000054                     |
| Bank Name                    | Zions Bank                    |
| Address                      | 15 West South Temple, Ste 300 |
| City                         | Salt Lake City                |
| State                        | UT                            |
| Zip                          | 84101                         |
| Country                      | USA                           |
| Recipient Information Edit   |                               |
| Name                         | Continental Bank              |
| Nickname                     |                               |
| Address                      | 15 West South Temple, Ste 300 |
| Address Cont'd               |                               |
| City                         | Salt Lake City                |
| State                        | UT                            |
| Zip                          | 84101                         |
| Country                      | USA                           |
| Account Number               | 12341234                      |
| Message to Recipient         |                               |
| Message to Recipient Bank    |                               |
| Wire Information Edit        |                               |
| From Account                 | Continental Bank Sales•••0004 |
| Wire Amount                  | \$1.00                        |
| Wire - Domestic Outgoing Fee | \$25.00                       |
| Total                        | \$26.00                       |
| Make this a repeating wire   | No                            |
| Wire Date                    | Feb 02, 2021                  |
| Memo                         |                               |
| $\frown$                     |                               |

A wire confirmation page will be sent once the wire has been approved and will go to the primary email for the account. If the Bank receives the completed Wire Form before 3:00pm MST on any business day, the wire will be processed and sent same day.

## **Transaction Alerts**

## STEP 1

Once you are on the main screen of the online banking portal, navigate to "Account Settings".

| Continental<br>Bank                                        | Welcome, CONTINENTAL<br>BANCORPORATION 	✓               Sign Out<br>Last Login Sep 23, 2020 |
|------------------------------------------------------------|---------------------------------------------------------------------------------------------|
| Accounts 🔻 Pay & Transfer 🔻 More 💌                         |                                                                                             |
| Accounts Account Settings<br>Message Center                | Open an Account Pay Bills                                                                   |
| BASIC BUSINESS - C ••••0004                                | \$300.00 Transfer Funds<br>Current Balance                                                  |
| About Us Contact Us Location Terms of Use Privacy Security | Earn more from<br>your savings<br>with a CD.<br>Learn more                                  |

Once you are on the "Account Settings" screen, click "Choose Alerts" under "Alerts".

| Continental<br>Bank              |                       | Welcome, CONTINENTAL BANCORPORATION<br>SALES ▼<br>Last Login Oct 27, 2020 | ₽ | Sign Out |
|----------------------------------|-----------------------|---------------------------------------------------------------------------|---|----------|
| Accounts 👻 Pay & Transfer 💌      | More 👻                |                                                                           |   |          |
|                                  |                       |                                                                           |   |          |
| Account Settings                 |                       |                                                                           |   |          |
| Profile                          | Device Administration | More Settings                                                             |   |          |
| Update Profile                   | My Devices            | Paperless                                                                 |   |          |
| Change Password                  |                       |                                                                           |   |          |
|                                  | Alerts                |                                                                           |   |          |
| Accounts                         | Choose Alerts         |                                                                           |   |          |
| Show or Hide Accounts            |                       |                                                                           |   |          |
| Nickname Accounts                |                       |                                                                           |   |          |
|                                  |                       |                                                                           |   |          |
| App Version                      |                       |                                                                           |   |          |
| BaNCSDigital.Web.2.0.1.CB.1.0.85 |                       |                                                                           |   |          |
|                                  |                       |                                                                           |   |          |

#### STEP 2 – SET-UP

Next you will land on the main screen for "Choose Alerts". Select which account you are setting up alerts for and make sure the two primary delivery methods (a phone number and email) are correct. You can edit the alert email and phone number by clicking "Edit" next to their field. This will take you to a sperate screen to edit this information.

| ← Account Settings Choose Alerts                                            |                                          |
|-----------------------------------------------------------------------------|------------------------------------------|
| Show alerts for<br>BASIC BUSINESS - CHECKING ••••0( ~                       |                                          |
| Deliver Method<br>J •••• R@CBANKUS.COM Edit<br>•••••• 7000 Edit             |                                          |
| *Message and data rates may apply.                                          |                                          |
| Balance and Transfer Spending                                               |                                          |
| Alert me when my available \$ balance for this account is less than         | □ J •••• R@CBANKUS.COM<br>□ ••• ••• 7000 |
| Alert me when a withdrawal is made at an ATM from this account.             | □ J •••• R@CBANKUS.COM<br>□ ••• ••• 7000 |
| Alert me when my available balance for this account goes below \$0.00.      | ☐ J ••• R@CBANKUS.COM<br>☐ ••• ••• 7000  |
| Alert me when a purchase is made with a Debit Card from this account.       | □ J ••• R@CBANKUS.COM<br>□ ••• ••• 7000  |
| Payments                                                                    |                                          |
| Alert me when an outgoing ACH transfer has been processed for this account. | ☐ J •••• R@CBANKUS.COM<br>☐ •••••• 7000  |
| Alert me when an incoming ACH transfer has been credited to this account.   | ☐ J •••• R@CBANKUS.COM<br>☐ ••• ••• 7000 |
| Alert me when an outgoing ACH transfer has been debited from this account.  | ☐ J ••• R@CBANKUS.COM<br>☐ ••• ••• 7000  |
| Save                                                                        |                                          |

## **STEP 3 – CONTACT INFO**

Once on the next screen, labeled "Update Profile" you can change the emails and phone numbers for alerts to be sent to. Alerts are only sent to the "Primary" email and phone number on file.

| Accounts 👻 Pay & Transfer 👻                                  | More 💌                         |                          |           |
|--------------------------------------------------------------|--------------------------------|--------------------------|-----------|
| <ul> <li>Account Settings</li> <li>Update Profile</li> </ul> |                                |                          |           |
| Address                                                      |                                |                          |           |
| Address Line 1<br>15 W. SOUTH TEMPLE STE 300                 |                                |                          |           |
| City                                                         | State                          | Zip                      | _         |
| SALT LAKE CITY                                               | UT                             | 84101                    |           |
| Email                                                        |                                |                          | Add Email |
| JFLETCHER@CBANKUS.COM                                        |                                |                          | Primary   |
| Phone Number                                                 |                                |                          | Add Phone |
| (801) 595-7000                                               |                                |                          | Primary   |
|                                                              | Terms of Use<br>20 Continental | Privacy Security<br>Bank |           |
|                                                              |                                |                          |           |

After clicking either "Add Email" or "Add Phone" you will be taken to a small sub-screen to confirm the new entry. You must select "Primary" for the alerts to be sent on that account.

| Accounts 👻 Pay & Transfer 👻 More 💌                         |  |
|------------------------------------------------------------|--|
| ← Account Settings<br>Add Email                            |  |
| Email Type                                                 |  |
| Business ~                                                 |  |
| Email Address                                              |  |
|                                                            |  |
| Confirm Email Address                                      |  |
| Primary                                                    |  |
| Save Cancel                                                |  |
| About Us Contact Us Location Terms of Use Privacy Security |  |
| Continental Continental Bank                               |  |

After saving the new phone or email, you will be sent back to the "Update Profile" main screen and get a confirmation notification at the top of the screen. You will also be able to see your added phone or email in their designated areas.

| Email added successfully.                    |                 |                      |           |
|----------------------------------------------|-----------------|----------------------|-----------|
| Address                                      |                 |                      |           |
| Address Line 1<br>15 W. SOUTH TEMPLE STE 300 |                 |                      |           |
| City<br>SALT LAKE CITY                       | State<br>UT     | Zip<br>84101         |           |
| Email                                        |                 |                      | Add Emai  |
| JFLETCHER@CBANKUS.COM                        | >               |                      | Prima     |
| jporter@cbankus.com                          | >               |                      | τ         |
| Phone Number                                 |                 |                      | Add Phone |
| (801) 595-7000                               |                 |                      | Prima     |
| About Us Contact Us Location                 | on Terms of U   | Jse Privacy Security |           |
|                                              | © 2020 Continer | tal Rank             |           |

#### **STEP 4 – TRANSACTION ALERT TYPES**

Next, back on the main "Alerts" page, you can now pick from a select number of alerts classified under alerts for "Balance and Transfer Spending" and alerts for "Payments". Only primary emails and phone numbers can receive alerts. To opt-in to specific alerts check the box next to the previews of your primary email or phone number for that account. Remember that alerts are set-up separately for each account so you will need to repeat this process for each account. Also remember to hit save before exiting the page.

**NOTE:** The "Alert me when my available balance for this account is less than..." field has a text entry field where you can specify the amount of money your account needs to drop below to receive an alert. Make sure to enter both an amount and check the alert box before hitting save.

| Balance and Transfer Spending                                               |               |
|-----------------------------------------------------------------------------|---------------|
| Alert me when my available<br>balance for this account is less<br>than      | R@CBANKUS.COM |
| Alert me when a withdrawal is made at an ATM from this account.             | R@CBANKUS.COM |
| Alert me when my available balance for this account goes below \$0.00.      | R@CBANKUS.COM |
| Alert me when a purchase is made with a Debit Card from this account.       | R@CBANKUS.COM |
| Payments                                                                    |               |
| Alert me when an outgoing ACH transfer has been processed for this account. | R@CBANKUS.COM |
| Alert me when an incoming ACH transfer has been credited to this account.   | R@CBANKUS.COM |
| Alert me when an outgoing ACH transfer has been debited from this account.  | R@CBANKUS.COM |
| Save Cancel                                                                 |               |

### **STEP 5 – RECEIVE THE ALERT**

The real-time text and email notifications will appear as shown below once the system processes them.

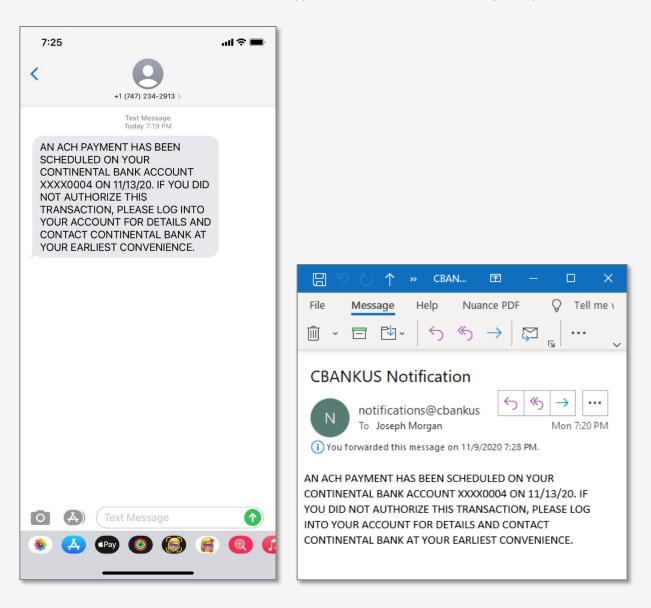

# **Ordering Checks**

## **STEP 1 ORDER CHECKS**

There are 3 ways to order checks. There is no cost difference to ordering them one way or another.

- 1) Continental Bank can order checks on your behalf through Deluxe (our preferred check vendor).
- 2) You can order checks by calling product experts at Deluxe (800-252-3414).
- 3) You can order checks direct from Deluxe's website.

To order checks directly from Deluxe's website, follow these instructions. Once you are on the main screen of the online banking portal, navigate to the "Accounts" menu and click on "Order Checks".

| Account Summary<br>Acc<br>Order Checks                 | Open an Account             | Pay Bills                                                  |
|--------------------------------------------------------|-----------------------------|------------------------------------------------------------|
| Statements & Documents<br>BASIC BUSINESS - C •••• 0004 | \$301.13<br>Current Balance | Transfer Funds                                             |
|                                                        |                             | Earn more from<br>your savings<br>with a CD.<br>Learn more |
| About Us Contact Us Location Terms of Use Priv         | acy Security                |                                                            |

You will be prompted with a disclosure that you are leaving a site maintained by Continental Bank. Accept the disclosure to move on to the Deluxe website to begin ordering checks.

| Accounts 🔻 Pay & Transfer 💌 More 💌                                                                                                    |
|----------------------------------------------------------------------------------------------------|
| You are now leaving Continental Bank.                                                                                                    |
| Continental Bank's website terms, privacy and security policies don't apply to the site you're about to visit. Please review its website terms,<br>privacy and security policies to see how they apply to you. We aren't responsible for (and don't provide) any products, services or content<br>at this third-party site, except for the products and services that explicitly carry the <b>Continental Bank</b> name. |
|                                                                                                    |
| Next Cancel                                                                                                    |

#### **STEP 4 – DELUXE – ORDERING CHECKS ONLINE**

You will be taken to this screen on the Deluxe website. From there, hover over "Business Checking and Banking Products", then click "Business Checks".

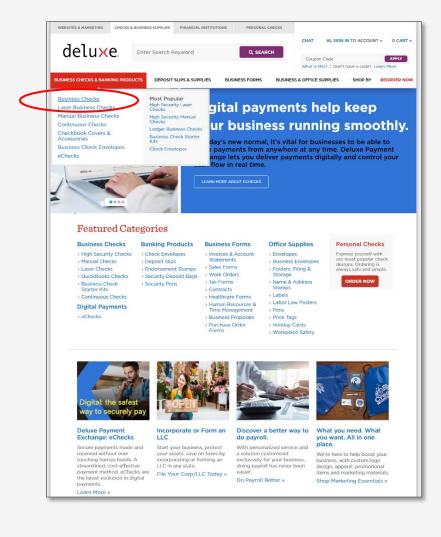

Next click on either "Laser Business Checks" or "Manual Business Checks" to begin creating your checks.

|                                                                                                    | eta & Bardery Product   Deriv<br>Desis Checks:                           | Stay on<br>With hig<br>your bank a<br>store now<br>store or issue<br>manual Business<br>Checks                                                      |                                                                  | i of fraud<br>hecks.                                  |
|----------------------------------------------------------------------------------------------------|--------------------------------------------------------------------------|----------------------------------------------------------------------------------------------------|------------------------------------------------------------------|-------------------------------------------------------|
| Business check<br>Accessories =<br>Business Check<br>Stater fitts =<br>Checks =<br>Checks =<br>Manual Business<br>Checks =<br>High Security<br>Checks =<br>High Security<br>Checks =<br>Deluse High Securit<br>Loser to Check<br>remit SkiTros                                                                                                    | Featured Car<br>Laser Business<br>- Igo Bacarty Law                      | Stay on<br>with hig<br>your bank a<br>word bank<br>server<br>server<br>Manual Business<br>Checks                                                    | sh security cl<br>eter criminals from<br>count.                  | d of fraud<br>hecks.<br>ever reaching                 |
| Business Check<br>Accessories =<br>Business Check<br>Starfer Kits ><br>Continuous Check<br>Leaser Business<br>Checks ><br>High Security<br>Checks ><br>Deluse High Security<br>Checks ><br>Starfer Kits /<br>Checks ><br>Deluse High Security<br>Leaser Too Check<br>Interii SSLTOS                                                                                                    | Featured Car<br>Laser Business<br>Laser Business<br>- High Bocarity Lawr | Stay on<br>with hig<br>well help<br>well help<br>store now<br>store now<br>methods<br>store now<br>store now<br>store now<br>store now<br>store now | sh security cl<br>eter criminals from<br>count.                  | hecks,<br>ever reaching                               |
| Accessories #<br>Business Check<br>Starter Kils #<br>Continuous Check<br>Learer Business<br>Checks #<br>Manual Business<br>Checks #<br>Manual Business<br>Manual Business<br>Checks #<br>Manual Business<br>Checks #<br>Manual Business<br>Checks #<br>Manual Business<br>Check #<br>Manual Business<br>Check #<br>Manua | Featured Car                                                             | with hig<br>We'll help do<br>SHOP NOV                                                                                                    | sh security cl<br>eter criminals from<br>count.                  | hecks,<br>ever reaching                               |
| Starter Kits =<br>Continuous Check<br>Lacer Business<br>Checks =<br>High Security<br>Checks =<br>High Security<br>Checks =<br>Top Sellers<br>Deluae High Security<br>Larer Top Check<br>trend SLTD3<br>Deluae High Securit<br>Larer Top Check<br>trend SLTD3                                                                                                    | Featured Car                                                             | with hig<br>We'll help do<br>SHOP NOV                                                                                                    | sh security cl<br>eter criminals from<br>count.                  | hecks,<br>ever reaching                               |
| Continuous Checks<br>Lacer Business<br>Checks -<br>Plenue Business<br>Checks -<br>High Security<br>Checks -<br>Top Sellers<br>Detue High Securit<br>Larer Top Check<br>Inter SUTOS<br>Detue High Securit<br>Larer Top Check<br>Inter SUTOS                                                                                                    | Featured Car                                                             | We'll help d<br>your bank a<br>sour bank a<br>sour bank<br>sour bank<br>sour bank<br>bank<br>bank<br>bank<br>bank<br>bank<br>bank<br>bank           | eter criminals from<br>ccount.                                   | ever reaching                                         |
| Checks =<br>Manual Business<br>Checks =<br>High Security<br>Checks =<br>Top Sellers<br>Delive High Security<br>Laser Top Ohekel<br>Seniti SSLTIDS<br>Delive High Securit<br>Laser Top Check<br>Remit SSLTIDS<br>Delive High Securit<br>Down Physe Business<br>Size Checks                                                                                                    | Laser Business<br>Checks                                                 | your bank a<br>suce now<br>suce now<br>suce now<br>suce now<br>Manual Business<br>Checks<br>Desporter und                                           | ccount.                                                          | Envelopes                                             |
| Hanual Business<br>Checks +<br>High Security<br>Checks +<br>Top Seliers<br>Deluxe High Securit<br>Laser Top Check<br>Brenit SSLTIDS<br>Deluxe High Securit<br>Laser Top Check<br>Brenit SSLTIDS<br>Deluxe High Securit<br>On-A-Page Business<br>Size Checks                                                                                                    | Laser Business<br>Checks                                                 | Annual Business<br>Checks                                                                                                    | Deposit Slips                                                    | Double Window                                         |
| High Security<br>Checks w<br>Top Sellers<br>Deluxe High Security<br>Laser Top Check<br>Remit SSLT04<br>Deluxe High Security<br>Laser Top Check<br>Remit SSLT03<br>Deluxe High Security<br>On-Arbaga Business<br>Size Checks                                                                                                    | Laser Business<br>Checks                                                 | Manual Business<br>Checks                                                                                                    | Manual Booked                                                    | Double Window                                         |
| Deluxe High Security<br>Laser Top Chock<br>Item# SSLTI04<br>Deluxe High Security<br>Laser Top Check<br>Item# SSLTI03<br>Deluxe High Security<br>On-A-Page Business<br>Size Checks                                                                                                    | Laser Business<br>Checks                                                 | Manual Business<br>Checks                                                                                                    | Manual Booked                                                    | Double Window                                         |
| Deluxe High Security<br>Laser Top Chock<br>Item# SSUTI04<br>Deluxe High Security<br>Laser Top Check<br>Item# SSUTI03<br>Deluxe High Security<br>On-A-Page Business<br>Size Checks                                                                                                    | Laser Business<br>Checks                                                 | Checks                                                                                                    | Manual Booked                                                    | Double Window                                         |
| Laser Top Chock<br>Item# SSUTIO4<br>Deluxe High Security<br>Laser Top Check<br>Item# SSUTIO3<br>Deluxe High Security<br>On-A-Page Business<br>Size Checks                                                                                                    | Laser Business<br>Checks                                                 | Checks                                                                                                    | Manual Booked                                                    | Double Window                                         |
| Laser Top Check<br>Item# SSL7103<br>Deluxe High Security<br>On-A-Page Business<br>Size Checks                                                                                                    | Checks<br>High Security Laser                                            | Checks                                                                                                    | Manual Booked                                                    | Double Window                                         |
| Item# SSLT103<br>Deluxe High Security<br>On-A-Page Business<br>Size Checks                                                                                                    | High Security Laser                                                      | > he h Security Manual                                                                                                    |                                                                  |                                                       |
| On-A-Page Business<br>Size Checks                                                                                                    |                                                                          |                                                                                                    |                                                                  |                                                       |
| Size Checks                                                                                                    |                                                                          | Business Checks<br>+ High Security Manual                                                                                                    | <ul> <li>Manual Loose Deposit<br/>Slips</li> </ul>               | <ul> <li>Single Window Check<br/>Envelopes</li> </ul> |
| Item# 53220HS                                                                                                    | Business Checks<br>Quickbooks                                            | 3-on-a-Page checks<br>> Standard Manual                                                                                                    | <ul> <li>Peachtree Compatible<br/>Laser Deposit Slips</li> </ul> | <ul> <li>Self-Seal Check<br/>Envelopes</li> </ul>     |
|                                                                                                    | Compatible Laser<br>Business Checks                                      | Business Checks                                                                                                    | > Deposit Bags                                                   | Manual Seal Check                                     |
| Deluxe High Security<br>Laser Mid Check<br>Item# SSLMI02                                                                                                    |                                                                          | <ul> <li>Manual Multi Purpose<br/>Checks</li> <li>See More »</li> </ul>                                                                             | See More »                                                       | Envelopes<br>See More »                               |
|                                                                                                    | See More »                                                               |                                                                                                    |                                                                  |                                                       |
| Deluxe High Security<br>Compact-Size                                                                                                    |                                                                          |                                                                                                    |                                                                  |                                                       |
| Duplicate Checks<br>Item# 51200H5                                                                                                    | CALL ST ON                                                               |                                                                                                    | ne and money?                                                    |                                                       |
|                                                                                                    |                                                                          | Try echecks fi                                                                                                    | om Deluxe Paymen                                                 | nt Exchange.                                          |
|                                                                                                    |                                                                          | LEARN MORE                                                                                                    |                                                                  |                                                       |
|                                                                                                    |                                                                          |                                                                                                    |                                                                  |                                                       |
|                                                                                                    |                                                                          |                                                                                                    |                                                                  |                                                       |
|                                                                                                    |                                                                          |                                                                                                    |                                                                  |                                                       |
|                                                                                                    |                                                                          |                                                                                                    |                                                                  |                                                       |

On the next screen you will have the option to choose your preferred check types. For the remainder of this guide we will use the three check page options as an example.

| deluxe.                                                          | Enter Search Keyword                                                                                                    | Q SEA                                           | RCH Coupen G                                                                                                    | Don't have a code? Learn Hore                                                                                   |
|------------------------------------------------------------------|----------------------------------------------------------------------------------------------------|-------------------------------------------------|----------------------------------------------------------------------------------------------------|----------------------------------------------------------------------------------------------------|
|                                                                  | Benking Products   Business                                                                                                    |                                                 | Trecks                                                                                                    |                                                                                                    |
| Manual                                                           | Business                                                                                                    | Checks                                          |                                                                                                    |                                                                                                    |
|                                                                  | kBooks" quicker<br>ital payments.                                                                                                    |                                                 | luxe.                                                                                                    | ORDER NOW                                                                                                    |
| ung                                                              | icar payments.                                                                                                    | PAYM                                            | INT EXCHANGE                                                                                                    |                                                                                                    |
|                                                                  | Sort By Featured V                                                                                                    | Showing 1-24 of 106   5                         | how All PREVIOU                                                                                                    | IS PAGE NEXT PAGE >                                                                                             |
| Narrow Results                                                   | $\sim$                                                                                                    |                                                 |                                                                                                    |                                                                                                    |
| Security Level<br>High Security (31) (1)<br>Standard (75)        |                                                                                                    | 1                                               |                                                                                                    |                                                                                                    |
| ( ) standard (75)                                                | and the second second s |                                                 | Queen an an                                                                                                    | Prese                                                                                                    |
| Format<br>3-On-A-Page (47)                                       | 0                                                                                                    | 1 1 1 1 - Z                                     | the second of the                                                                                                    | Course A                                                                                                    |
| Business Size (79)                                               | Deluxe High Security                                                                                                    | 3-Cn-A-Page Business                            | Compact Size                                                                                                    | The Traveller, Business                                                                                         |
| Deskbook (12) One-Write (50)                                     | 3-On-A-Page Business<br>Size Checks                                                                                                    | Siz Checks, Side-Tear<br>Voucher                | Duplicate Checks,<br>Green Marble Design                                                                                                    | Size Portable Checks<br>Item # 59000N                                                                           |
| Personal (7) Portable (6)                                        | Item # 53220HS                                                                                                    | ltem # 53220N                                   | Item # 51200N                                                                                                    | Qty/Price: 40/\$47.99                                                                                           |
| Voucher (3)                                                      | Qty/Price: 250/\$128.99                                                                                                    | ty/Price: 250/\$105.99                          | Qty/Price: 100/\$55.99                                                                                                    |                                                                                                    |
| Show All                                                         | $\checkmark$                                                                                                    |                                                 |                                                                                                    |                                                                                                    |
| Carboniess Copy                                                  |                                                                                                    |                                                 | and the second second s |                                                                                                    |
| Single - 1 (65)                                                  |                                                                                                    |                                                 | Q-mar-                                                                                                    |                                                                                                    |
| Triplicate - 3 (3)                                               | and the second second s |                                                 | Contraction of the second                                                                                                    | - Without -                                                                                                    |
| Guedruplicate - 4 (3)                                            | 6                                                                                                    | 0                                               | The second second second second second second second second second second second second second second second se                                                                                                    | · · · · · · · · · · · · · · · · · · ·                                                                           |
| Purpose                                                          | Deluxe High Security<br>Compact-Size                                                                                                    | Deluxe High Security<br>Traveller Business-Size | 3-On-A-Page Compact<br>Size Checks with Side-                                                                                                    | Deluxe High Security<br>3-On-A-Page Compact                                                                     |
| Accounts Payable (2) Multi Purpose (78)                          | Duplicate Checks<br>Item # 51200HS                                                                                                    | Portable Checks<br>Item # 59000HS               | Tear Voucher<br>Item # 56300N                                                                                                    | Checks w/ End Stubs<br>Item # 56300HS                                                                           |
| Payroll (18)                                                     | Qty/Price: 100/\$64.99                                                                                                    | Qty/Price: 40/\$54.99                           | Qty/Price: 250/\$95.99                                                                                                    | Qty/Price: 250/\$112.99                                                                                         |
| Charitable Check                                                 |                                                                                                    |                                                 |                                                                                                    |                                                                                                    |
| Susan G. Komen* (I)                                              |                                                                                                    |                                                 |                                                                                                    |                                                                                                    |
| <ul> <li>Wounded Warriors</li> <li>Family Support (1)</li> </ul> | Cont Contractor                                                                                                    |                                                 | aroun ment 1                                                                                                    | storag ap-11 H                                                                                                  |
|                                                                  |                                                                                                    |                                                 | The second second                                                                                                    | The second second second second second second second second second second second second second second second se |
|                                                                  | in your a                                                                                                    |                                                 |                                                                                                    |                                                                                                    |
|                                                                  | 6                                                                                                    |                                                 | ·····                                                                                                    | (f)                                                                                                    |
|                                                                  | Deluxe High Security                                                                                                    | The Entrepreneur,                               | 3-On-A-Page Business<br>Size Checks with                                                                                                    | Deluxe High Security                                                                                            |
|                                                                  | 3-On-A-Page Counter<br>Signature Checks                                                                                                    | Compact Size Checks<br>and Register             | Size Checks with<br>Deposit Tickets                                                                                                    | 3-On-A-Page Business<br>Size Checks                                                                             |

Next you will be presented with the options to select quantity, add duplicates, or add companion products. When you have made your selections, click the "Customize Now" button to continue.

| tem#: 53220HS Size: 12 15/16 x 9" |               |                              |           |             |                                               |          |                                                                                                    |
|-----------------------------------|---------------|------------------------------|-----------|-------------|-----------------------------------------------|----------|----------------------------------------------------------------------------------------------------|
| Quantity                          |               | 250                          | 500       | 1000        | 2500                                          | 3000     |                                                                                                    |
| 53220HS-1 1-P                     | Part/Original | \$128.99                     | \$164.99  | \$293.99    | \$660.99                                      | \$743.99 | deluxe                                                                                                    |
| 53220HS-2 2-P                     |               |                              | \$276.99  |             | \$1,058.99                                    |          | ueluxe.                                                                                                    |
|                                   |               | ecommen                      | d this qu |             |                                               | 1-1      | PAYMENT EXCHANGE                                                                                                    |
| View Larger Item                  | Companic      | 1000<br>1-Part/C<br>on" Prov | ducts     | +<br>E<br>S | indorsem<br>intamp - Sn<br>hking, Po<br>ayout | elf-     | Send checks<br>without leaving<br>home.<br>• Simple to Use<br>• Pay in Seconds<br>• Eliminate Postage<br>& Envelope Costs |

Finally, you will begin entering in details for your check prints using the interactive screens created by Deluxe. Make any final check customizations and hit "Next" to move on to stage 2.

| Q<br>View<br>arger | Image: Contract of the second of the second of the seco | Premium and Charitable Designs         (+\$):         Image: State of the state of the state |
|--------------------|----------------------------------------------------------------------------------------------------|----------------------------------------------------------------------------------------------------|
|                    |                                                                                                    | Product Total: \$293.99<br>View Details ~                                                                                                    |

On Step 2, you will be presented with the fields to enter in your Continental Bank account information. Your account number can be found in the "Account Details" section of your online banking portal. Continental Bank's routing number is 124003077.

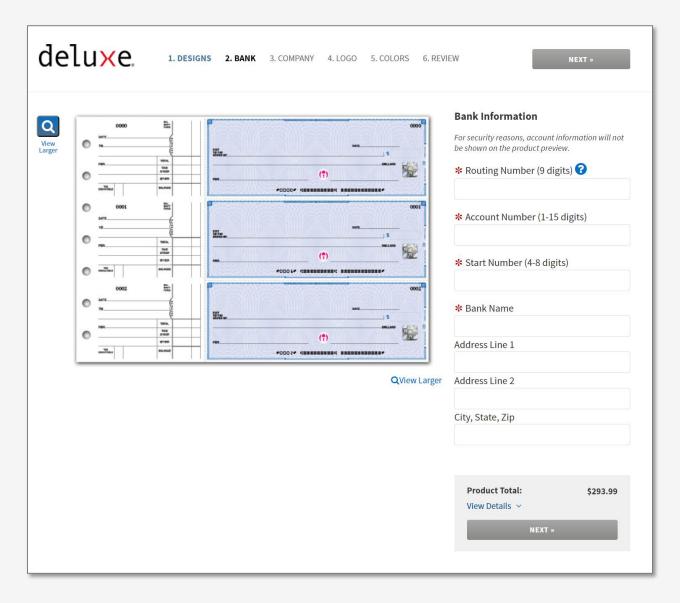

The remaining 4 steps of the ordering process will allow you to add your company logo and other customization. Be sure to review your checks at the end for accuracy before ordering your checks.

## **Mobile App**

#### **STEP 1 – DOWNLOAD THE MOBILE APP**

Go to the app store and download the Continental Bank mobile app on any iOS or Android device. The application works the same on all devices, the only difference is the layout form fitting to screen sizes.

### STEP 2 – SIGN IN

Once you open the app, you will be able to sign in using the same credentials as your desktop.

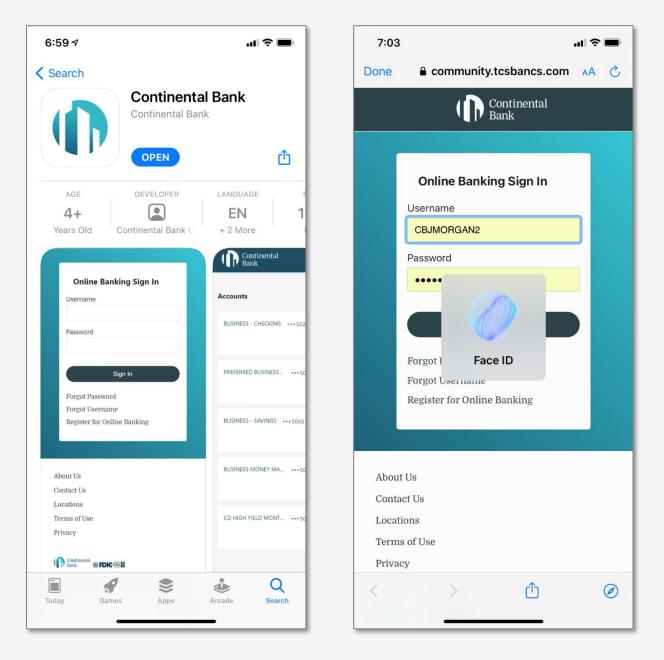

## **STEP 3 – MOBILE DEPOSIT CHECK (MDC)**

From the list Menu options, click on "Deposit Checks". Then select the account you'd like to deposit into, followed by amount of the check. Then click on the "Front" and "Back" camera icons to take photos of both sides of the check. There is no dollar limit that can be deposited through MDC, but depending on how large the check size is, we may put a hold on a portion of the funds until they clear.

|                                                                    |        | D | 2:50                                                                 | "II 🕹 🔲                                                        |
|--------------------------------------------------------------------|--------|---|----------------------------------------------------------------------|----------------------------------------------------------------|
| Continental Sig                                                    | gn Out | × | Continental<br>Bank                                                  |                                                                |
| Welcome, CONTINENTAL Last Login<br>BANCORPORATION SALES Feb 02, 20 | 21     | 2 | Deposit Checks                                                       |                                                                |
| Accounts                                                           |        |   | Deposit To                                                           |                                                                |
| Statements & Documents                                             |        |   |                                                                      | Available Balance = \$300.07)                                  |
| Transfers                                                          |        |   | Enter Amount                                                         |                                                                |
| Wire Transfers                                                     |        |   | \$ X.XX                                                              |                                                                |
| Pay Bills                                                          |        |   | Take Photo                                                           |                                                                |
| Deposit Checks                                                     |        |   |                                                                      | ~                                                              |
| Card Status                                                        |        |   | Ó                                                                    | Ó                                                              |
| Order Checks                                                       |        |   | Front                                                                | Back                                                           |
| Message Center                                                     |        |   |                                                                      | n a contrasting Background.                                    |
| Settings                                                           |        |   | Deposit by 4.00p.m. MT a<br>available for withdrawal by<br>approved. | and your money will typically be<br>y the next business day if |
| About Us                                                           |        |   |                                                                      | endorse any Eligible Check                                     |
| Contact Us                                                         |        |   | endorsement-:<br>Customer Signature                                  | le Deposit with the following                                  |
| Location                                                           |        |   | Mobile Deposit Only<br>Account #XXXX                                 |                                                                |
| Terms of Use                                                       |        |   | Continental Bank                                                     |                                                                |
| Privacy                                                            |        |   |                                                                      | Deposit                                                        |
| Security                                                           |        |   |                                                                      |                                                                |
| © 2020 Continental Bank                                            |        |   |                                                                      | Cancel                                                         |
| Member FDIC. Equal Housing Lender.                                 |        |   |                                                                      |                                                                |

Once the camera is accessed, place the check into the box and wait for the photo to be taken automatically once the lens is in focus and the lighting is sufficient.

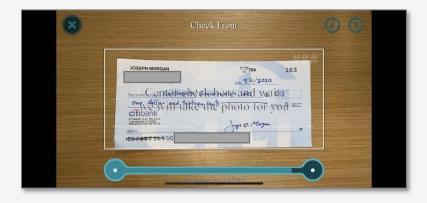

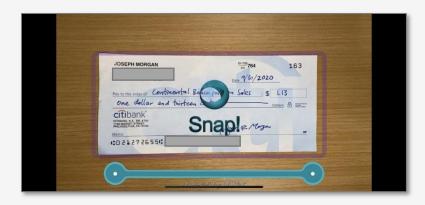

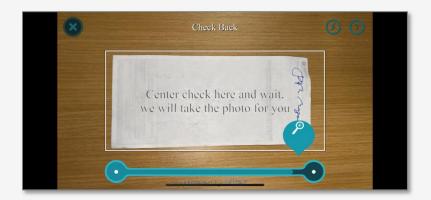

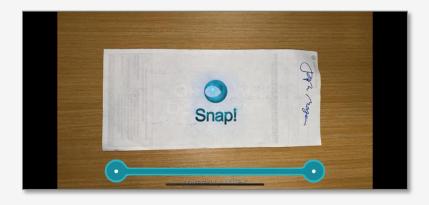

Once the photos are taken, click "Deposit". Then a screen will apear with a green dialogue box indicating the check was transmitted successfully. The click "Go to Account Summary".

| 12:22                                                                                                    |                      | .ul 🗢 🗖    | 12:21                               |
|----------------------------------------------------------------------------------------------------|----------------------|------------|-------------------------------------|
| Continental<br>Bank                                                                                                    |                      | ≡          |                                     |
| Deposit Checks                                                                                                    |                      |            | Deposit                             |
| Deposit To<br>BASIC BUSINESS - CHEC                                                                                                    | KING •••0004 (Availa | able Bala  | Su Su                               |
| Enter Amount<br>\$ 1.13                                                                                                    |                      |            | Deposit T<br>BASIC BU<br>= \$301.13 |
| Take Photo                                                                                                    | 7                    |            | Enter Amo<br>\$1.13<br>Go to Acc    |
| Final State State | Back                 | <u>к</u>   |                                     |
| Please place the check on a<br>Deposit by 4.00p.m. MT and<br>available for withdrawal by t<br>approved.                                                                                                    | d your money will ty | pically be |                                     |
| You agree to restrictively en<br>transmitted through Mobile<br>endorsement-:<br>Customer Signature<br>Mobile Deposit Only<br>Account #XXXX<br>Continental Bank                                                                                                    |                      |            |                                     |
|                                                                                                    | eposit               |            |                                     |
| c                                                                                                    | ancel                |            |                                     |
|                                                                                                    |                      |            |                                     |

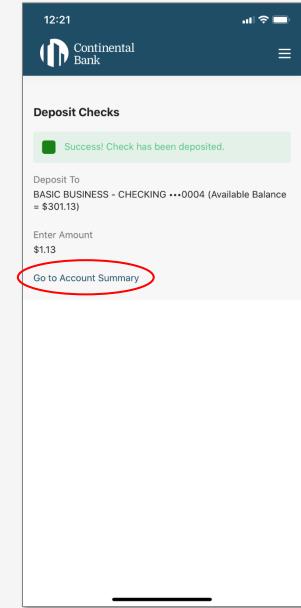

On the Account Summary Page, you will see the Mobile Deposit transaction upon posting. If you click on the check icon, it will pull up the Deposit Ticket showing the details of the check deposited.

| 12:19                                | .11 🗢 🔲  | 12:19                                              |                                                | лI 🔶 (          |
|--------------------------------------|----------|----------------------------------------------------|------------------------------------------------|-----------------|
| ← Accounts                           | ≡        | Done                                               | 3063                                           |                 |
| BASIC BUSINESS -<br>CHECKING •••0004 | More 👻   | Description: Mo<br>Capture Date: 2<br>User: TCSAdm | 0000000019000004 (Mobile)<br>obile<br>20200930 | Depos<br>Ticket |
| <b>\$301.13</b><br>Available Balance |          |                                                    |                                                |                 |
| <b>\$301.13</b><br>Current Balance   |          |                                                    |                                                |                 |
| Transactions                         | 7 Q      |                                                    |                                                |                 |
| Posted Transactions                  |          |                                                    |                                                |                 |
| Mobile Deposit 🖃<br>Sep 30, 2020     | \$1.13   |                                                    |                                                |                 |
| Account Credit<br>Sep 1, 2020        | \$300.00 |                                                    |                                                |                 |
|                                      |          |                                                    |                                                |                 |
|                                      |          |                                                    |                                                |                 |
|                                      |          |                                                    |                                                |                 |
|                                      |          |                                                    |                                                |                 |

Û

## **Debit Cards & Mobile Wallet**

## **STEP 1 – ORDER DEBIT CARD**

Contact your Relationship Manager to order as many free debit cards as your business needs. Cards take between 5-10 business days to be shipped in the mail. To activate the card and customize your PIN, call 800-717-4923 from your registered phone number on file at the bank (and have your card and your SSN ready).

## **STEP 2 – ADD DEBIT CARD TO MOBILE WALLET**

If you prefer contactless payments, please add your debit card to your mobile wallet on any Apple or Android phone. The below example is for Apple Wallets, but Google or Samsung Android will be similar.

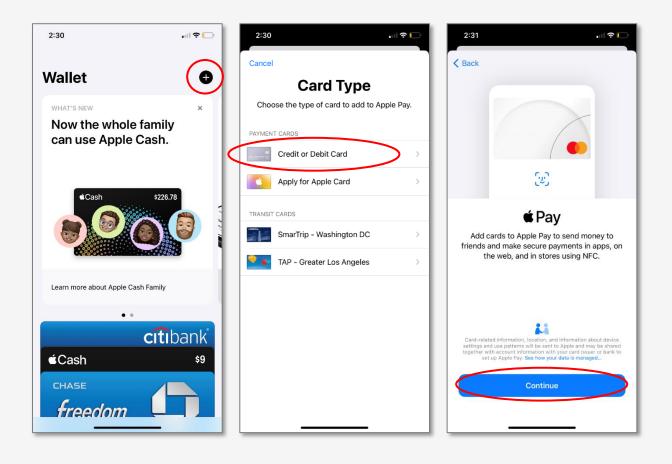

Position the back of your card in the frame of the camera, or add the card manually if the camera is not picking up the correct card details. Once the card is added, you will receive a One-Time-Passcode via text message that you must verify.

| 2:33                                      |     | 2:35 <del>7</del> | 11       | 2:51                              |                                                                                                    | . il 🗢 🕞 |
|-------------------------------------------|-----|-------------------|----------|-----------------------------------|----------------------------------------------------------------------------------------------------|----------|
| < Back                                    |     |                   |          | <                                 | 742-926 >                                                                                             |          |
|                                           |     |                   | g Card 🚸 |                                   | Text Message<br>Today 2:36 PM                                                                         |          |
|                                           |     |                   | o Wallet | 371667. Please<br>your debit card | e-time passcode:<br>e use it to activate<br>d within your digital<br>sscode will expire in<br>hk you. |          |
|                                           |     | Card Number       |          |                                   |                                                                                                    |          |
|                                           |     | Expiration Date   |          |                                   |                                                                                                    |          |
|                                           |     | Security Code     |          |                                   |                                                                                                    |          |
| Add Card<br>Position your card in the fra | me. |                   |          |                                   |                                                                                                    |          |
| Enter Card Details Manual                 | ly  |                   | _        |                                   | ēxt Message                                                                                           | 1        |

Once Verified, your card will be activated, and you can choose to select it as the Default Card in your digital wallet.

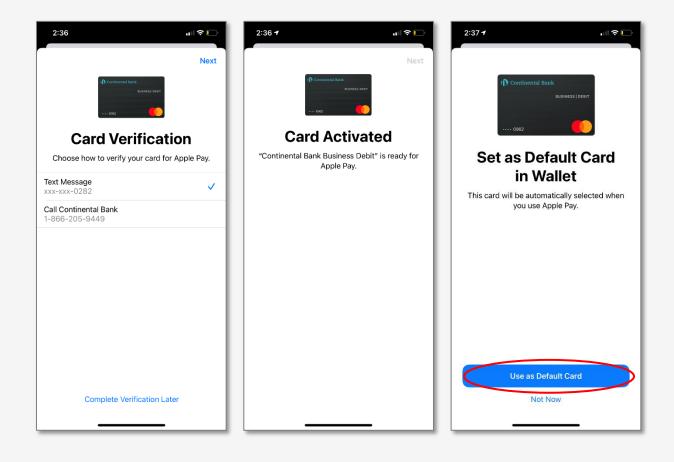

One the card is loaded in the wallet, hold it near the card reader and double click to Pay.

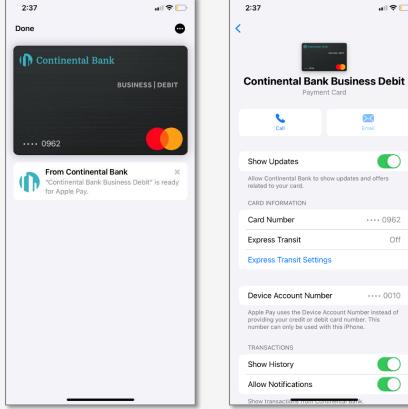

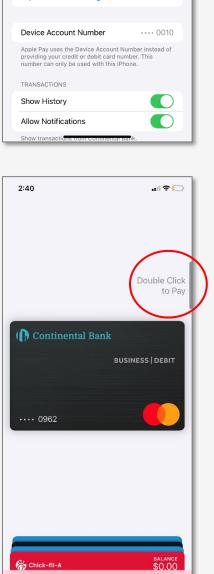

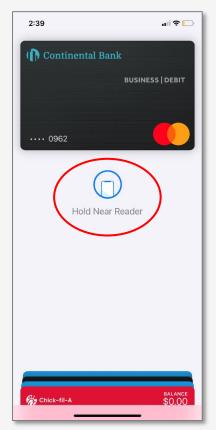

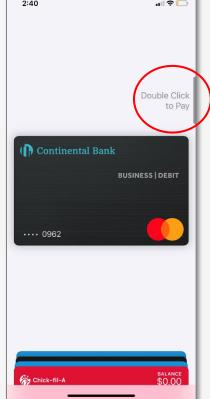

...I 🗢 🗔

) Email

•••• 0962

Off

#### **STEP 3 – MANAGE CARDS**

Take control of your cards in your mobile app by selecting "Card Status". Then turn your card On and Off ("Blocking or Unblocking") in real time, or set Travel Memos so that when you travel out of your normal geographic spending area, your transactions won't be blocked.

| 9:47                                                  | att ut | re 💷 | 11:06                           | atl the 📼 | 10:57                             | and the 📼 |
|-------------------------------------------------------|--------|------|---------------------------------|-----------|-----------------------------------|-----------|
| Continental<br>Bank                                   |        | ×    | Continental<br>Bank             | ≡         | Continental<br>Bank               | ≡         |
| Welcome, CONTINENTAL<br>BANCORPORATION SALES          |        |      | Cards<br>Show cards for         |           | ← Travel Memo                     |           |
| Accounts                                              |        |      | Continental Bank Sales ····0004 |           | Create a Travel No                | otice     |
| Statements & Documents                                |        |      |                                 |           | Selected Card<br>5550842004632774 |           |
| Transfers                                             |        |      | ( Continental Bank              |           | Trip Name                         |           |
| Wire Transfers                                        |        |      | 0962                            |           |                                   |           |
| Pay Bills                                             |        |      |                                 |           | Trip Start Date                   |           |
| Deposit Checks                                        |        |      | BUSINESS   DEBIT                |           | 02/07/2021                        |           |
| Card Status                                           |        |      | < •••• >                        |           | Trip End Date                     |           |
| Order Checks                                          |        |      | Card Status                     |           | 02/19/2021                        |           |
| Message Center                                        |        |      | Unblocked                       |           | Remarks                           | 1         |
| Settings                                              |        |      |                                 |           |                                   |           |
| About Us                                              |        |      |                                 |           |                                   |           |
| Contact Us                                            |        |      |                                 |           |                                   | Continue  |
| Location                                              |        |      |                                 |           |                                   | Cancel    |
| Terms of Use                                          |        |      |                                 |           |                                   |           |
| Privacy                                               |        |      |                                 |           |                                   |           |
| Security                                              |        |      |                                 |           |                                   |           |
| © 2020 Continental Bank<br>Member FDIC. Equal Housing |        |      |                                 |           |                                   |           |
|                                                       | _      |      |                                 | -         |                                   |           |

## **Remote Deposit Capture (RDC)**

### **STEP 1 – APPLICATION**

Contact your Relationship Manager to request an RDC scanner and to sign the RDC Agreement. There are two RDC scanners compatible with the bank—a single feed, and a multi-feed scanner.

#### **STEP 2 – RECEIVEING YOUR SCANNER**

A Continental Bank representative will provide the online password setup procedure and URL to you directly. Once that setup is complete with the Bank's RDC vendor, Wausau, the RDC Scanner will be drop shipped directly to your designated location. Your specific URL and Password for RDC will be sent to your designated email, via secure email.

#### **STEP 3 – PRE-SCANNER SETUP**

Follow the instructions as outlined below and also in the RDC User Guide provided to you by Wausau.

**Note:** The RDC process and scanner needs to be completed using Internet Explorer. Please access that by searching on your computer or clicking on the Start Window/Windows Accessories/Internet Explorer.

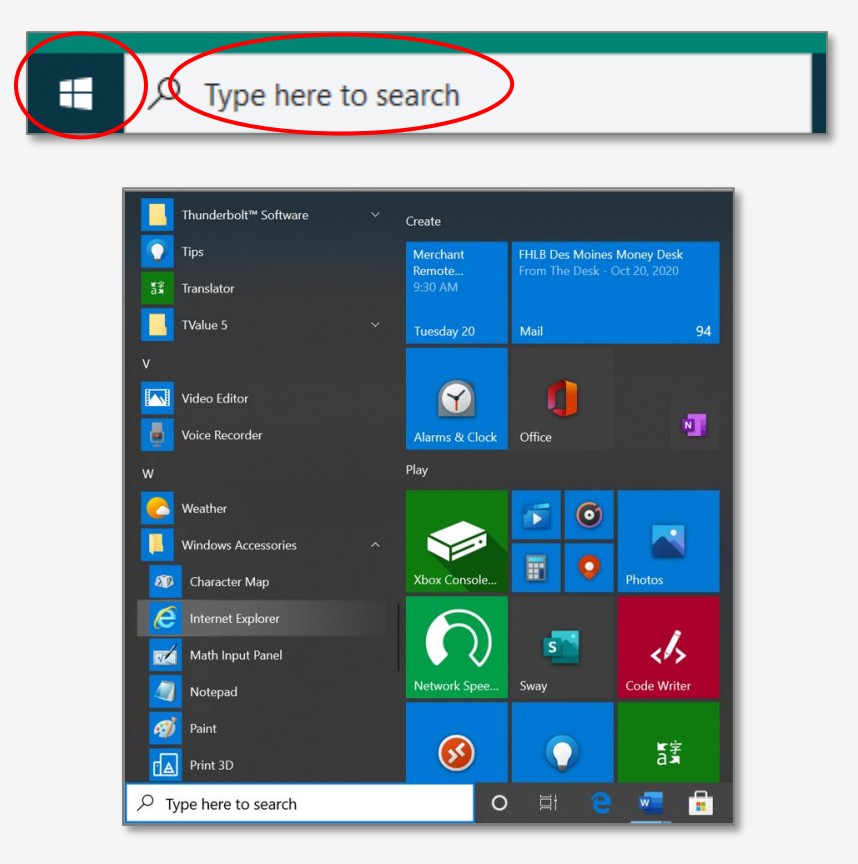

### **STEP 4 – ESTABLISH A TRUST TO THE WEB SERVER**

The web remote capture client is designed to be run as a trusted site. The institution's website must be part of a Trusted Sites zone in Internet Explorer on the client machine. Establish a trust to the web server so that Internet Explorer can verify the identity of the remote capture application and know that the program comes from a known, reliable source.

- 1. Open Internet Explorer.
- 2. Go to Tools / Internet Options (may have an icon only).

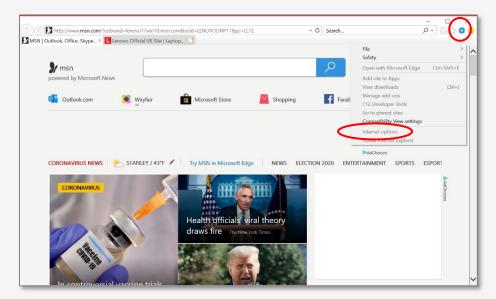

3. In the Internet Options window, select the Security tab.

| nternet Options                                                                                                    |                  |             | ?             | ×    |  |  |  |  |
|----------------------------------------------------------------------------------------------------|------------------|-------------|---------------|------|--|--|--|--|
| General Security rivacy Conter                                                                                                    | nt Connections   | Program     | s Advanced    |      |  |  |  |  |
|                                                                                                    |                  |             |               |      |  |  |  |  |
| Select a zone to view or change                                                                                                    | security setting | 5.          |               |      |  |  |  |  |
| 🥥 🇳                                                                                                    | $\checkmark$     | 0           | )             |      |  |  |  |  |
| Internet Local intranet                                                                                                    | Trusted sites    | Restricted  | l sites       |      |  |  |  |  |
| Trusted sites                                                                                                    |                  |             | Sites         |      |  |  |  |  |
| This zone contains well<br>trust not to damage yo<br>your files.<br>You have websites in t                                           | our computer or  |             | 5,665         |      |  |  |  |  |
| Security level for this zone                                                                                                    |                  |             |               |      |  |  |  |  |
| Custom<br>Custom settings.<br>- To change the settings, dick Custom level.<br>- To use the recommended settings, dick Default level. |                  |             |               |      |  |  |  |  |
|                                                                                                    | Custom level     |             | Default level |      |  |  |  |  |
|                                                                                                    | Reset a          | ll zones to | default level |      |  |  |  |  |
|                                                                                                    |                  |             |               |      |  |  |  |  |
|                                                                                                    | OK               | Cance       | A             | pply |  |  |  |  |

4. Highlight Trusted Sites from the web content zones at the top.

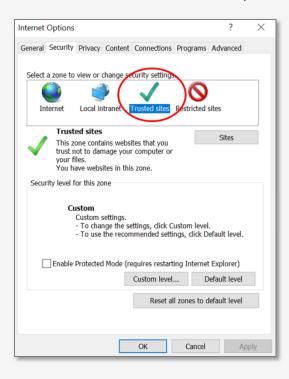

5. Click "Sites".

| Internet Options ? ×                                                                                                    |
|----------------------------------------------------------------------------------------------------|
| General Security Privacy Content Connections Programs Advanced                                                                       |
|                                                                                                    |
| Select a zone to view or change security settings.                                                                                   |
| 🥥 🔹 🍕                                                                                                    |
| Internet Local intranet Trusted sites Restricted sites                                                                               |
| Trusted sites Sites                                                                                                    |
| This zone contains websites that you trust not to damage your computer or your files. You have websites in this zone.                |
| Security level for this zone                                                                                                    |
| Custom<br>Custom settings.<br>- To change the settings, dick Custom level.<br>- To use the recommended settings, dick Default level. |
| Enable Protected Mode (requires restarting Internet Explorer)                                                                        |
| Custom level Default level                                                                                                    |
| Reset all zones to default level                                                                                                    |
|                                                                                                    |
| OK Cancel Apply                                                                                                    |

6. Enter the URL of the Remote Capture Web Server (provided earlier via secure e-mail) to which the client PC will connect.

| Internet Options                                                                                  |                   |             | ?             | $\times$ |
|---------------------------------------------------------------------------------------------------|-------------------|-------------|---------------|----------|
| Trusted sites                                                                                     |                   |             |               | ×        |
| You can add and remove withis zone will use the zone                                              |                   |             | . All website | s in     |
| Add this website to the zone:                                                                     |                   |             |               |          |
| http://www.msn.com                                                                                |                   |             | Add           |          |
| Websites:                                                                                         |                   |             |               |          |
| https://*.wausaud247.com<br>https://8015957000-files.sharepoi<br>https://8015957000-myfiles.share |                   |             | Remove        |          |
| Require server verification (http:                                                                | s:) for all sites | s in this z | one           |          |
|                                                                                                   |                   |             | Close         |          |
| Enable Protected Mode (red                                                                        | quires restarti   | ng Intern   | et Explorer)  |          |
| (                                                                                                 | Custom level      |             | Default level |          |
| [                                                                                                 | Reset all         | zones to    | default level |          |
|                                                                                                   | ОК                | Cance       | A             | pply     |

 Remote Capture uses HTTPS (server verification). Ensure to check the "Require server verification" box. If it is unchecked this will still not reduce the security of the RDC application.

| Internet Options                                                                                |               |               | ?              | ×     |
|-------------------------------------------------------------------------------------------------|---------------|---------------|----------------|-------|
| Trusted sites                                                                                   |               |               |                | ×     |
| You can add and remove<br>this zone will use the zon                                            |               |               | e. All website | is in |
| Add this website to the zone:                                                                   |               |               |                |       |
| http://www.msn.com                                                                              |               |               | Add            |       |
| Websites:                                                                                       |               |               |                |       |
| https://*.wausaud247.com<br>https://8015957000-files.sharepu<br>https://8015957000-myfiles.shar | epoint.com    | tes in this z | Remove         |       |
|                                                                                                 |               |               | Close          |       |
| Enable Protected Mode (re                                                                       | equires resta | rting Intern  | et Explorer)   |       |
|                                                                                                 | Custom leve   | el            | Default level  |       |
|                                                                                                 | Reset         | all zones to  | default level  |       |
|                                                                                                 | ОК            | Cance         | 4              | Apply |

8. Click on Add and put in the following URL: <u>https://\*.wausaud247.com</u>. The URL will list at the bottom of the screen as a trusted site. Click on close to save the trusted site tab.

|   | Internet Options ? ×                                                                                             |
|---|----------------------------------------------------------------------------------------------------|
|   | Trusted sites X                                                                                                  |
|   | You can add and remove websites from this zone. All websites in this zone will use the zone's security settings. |
|   | Add this website to the zone:                                                                                    |
|   | http://www.msn.com                                                                                               |
| ł | Websites:                                                                                                    |
|   | https://*.wausaud247.com<br>https://8015957000-files.sharepoint.com<br>https://8015957000-myfiles.sharepoint.com |
|   | Require server verification (https:) for all sites in this zone                                                  |
|   | Close                                                                                                    |
|   | Enable Protected Mode (requires restarting Internet Explorer)                                                    |
|   | Custom level Default level                                                                                       |
|   | Reset all zones to default level                                                                                 |
|   | OK Cancel Apply                                                                                                  |

## **STEP 5 – VERIFY SETUP-UP (ActiveX Controls for Microsoft.NET)**

To further enhance the security settings of the RDC app, enable the relevant ActiveX components.

1. While still in the Internet Options screen, click "Custom Level" for the Security Level

| Internet Options |                               |          |                |            |          | ?     | ×   |
|------------------|-------------------------------|----------|----------------|------------|----------|-------|-----|
| General Security | Privacy Co                    | ntent (  | Connections    | Program    | s Advar  | nced  |     |
|                  |                               |          |                |            |          |       |     |
| Select a zone to | view or char                  | ige seci | urity settings |            |          |       | - I |
|                  |                               |          |                | 0          | )        |       |     |
| Internet         | Local intrar                  | net 🕕    | rusted sites   | Restricted | l sites  |       |     |
| Trust            | ed sites                      |          |                |            | Site     | 20    | -   |
|                  | one contains<br>not to damag  |          |                |            | 510      |       | - 1 |
| your f<br>You h  | iles.<br>ave websites         | in this: | zone.          |            |          |       |     |
| Security level   | for this zone                 |          |                |            |          |       |     |
|                  |                               |          |                |            |          |       |     |
| C                | u <b>stom</b><br>Custom setti | nas.     |                |            |          |       |     |
|                  | - To change<br>- To use the   | the sett |                |            |          | evel  |     |
|                  | To use the                    | recom    | nended Seta    | ngs, chek  | Derualer | evel. |     |
| Enable           | Protected Mo                  | de (reg  | uires restart  | ing Intern | et Explo | rer)  |     |
|                  | (                             | C        | Custom level   |            | Default  | level |     |
|                  |                               |          | Reset a        | I zones to | default  | level | 1   |
|                  |                               |          |                |            |          |       |     |
|                  |                               |          |                |            |          |       |     |
|                  |                               |          | ОК             | Cance      |          | Арр   | ly  |

- 2. Ensure the Security Settings (Screenshots of these settings in the menu are shown below):
  - a. .NET Framework-reliant Components:
    - Run components not signed with Authenticode ENABLE
  - b. Enable .NET framework setup ENABLE
  - c. ActiveX Controls and Plug-ins:
    - Display video and animation on a web page that does not use an external media player ENABLE
    - Script ActiveX controls marked safe for scripting ENABLE
    - Run ActiveX controls and plug-ins ENABLE
  - d. Miscellaneous
    - Use Smartscreen filter DISBALE (Smartscreen Filter, Windows SmartScreen or the Windows Defender SmartScreen are the same protection feature, with different names, defending on the Windows version that you are using.)

Screenshots of these settings in the menu:

| ecurity Settings - Trusted Sites Zone                                                                                                    | ×           | Security Settings - Trusted Sites Zone                                                                                                    |   |
|----------------------------------------------------------------------------------------------------|-------------|----------------------------------------------------------------------------------------------------|---|
| Settings                                                                                                    |             | Settings                                                                                                    |   |
| <ul> <li>NET Framework</li> <li>Loose XAML         <ul> <li>Disable</li> <li>Enable</li> <li>Prompt</li> <li>XAML browser applications</li> <li>Disable</li> <li>Enable</li> <li>Prompt</li> <li>XPS documents</li> <li>Disable</li> <li>Enable</li> <li>Prompt</li> </ul> </li> <li>XPS documents</li> <li>Disable</li> <li>Enable</li> <li>Prompt</li> <li>MET Framework-reliant components</li> <li>Disable</li> <li>Disable</li> <li>Disable</li> <li>Disable</li> <li>With Safety</li> </ul> <li>*Takes effect after you restart your computer</li> | ^<br>~<br>> | <ul> <li>NET Framework-reliant components</li> <li>Permissions for components with manifests</li> <li>Disable</li> <li>High Safety</li> <li>Run components not signed with Authenticode</li> <li>Disable</li> <li>Enable</li> <li>Prompt</li> <li>Run components signed with Authenticode</li> <li>Disable</li> <li>Enable</li> <li>Prompt</li> <li>ActiveX controls and plug-ins</li> <li>Allow ActiveX Filtering</li> <li>Disable</li> <li>Enable</li> <li>Prompt</li> <li>Allow proviouely unused ActiveX controls to run without promot</li> <li>*Takes effect after you restart your computer</li> </ul> | • |
| Reset custom settings Reset to: Medium (default)  V OK                                                                                                    | Reset       | Reset custom settings Reset to: Medium (default)  Reset OK Cancel                                                                                                    |   |

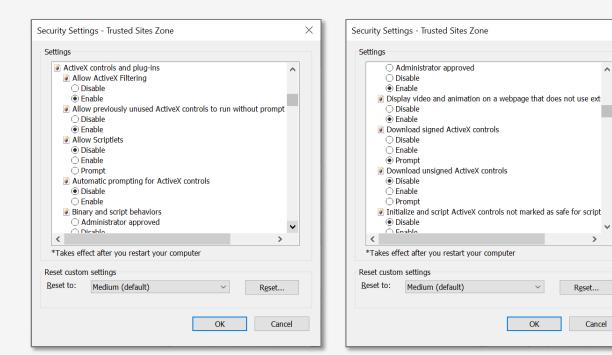

| Security Settings - Trusted Sites Zone             | ×      |
|----------------------------------------------------|--------|
| Settings                                           |        |
| Run antimalware software on ActiveX controls       | ^      |
| <ul> <li>Disable</li> </ul>                        |        |
| ○ Enable                                           |        |
| Script ActiveX controls marked safe for scripting* |        |
| ○ Disable                                          |        |
| Enable     Descent                                 |        |
| <ul> <li>Prompt</li> <li>Downloads</li> </ul>      |        |
| Rile download                                      |        |
| <ul> <li>Disable</li> </ul>                        |        |
| Enable                                             |        |
| Rest download                                      |        |
| ○ Disable                                          |        |
| Enable                                             |        |
| ) Prompt                                           |        |
| Enable .NET Framework setup                        |        |
| ○ Dicabla                                          | ~      |
| <                                                  | >      |
| *Takes effect after you restart your computer      |        |
| Reset custom settings                              |        |
| Reset to: Medium (default)                         | et     |
|                                                    |        |
|                                                    |        |
| 01                                                 |        |
| ОК                                                 | Cancel |
|                                                    |        |
|                                                    |        |

| Security Settings - Trusted Sites Zone             | ×   |
|----------------------------------------------------|-----|
| Settings                                           |     |
|                                                    | _   |
| Oisable                                            | ^   |
| ○ Enable                                           |     |
| Run ActiveX controls and plug-ins                  |     |
| Administrator approved                             |     |
| ○ Disable                                          |     |
| Enable                                             |     |
| O Prompt                                           |     |
| Run antimalware software on ActiveX controls       |     |
| Disable                                            |     |
| ○ Enable                                           |     |
| Script ActiveX controls marked safe for scripting* |     |
| ○ Disable                                          |     |
| Enable                                             |     |
| Prompt     Downloads                               |     |
| eg Downloads<br>eg File download                   |     |
|                                                    | ~   |
| < >                                                |     |
| *Takes effect after you restart your computer      |     |
| Reset custom settings                              |     |
|                                                    |     |
| Reset to: Medium (default)                         |     |
|                                                    |     |
|                                                    |     |
| OK Can                                             | cel |
|                                                    |     |
|                                                    |     |

 $\times$ 

3. Click OK to save your changes and close the window.

| Security Settings - Trusted Sites Zone                                                                                                    | < |
|----------------------------------------------------------------------------------------------------|---|
| Settings                                                                                                    |   |
| <ul> <li>Disable</li> <li>Enable</li> <li>Submit non-encrypted form data</li> <li>Disable</li> <li>Enable</li> <li>Prompt</li> <li>Use Pop-up Blocker</li> <li>Disable</li> <li>Enable</li> <li>Use Windows Defender SmartScreen</li> <li>Disable</li> <li>Enable</li> <li>Userdata persistence</li> <li>Disable</li> <li>Enable</li> <li>Userdata persistence</li> <li>Disable</li> <li>Enable</li> </ul> |   |
| Websites in less privileged web content zone can navigate into th                                                                                                    |   |
| *Takes effect after you restart your computer                                                                                                    |   |
| Reset custom settings<br>Reset to: Medium (default) ~ Reset                                                                                                    |   |
| OK Cancel                                                                                                    |   |

- 4. Select the "Advanced" tab (screenshots of the settings in the "Advanced" tab are below):
  - a. Under "Advanced" there is a "Security" section. See 2 screenshots on top of next page.
    - Do not save encrypted Pages to disk DISABLE
    - NOTE: If this option is checked it can cause several problems on the system, including not running .NET controls and viewing PDFs could be affected.
    - Integrated Windows Authentication DISABLE
    - Use SSL 2.0 DISABLE
    - Use SSL 3.0 DISABLE

| Internet | Options                                                                                                    |                                                                                                    |                                                                                                    |                                                                                                    |                                                                               |                     | ?        |      | ×     |
|----------|----------------------------------------------------------------------------------------------------|----------------------------------------------------------------------------------------------------|----------------------------------------------------------------------------------------------------|----------------------------------------------------------------------------------------------------|-------------------------------------------------------------------------------|---------------------|----------|------|-------|
| General  | Security                                                                                                    | Privacy                                                                                                    | Content                                                                                                    | Connections                                                                                                    | Progr                                                                         | ans                 | Advanc   | ed   |       |
| Setting  | gs                                                                                                    |                                                                                                    |                                                                                                    |                                                                                                    |                                                                               |                     |          |      | _     |
|          | Accessibil<br>Always<br>Enable<br>Move s<br>Play sy<br>Reset t<br>Reset z<br>Browsing<br>Always<br>Close u<br>Disable | ftware rei<br>ity<br>expand<br>Caret Bro<br>ystem ca<br>stem sou<br>ext size to<br>coom leve<br>record d<br>inused fo<br>e script de<br>script de | ALT text f<br>owsing fo<br>ret with fo<br>nds<br>o medium<br>el for new<br>leveloper<br>lders in H<br>ebugging | istead of GPU<br>for images<br>r new window<br>occus/selection<br>i for new win<br>windows and<br>console mess<br>istory and Fa<br>(Internet Exp<br>(Other)<br>ut every script | vs and<br>chang<br>dows a<br>l tabs<br>ages<br>vorites <sup>2</sup><br>lorer) | tabs<br>es<br>nd ta | bs       |      | ~     |
| <<br>*T  | akos offor                                                                                                    | t after vo                                                                                                    | u rostart v                                                                                                    | our compute                                                                                                    | r                                                                             |                     |          | >    | _     |
|          | ukes erree                                                                                                    | curter yo                                                                                                    | u restart ;                                                                                                    |                                                                                                    |                                                                               | adva                | nced set | ting |       |
| Res      | Internet E<br>ets Intern<br>dition.                                                                                   | · ·                                                                                                    | -                                                                                                    | gs to their de                                                                                                    |                                                                               |                     | Reset    |      | •<br> |
| Υοι      | ı should o                                                                                                    | nly use tl                                                                                                    | nis if your                                                                                                    | browser is ir<br>OK                                                                                                    |                                                                               | usabl<br>ncel       | e state. | Ap   | oply  |

| Internet Options ?                                                                                                    | ×     | Internet Options ?                                                                                                    |
|----------------------------------------------------------------------------------------------------|-------|----------------------------------------------------------------------------------------------------|
| General Security Privacy Content Connections Programs Advance<br>Settings<br>Security<br>Allow active content from CDs to run on My Computer*<br>Allow active content to run in files on My Computer*                                                                                                    | ^     | General Security Privacy Content Connections Programs Advanced Settings   Enable DOM Storage Enable Enhanced Protected Mode* Enable Integrated Windows Authentication*                                                                                                    |
| <ul> <li>Allow software to run or install even if the signature is inva</li> <li>Block unsecured images with other mixed content</li> <li>Check for publisher's certificate revocation</li> <li>Check for signatures on downloaded programs</li> <li>Do not save encrypted pages to disk</li> <li>Empty Temporary Internet Files folder when browser is do</li> <li>Enable 64-bit processes for Enhanced Protected Mode*</li> <li>Enable DOM Storage</li> <li>Enable Inhanced Protected Mode*</li> <li>Enable Integrated Windows Authentication*</li> <li>Fnable Integrated Windows Authentication*</li> </ul> |       | <ul> <li>☑ Enable native XMLHTTP support</li> <li>□ Enable Windows Defender SmartScreen</li> <li>□ Send Do Not Track requests to sites you visit in Internet Explc</li> <li>☑ Use SSL 3.0</li> <li>☑ Use TLS 1.0</li> <li>☑ Use TLS 1.1</li> <li>☑ Use TLS 1.2</li> <li>□ Use TLS 1.3 (experimental)</li> <li>☑ Warn about certificate address mismatch*</li> <li>□ Warn if changing between secure and not secure mode</li> <li>☑ Warn if POST submittal is redirected to a zone that does not p</li> </ul> |
| *     Takes effect after you restart your computer                                                                                                    | >     | *Takes effect after you restart your computer                                                                                                    |
| Restore advanced set                                                                                                    | tings | <u>R</u> estore advanced settings                                                                                                    |
| Reset Internet Explorer settings                                                                                                    |       | Reset Internet Explorer settings                                                                                                    |
| Resets Internet Explorer's settings to their default Reset condition.                                                                                                    |       | Resets Internet Explorer's settings to their default Reset                                                                                                    |
| You should only use this if your browser is in an unusable state.                                                                                                    |       | You should only use this if your browser is in an unusable state.                                                                                                    |
| OK Cancel                                                                                                    | Apply | OK Cancel Apply                                                                                                    |

- 5. Select the "General" tab. Then, under the "Browsing History" section, click "Settings".
  - a. Then on the screen to the right, click on the circle next to "Every time I visit this webpage" and hit "OK".

| Internet Options ? X                                                                    | ]                                                                                           |
|-----------------------------------------------------------------------------------------|---------------------------------------------------------------------------------------------|
| General Security Privacy Content Connections Programs Advanced                          |                                                                                             |
| Home page                                                                               |                                                                                             |
| To create home page tabs, type each address on its own line.                            |                                                                                             |
| http://go.microsoft.com/fwlink/p/?LinkId=255141                                         | Website Data Settings ? ×                                                                   |
| ×                                                                                       | Temporary Internet Files History Caches and databases                                       |
| Use current Use default Use new tab                                                     | Internet Explorer stores copies of webpages, images, and media<br>for faster viewing later. |
| ◯ Start with tabs from the last session                                                 | Check for newer versions of stored pages:                                                   |
| Start with home page                                                                    | Every time I visit the webpage                                                              |
| Tabs                                                                                    | O Every time I start Internet Explorer                                                      |
| Change how webpages are displayed in tabs. Tabs                                         | O Automatically                                                                             |
| Browsing history                                                                        | ONever                                                                                      |
| Delete temporary files, history, cookies, saved passwords, and web<br>form information. | Disk space to use (8-1024MB) 330 -                                                          |
| Delete browsing history on exit                                                         | Current location:                                                                           |
| Delete Settings                                                                         | C: \Users\jfletcher\AppData\Local\Microsoft\Windows\INetCache\                              |
| Appearance                                                                              |                                                                                             |
| Colors Languages Fonts Accessibility                                                    | Move folder View objects View files                                                         |
| OK Cancel Apply                                                                         | OK Cancel                                                                                   |

## **STEP 6 – SCANNER INSTALL**

\*You will need to be logged into the PC with an Administrator User Profile so you have rights to install the software.

1. Log into the Remote Deposit Capture site using the URL provided earlier in the secure email using the provided Username and Temporary Password.

- 2. Once logged in you will need to change your Temporary Password.

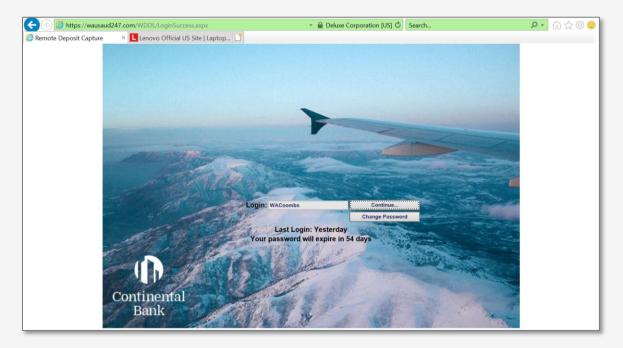

3. Once logged in, click on Installation from the menu on the left. In the Scanner Setup section, choose CAS Security Policy from the drop-down menu and install by following the prompts.

| 🗲 🕘 🎯 https://wausa      | ud247.com/WDDL/Default.aspx 🔹 🔒 Identified by GlobalSign Roo 🖒 Search                                                                                                    | ۶. | 슈 ☆ 🌣 🙂 |
|--------------------------|----------------------------------------------------------------------------------------------------|----|---------|
| 🩆 Remote Deposit Capture | × 💶 Lenovo Official US Site   Laptop 🗋                                                                                                    |    |         |
|                          | Banking built for business.                                                                                                    |    |         |
|                          | Prerequisites (if not already completed)                                                                                                    |    |         |
| Capture Deposits         | <ul> <li>Perform <u>System Requirements Test</u> on the client PC to ensure it has enough hard drive space and<br/>memory cyclichted the proper third party applications are installed and all other processory.</li> </ul> |    |         |
| Transmit                 | memory available, the proper third party applications are installed, and all other necessary<br>components are verified.                                                                                                    |    |         |
| Reports                  | Read and follow initial setup steps documentation.                                                                                                    |    |         |
| Research                 |                                                                                                    |    |         |
| Configuration            |                                                                                                    |    |         |
| Installation             | Scanner Setup                                                                                                    |    |         |
| Training                 | ***** Ensure your scanner is <b>NOT</b> connected to the PC prior to this next step! *****                                                                                                    |    |         |
| Messages                 |                                                                                                    |    |         |
| Log Out                  | Step                                                                                                    |    |         |
|                          | 1. Choose one of the scanners from the list below and click "Install". Allow installation to finish completely.                                                                                                    |    |         |
|                          | 2. After installation is complete, you will need to close Internet Explorer, either by choosing File/Exit,<br>clicking on the "X" in the upper right corner of the window, or clicking here: Close Internet Explorer        |    |         |

4. After the CAS Security Policy has been installed, continue and install the scanner driver. Choose

your scanner from the drop-down menu and install by following the prompts after.

| 🗲 🕘 🙆 https://wausa                                                  | ud247.com/WDDL/Default.aspx 🔹 🔒 Deluxe Corporation [US] 🖒 Search                                                                                                    | ፆ- ि☆☺☺ |
|----------------------------------------------------------------------|----------------------------------------------------------------------------------------------------|---------|
| 🙋 Remote Deposit Capture                                             | × 📘 Lenovo Official US Site   Laptop 📑                                                                                                    |         |
|                                                                      | Banking built for business.                                                                                                    |         |
| Capture Deposits<br>Transmit<br>Reports<br>Research<br>Configuration | <ul> <li>Prerequisites (if not already completed)</li> <li>Perform System Requirements Test on the client PC to ensure it has enough hard drive space and memory available, the proper third party applications are installed, and all other necessary components are verified.</li> <li>Read and follow initial setup steps</li> </ul> |         |
| Installation<br>Training                                             | Scanner Setup                                                                                                    |         |
| Messages<br>Log Out                                                  | ***** Ensure your scanner is <b>NOT</b> connected to the PC prior to this next step! *****<br>Step                                                                                                    |         |
| 209 000                                                              | Choose one of the scanners from the list below and click "Install". Allow installation to finish completely.     Pedial Vision X     To Install                                                                                                    |         |
|                                                                      | <ol> <li>After installation is complete, you will need to close Internet Explorer, either by choosing File/Exit,<br/>clicking on the "X" in the upper right corner of the window, or clicking here: Close Internet Explorer</li> </ol>                                                                                                  |         |

| ← → C 🔒 w                                                                            | ausaud247.com/WDDL/I                                                      | Default.aspx                                                                                                    | A 0                   | * | θ | :  |
|--------------------------------------------------------------------------------------|---------------------------------------------------------------------------|----------------------------------------------------------------------------------------------------|-----------------------|---|---|----|
| Apps Seritus                                                                         | Seritus                                                                   | Windows Features An app on your PC needs the following Windows feature: .NET Framework 3.5 (includes .NET 2.0 and 3.0)     | ≺ ) Treasury Gateway® |   |   | 33 |
| Capture Deposits<br>Transmit<br>Reports<br>Research<br>Configuration<br>Installation | Prerequisites (<br>• Perfor<br>memo<br>compc<br>• Read :<br>Scanner Setur | Download and install this feature<br>Windows will get the the tit needs from Windows Update and complete the installation. |                       |   |   |    |
| Training<br>Messages<br>Log Out                                                      | ***** Ensure y<br>Step<br>1. Choose o<br>CAS Security F<br>2. After inste | → Skip this installation<br>Your apps might not work correctly without this feature.<br>Tell me more about this feature    | itely.                |   |   |    |
|                                                                                      | clicking of                                                               | Cancel                                                                                                    | 1                     |   |   |    |

5. The following pop-up will appear and you will need to choose "Download and install this feature".

6. A new pop up page will appear. Highlight "Panini Common Drivers" and click on "Next".

|                                                                                                    |                                                                                                    | 201. O 2                                                                                                    |
|----------------------------------------------------------------------------------------------------|----------------------------------------------------------------------------------------------------|----------------------------------------------------------------------------------------------------|
| Panini Universal Installer 4.5.102 - InstallShield Wi                                                                                            | izard                                                                                                    | ×                                                                                                    |
| Select Features<br>Select the features setup will install.                                                                                       |                                                                                                    | 14                                                                                                    |
| Select the features you want to install, and desele                                                                                              | ect the features you do not want to in                                                                                                    | stall                                                                                                    |
| <ul> <li>✓ Parini Common Driver</li> <li>✓ VisionAPI</li> <li>✓ Demo Applications</li> <li>✓ Device Engines</li> <li>✓ Panini Updater</li> </ul> |                                                                                                    |                                                                                                    |
| 70.33 MB of space required on the C drive<br>151674.32 MB of space available on the C drive<br>InstallSheid                                      |                                                                                                    |                                                                                                    |
|                                                                                                    | < Back Next> (                                                                                                    | Cancel                                                                                                    |
|                                                                                                    | Select the features you want to install, and desele<br>Parini Common Driver<br>VisionAPI<br>Demo Applications<br>Device Engines<br>Panini Updater<br>70.33 MB of space required on the C drive | Select the features setup will install.         Select the features you want to install, and deselect the features you do not want to install, and deselect the features you do not want to install. <ul> <li>Parmi Common Driver</li> <li>VisionAPI</li> <li>Demo Applications</li> <li>Povice Engines</li> <li>Panini Updater</li> </ul> Description <ul> <li>To 33 MB of space required on the C drive</li> <li>To 151674.32 MB of space available on the C drive</li> <li>InstallSheld</li> </ul> To 33 MB of space required on the C drive <ul> <li>InstallSheld</li> <li>InstallSheld</li> </ul> <ul> <li>InstallSheld</li> </ul> |

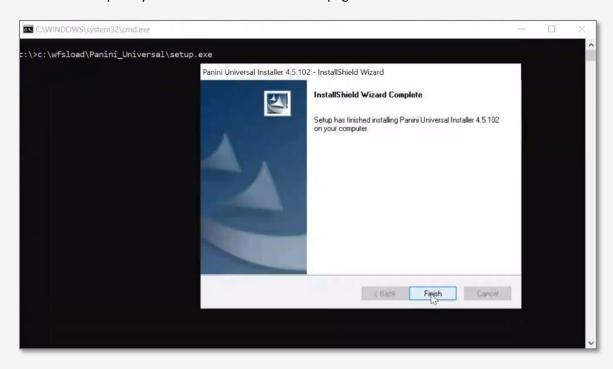

7. Once complete you will receive a confirmation page. Click on "Finish".

## STEP 7 – PROCESS TO SCAN CHECKS AND END OF DAY PROCESSING

1. To use the scanning software, please open Internet Explorer.

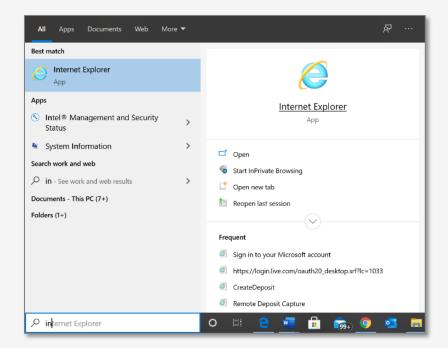

2. Open the URL from the communication with Wausau which was sent previously in the secure email. Yours will be different from the one below.

| (-) (-)<br>(-) | http://www.msn.com/?cobrand=lenovo17win1                                                                                               | 0.msn.com&ocid=LENOVODHP17&pc=LCTE                                                        | - C Search                                   | - ロ ×<br>タマ 命会袋(     |
|----------------|----------------------------------------------------------------------------------------------------|-------------------------------------------------------------------------------------------|----------------------------------------------|----------------------|
| MSN            | https://wausaud247.com/wddl?key=pttgs5zs                                                                                               |                                                                                           | ×                                            |                      |
|                | https://wausaud247.com/wddl?key=pttgs52s<br>https://10.18.10.22:9690/NBL/LoginNew.action<br>https://10.18.10.22:9690/NBL/fef94351f35c4 |                                                                                           | https://wausaud247.com/<br>wddl?key=pttgs5zs | <u>se</u> Switch now |
|                | https://10.18.10.22:9690/NBL/<br>Sign in to your Microsoft account<br><this a="" has="" not="" page="" set="" title=""></this>         | https://login.live.com/oauth20_authorize.sr<br>https://login.live.com/oauth20_desktop.srf | ?lc=1033                                     | Sign in 🛛 🌞 🖨 EN     |
|                | CreateDeposit<br>Bing                                                                                                    | https://wausaud247.com/WDDL/CreateDep<br>http://go.microsoft.com/fwlink/p/?LinkId=        |                                              |                      |
|                | PP                                                                                                    |                                                                                           | Add                                          |                      |

3. Please input User ID and Password from the previously received secure e-mail. You will be asked to change your password during the first login.

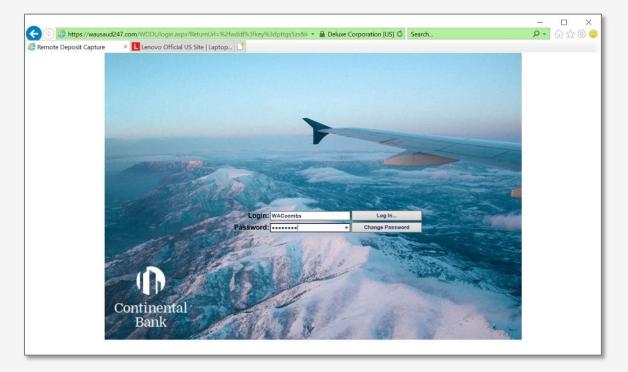

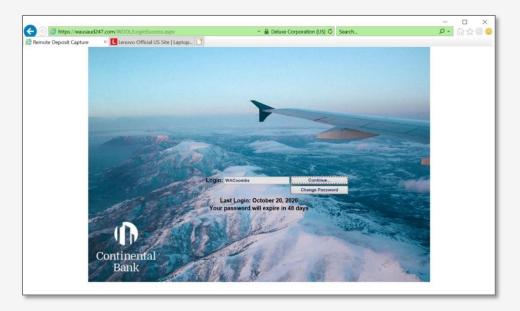

4. There is one additional screen after the password screen, click "Continue".

5. Opening screen for RDC.

| (C) (E) (C) https://wausaud                                                                                             | 1247.com/WDDL/Default.aspx                | * 🔒 Deluxe Corporatio                | on [US] 🖉 Search | - □ ×<br>♪ ☆☆©© |
|----------------------------------------------------------------------------------------------------|-------------------------------------------|--------------------------------------|------------------|-----------------|
|                                                                                                    | Banking                                   | built for business.                  |                  |                 |
| Capture Deposits<br>Transmit<br>Reports<br>Research<br>Configuration<br>Installation<br>Training<br>Messages<br>Log Out | Click on a subject line to s<br>Type Sent | ee entire message.<br>Subject<br>承 ♥ |                  |                 |

6. Select "Capture Deposits".

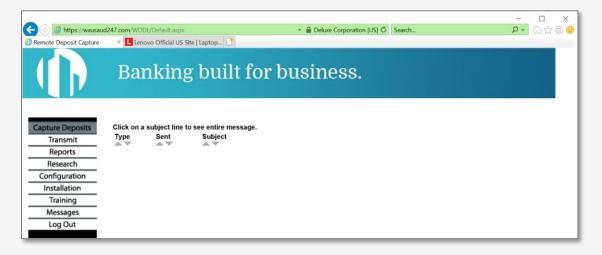

7. The next screen will show the entity. Input the total for the deposit and select "Create Deposit".

| < 🕘 🥝 https://wausaud2   | 47.com/WDDL/Default.aspx               | 👻 🔒 Deluxe Corporation [US] 🖒 Search               | ♪ ☆☆☺ |
|--------------------------|----------------------------------------|----------------------------------------------------|-------|
| 🤗 Remote Deposit Capture | × 📙 Lenovo Official US Site   Laptop 📑 |                                                    |       |
|                          | Banking built                          | for business.                                      |       |
| Capture Deposits         | Location<br>Legacy Acres LLC V         |                                                    |       |
| Transmit                 | Account                                | Amount                                             |       |
| Reports                  | (account read from deposit ticket)     | \$25.00 × Create Deposit                           |       |
| Research                 |                                        |                                                    |       |
| Configuration            | Processing Date                        | Existing Deposits                                  |       |
| Installation             | 10/26/2020  ? October 2020             | Process Date Account Description Amount In Balance |       |
| Training                 | * Coccober 2020                        | 10/20/2020 0 \$13.32 No                            |       |
| Messages                 | Sun Mon Tue Wed Thu Fri Sat            |                                                    |       |
| Log Out                  | 1 2 3                                  |                                                    |       |
| Log Out                  | 4 5 6 7 8 9 10<br>11 12 13 14 15 16 17 |                                                    |       |
|                          | 18 19 20 21 22 23 24                   |                                                    |       |
|                          | <b>25 26</b> 27 28 29 30 <b>31</b>     |                                                    |       |
|                          | Select date                            |                                                    |       |

8. The next screen will show that a deposit slip is needed at the beginning of the batch. Please make sure to have sufficient deposit slips.

| Remote Deposit Capture Capture Deposits Transmit Reports Research Configuration Installation Training Messages Log Out Training Messages Log Out Place documents in the scanner, and click the Scanning button Legecy Acres LLC Research Research Research Configuration Installation Training Messages Log Out Training Messages Log Out Training Messages Messages Log Out Training Messages Messages                                                                                                    | 🧲 💿 😰 https://wausau                                                                                            | ud247.com/WDDL/Default    | ispx - 🔒 Deluxe Corporation [US] 🖉 Search                         | ይ 🖓 🏠 🖉                                                                         |
|----------------------------------------------------------------------------------------------------|----------------------------------------------------------------------------------------------------|---------------------------|-------------------------------------------------------------------|---------------------------------------------------------------------------------|
| Capture Deposits<br>Transmit<br>Reports<br>Research<br>Configuration<br>Installation<br>Training<br>Messages<br>Log Out<br>Training<br>Messages<br>Log Out<br>Training<br>Messages<br>Log Out<br>Training<br>Messages<br>Log Out<br>Training<br>Messages<br>Log Out<br>Training<br>Messages<br>Log Out<br>Training<br>Messages<br>Log Out<br>Training<br>Messages<br>Log Out<br>Training<br>Messages<br>Log Out<br>Training<br>Messages<br>Log Out<br>Training<br>Messages<br>Log Out<br>Training<br>Messages<br>Log Out<br>Training<br>Messages<br>Log Out<br>Training<br>Messages<br>Log Out<br>Messages<br>Log Out<br>Messages<br>Messages<br>Log Out<br>Messages<br>Log Out<br>Messages<br>Log Out<br>Messages<br>Log Out<br>Messages<br>Log Out<br>Messages<br>Log Out<br>Messages<br>Messages<br>Log Out<br>Messages<br>Messages<br>Me | 🙆 Remote Deposit Capture                                                                                        | × Lenovo Officia          | US Site   Laptop                                                  |                                                                                 |
| Transmit         Reports         Research         Configuration         Installation         Training         Messages         Log Out         Training         Messages         Log Out         OK         Place documents in the scanner, and click the Scanning button         - Legacy Acres LLC         Read                                                                                                    |                                                                                                    | Fig<br>Delete             |                                                                   | ()<br>()<br>()<br>()<br>()<br>()<br>()<br>()<br>()<br>()<br>()<br>()<br>()<br>( |
| Research       Scan Ticket         Configuration       Installation         Installation       A physical ticket is required for this transaction. Please ensure that the first item scanned is the Deposit Ticket.         Messages       OK         Log Out       OK         Training       Place documents in the scanner, and click the Scanning button         - Legacy Acres LLC       Read         Scening       Scening         Scening       Scening                                                                                                    | Transmit                                                                                                    |                           |                                                                   | <u>e</u>                                                                        |
| Configuration         Installation         Training         Messages         Log Out         Total         Place documents in the scanner, and click the Scanning button         - Legacy Acres LLC         Read         Scening         Scening         Message         Log Out                                                                                                    |                                                                                                    |                           | Scan Ticket X                                                     |                                                                                 |
| Installation         Training         Messages         Log Out         Total         Place documents in the scanner, and click the Scanning button         - Legacy Acres LLC         Read         Scening         Scening                                                                                                    |                                                                                                    |                           |                                                                   |                                                                                 |
| Image: Second second second                                                                                                    |                                                                                                    |                           | A physical ticket is required for this transaction. Please ensure |                                                                                 |
| Messages     OK       Log Out     OK       Trial     Place documents in the scanner, and click the Scanning button       * Legacy Acres LLC       Read                                                                                                    |                                                                                                    |                           | UP that the first item scanned is the Deposit Ticket.             |                                                                                 |
| Log Out Total Remaining: Place documents in the scanner, and click the Scanning button  Legacy Acres LLC Read Sciencing Read                                                                                                    | the second second second second second second second second second second second second second second second se |                           |                                                                   |                                                                                 |
| Remaining:     Prace documents in the scanner, and click the scanning buttom       - Legacy Acres LLC       Read       Scanner, and click the scanner, and click the scanner, and cl                                                                                                    |                                                                                                    |                           | ОК                                                                |                                                                                 |
| -Legacy Acres LLC<br>Read                                                                                                    |                                                                                                    |                           | Place documents in the scanner, and click the Scanning button     |                                                                                 |
| Scherting KRRg Scallering Chie                                                                                                    |                                                                                                    |                           |                                                                   |                                                                                 |
|                                                                                                    |                                                                                                    | Read                      |                                                                   |                                                                                 |
|                                                                                                    |                                                                                                    |                           |                                                                   |                                                                                 |
|                                                                                                    |                                                                                                    |                           |                                                                   |                                                                                 |
|                                                                                                    |                                                                                                    |                           |                                                                   |                                                                                 |
|                                                                                                    |                                                                                                    | Schring Kitting 1         | caller into Close                                                 |                                                                                 |
| Loading transaction Information 2:26:43 PM 0:                                                                                                    |                                                                                                    | Loading Transaction Infor | Automatications Automatications                                   | 2:26:43 PM 0:26                                                                 |

9. With the scanner plugged in, place a deposit slip and checks into the scanner. Click the scanning button.

| 🧲 💿 🙆 https://wausai   | ud247.com/WD                             | DL/Default.aspx - 🔒 Deluxe Corporation (US) 🗸 Search          | A · · · · · · · · · · · · · · · · · · · |
|------------------------|------------------------------------------|---------------------------------------------------------------|-----------------------------------------|
| Remote Deposit Capture | × 🛄 Len                                  | ovo Official US Site   Laptop 📑                               |                                         |
|                        | Rescan<br>Flip<br>Delete<br>B<br>Details |                                                               | <u> </u>                                |
| Capture Deposits       |                                          |                                                               | <u> </u>                                |
| Transmit               |                                          |                                                               |                                         |
| Reports                |                                          |                                                               |                                         |
| Research               |                                          |                                                               |                                         |
| Configuration          |                                          |                                                               |                                         |
| Installation           |                                          |                                                               |                                         |
| Training               |                                          |                                                               |                                         |
| Messages               |                                          |                                                               |                                         |
| Log Out                |                                          |                                                               |                                         |
| A.2. (1)               | Total<br>Remaining:                      | Place documents in the scanner, and click the Scanning button |                                         |
|                        | - Legacy Ac                              | res LLC                                                       |                                         |
|                        | Read                                     |                                                               |                                         |
|                        |                                          |                                                               |                                         |
|                        |                                          |                                                               |                                         |
|                        |                                          |                                                               |                                         |
|                        | Schming K                                | Scall Info Cose                                               |                                         |
|                        | 0 Items Loade                            | d                                                             | 2:27:53 PM 0:00                         |

10. The scanned documents will appear on screen at the bottom. Documents with errors will appear above for checking/editing.

| 🗲 🕘 🥝 https://wausau                                                                                                    | Jd247            | .com/W          | DDL/Default.as           | рх      |                 |              | 🔒 Deluxe Corporati | ion [US] 🖒     | Search                     | ç    | >- ☆☆☺          |
|----------------------------------------------------------------------------------------------------|------------------|-----------------|--------------------------|---------|-----------------|--------------|--------------------|----------------|----------------------------|------|-----------------|
| 🧭 Remote Deposit Capture                                                                                                |                  | × L Le          | enovo Official L         | IS Site | Laptop 📑        |              |                    |                |                            |      |                 |
| Capture Deposits<br>Transmit<br>Reports<br>Research<br>Configuration<br>Installation<br>Training<br>Messages<br>Log Out | Res<br>FI<br>Del | np<br>ete<br>4  | PAY<br>TO THE<br>ORDER C | Mou     | Lezan           | 4 ro/u       | ULC<br>0           | Oc+ 2+<br>Wind | \$ 25 <sup>PP</sup> DOLLAR | 0 mm | <u> </u>        |
|                                                                                                    | Tot              | al·<br>maining: | 25.00<br>0.00            |         |                 |              | Press 'Enter' to   | advance to     | o the next error.          |      |                 |
|                                                                                                    |                  |                 | cres LLC                 |         |                 |              |                    |                |                            |      |                 |
|                                                                                                    |                  | Read            | AuxOnUs                  | EPC     | Transit/Routing | Account      | Process Control    | Amount         |                            |      |                 |
|                                                                                                    |                  | 0 1             |                          |         | 124003077       | 2001??       | ????????           | 25.00          |                            |      |                 |
|                                                                                                    | ľ.               | 0 2             | 2                        |         | 324079555       | 501011801952 | 0131               | 25.00          |                            |      |                 |
|                                                                                                    |                  |                 |                          |         |                 |              |                    |                |                            |      |                 |
|                                                                                                    | Sca              | ming            | Killing Sca              | P Info  | Close           |              |                    |                |                            |      |                 |
|                                                                                                    | 0 Ite            | ems Load        | led                      |         |                 |              |                    |                |                            |      | 2:29:27 PM 0:00 |

11. Clicking on items with errors may be the result of the system confirming legibility. Click ignore if the image appears okay.

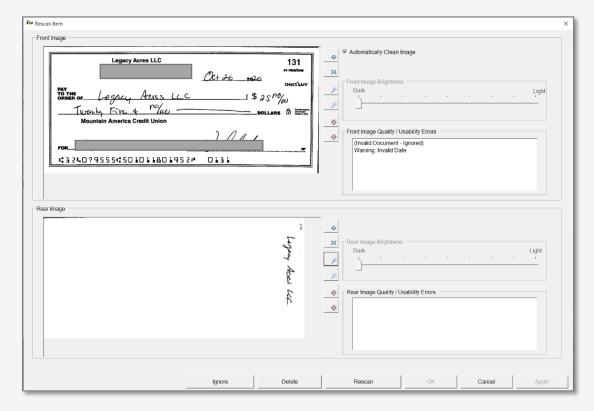

12. (Optional) If you need to start over, select close and delete on the next screen. Go out and restart the process if necessary. You can also defer to log out and log in at a later time/date to finish the batch.

| 🗲 🕘 遵 https://wausaud247.co                                                                                  | m/WDDL/Default.aspx          |                 | 🝷 🔒 Deluxe Corporation [US] 🖒 Se                                                                                                    | earch                     | ₽• @☆@©                                                                                                    |
|----------------------------------------------------------------------------------------------------|------------------------------|-----------------|----------------------------------------------------------------------------------------------------|---------------------------|----------------------------------------------------------------------------------------------------|
|                                                                                                    | Lenovo Official US Site   La | ptop            |                                                                                                    |                           |                                                                                                    |
| Capture Deposits<br>Transmit<br>Reports<br>Research<br>Configuration<br>Installation<br>Training<br>Messages | PAY<br>TO THE<br>ORDER OF    | ° Defer T       | eptions (highlighted in yellow) before proceed<br>Cancel to return to the main screen.<br>Transaction will be held as an "Existing Deposit" |                           | •         म         •         •         •         •         •         •         •         •         •         •         •         •         •         •         •         •         •         •         •         •         •         •         •         •         •         •         •         •         •         •         •         •         •         •         •         •         •         •         •         •         •         •         •         •         •         •         •         •         •         •         •         •         •         •         •         •         •         •         •         •         •         •         •         •         •         •         •         •         •         •         •         •         •         •         •         •         •         •         •         •         •         •         •         •         •         •         •         •         •         •         •         •         •         •         •         •         •         •         •         •         •         •         •         •         • |
| Log Out                                                                                                    | Acres LLC                    |                 | ransaction will be transmitted to central site      intre transaction will be deleted      OK Cancel      Process Control Amount            | ccount for this location. |                                                                                                    |
| • 0                                                                                                    | 1 3240                       | 79555 501011801 | <mark>1952</mark> 0131 25.00                                                                                                    |                           |                                                                                                    |
| Scanning<br>1 Items Load                                                                                     |                              | l•<br>ISe       |                                                                                                    |                           | 3:41:37 PM 0:00                                                                                                    |

13. (Optional) Confirm deletion of the batch.

| 🗲 💿 🧭 https://wa                                                                                                    | ausaud247.com/WDDL/Default.aspx 🔹 🔒 Deluxe Corporation [US] 🖒 Search                                                                                                    | <b>२·</b> ଲି☆☺©       |
|----------------------------------------------------------------------------------------------------|----------------------------------------------------------------------------------------------------|-----------------------|
| 🧔 Remote Deposit Capt                                                                                                   | ture 🛛 🗴 📘 Lenovo Official US Site   Laptop 📑                                                                                                    |                       |
| Capture Deposits<br>Transmit<br>Reports<br>Research<br>Configuration<br>Installation<br>Training<br>Messages<br>Log Out | Present     Legacy Acres LLC     131       PAY     Ott 26     2020       Pay     ORDER of     Legacy       Pay     ORDER of     Legacy       Pay     ORDER of     Legacy       Pay     ORDER of     Legacy       Pay     ORDER of     Legacy       ORDER of     Legacy     Ataxs LLC     \$ 25 P0/60       Turenty     Fire 4     Po/60     Dollars       Mountain Amer     Please Confirm     X       For     Depast     R     Are you sure you want to Delete? The entire Batch of work will be deleted       (Note: To close out and come back later, use the "Defer" option.)     Image: Context and come back later. | <b>্</b> মঞ্জ ব্য হাত |
|                                                                                                    | Total: 0.00 Remaining: 25.00 Ves No                                                                                                    | ocation.              |
|                                                                                                    | - Legacy Acres LLC Tess No                                                                                                    |                       |
|                                                                                                    | * <b>0</b> 1 324079555 <u>501011801952</u> 0131 25.00                                                                                                    |                       |
|                                                                                                    | Schming keying scale into close                                                                                                    | 3:42:07 PM 0:00       |

14. Once data fields are correct, a message that the deposit is balanced and ready to be closed will appear. If you are done, select close.

| 🗲 🕘 🧉 https:/                                                                                                    | /wausaud2                           | 47.com/ | WDDL/Default.a   | aspx           |                                                               |              | 👻 🔒 Deluxe      | Corporation [US] 🖒                        | Search                                                                                                    |    | ▶ ि☆☆ 🙂                                                                                            |
|----------------------------------------------------------------------------------------------------|-------------------------------------|---------|------------------|----------------|---------------------------------------------------------------|--------------|-----------------|-------------------------------------------|----------------------------------------------------------------------------------------------------|----|----------------------------------------------------------------------------------------------------|
| 🥖 Remote Deposit Ca                                                                                                    | pture )                             | < 🖪 L   | enovo Official U | IS Site   L    | apto 📑                                                        |              |                 |                                           |                                                                                                    |    |                                                                                                    |
| Capture Deposits<br>Transmit<br>Reports<br>Research<br>Configuration<br>Installation<br>Training<br>Messages<br>Log Out | Rescan<br>Flip<br>Delete<br>Details |         | M                | ountai         | Legacy Acres<br>egacy A<br>Five 4<br>n America Credi<br>- ROC | nors LLC     | Oct 26<br>Wall  | _2020<br>_] \$ 25 <sup>Mb</sup> /<br><br> | 131<br>31-760/2200<br>CHECCSAFF<br>(2)<br>↑ With the second second s |    | <b>।</b><br>।<br>।<br>।<br>।<br>।<br>।<br>।<br>।<br>।<br>।<br>।<br>।<br>।<br>।<br>।<br>।<br>।<br>। |
|                                                                                                    | Total                               |         | 25.00            |                |                                                               |              | Deposit is bala | anced and read                            | y to be closed                                                                                                    | ł. |                                                                                                    |
|                                                                                                    | Remain                              |         | 0.00 es LLC      |                |                                                               |              |                 |                                           |                                                                                                    |    |                                                                                                    |
|                                                                                                    | Re                                  |         |                  | EPC            | Transit/Routing                                               | Account      | Process Control | Amount                                    |                                                                                                    |    |                                                                                                    |
|                                                                                                    | 9                                   | 1       |                  |                | 50120                                                         | 19000488     | 12999           | 25.0                                      | 0                                                                                                    |    |                                                                                                    |
|                                                                                                    | <u>۲</u>                            | 2       |                  |                | 324079555                                                     | 501011801952 | 0131            | 25.0                                      | 0                                                                                                    |    |                                                                                                    |
|                                                                                                    | Scannin                             | ig K    | ying Sca         | 2)<br>mer Info | Crose                                                         |              |                 |                                           |                                                                                                    |    |                                                                                                    |

| 🗲 🕘 🧭 https://                                                    | /wausaud247.com/WDDL/Default.aspx 🔹 🔒 Deluxe Corporation [US] 🖒 Search 🔎 🖬 🖓 🖗                                                                                                    | ja 🙂        |
|-------------------------------------------------------------------|----------------------------------------------------------------------------------------------------|-------------|
| C Remote Deposit Cap                                              | Rescan Legacy Acres LLC 131                                                                                                    | a X 0       |
| Capture Deposits<br>Transmit<br>Reports                           | Details Pay HE CLESSAFF CREASAFF CORDER OF LEGGACY ACTES LLC I \$ 25 PO/20                                                                                                    | • • • • • • |
| Research<br>Configuration<br>Installation<br>Training<br>Messages | Mountain A<br>Ready for Release                                                                                                    |             |
| Log Out                                                           | FOR                                                                                                    |             |
|                                                                   | C Delete Entire transaction will be deleted                                                                                                    |             |
|                                                                   | Tetal: 25.00                                                                                                    |             |
|                                                                   | Read         AuxOnUs         EPC         Transit/Routing         Account         Process Control         Amount           ✓         1         50120         19000488         12999         25.00 |             |
|                                                                   |                                                                                                    |             |
|                                                                   | Scanning         Keying         Scanne into         Crose           0 Items Loaded         4:13:56 PM         4:13:56 PM                                                                         | 0:00        |

15. Select release on the next screen to release the batch.

16. This screen will open showing batches released and ready for transmission. Select transmit, the batch is now sent to Wausau for processing.

| (=) 2 https://v           | wausaud2 | 47.com/WDD                                     | )L/Default.aspx             |                |                 |              |                    | ✓ A              | Deluxe ( | Corporation | [US] <b>(</b> |
|---------------------------|----------|------------------------------------------------|-----------------------------|----------------|-----------------|--------------|--------------------|------------------|----------|-------------|---------------|
| Remote Deposit Capt       | ture 3   | K L Lenov                                      | o Official US Site   Lapto  | o 📑            |                 |              |                    |                  |          |             |               |
|                           | Ba       |                                                | ng built f                  |                | busir           | ıess         |                    |                  |          |             |               |
| Capture Deposits          | Transmi  | ssion Items                                    |                             |                |                 |              |                    |                  |          |             |               |
| Transmit                  | Type     | Status                                         | Description                 | Amount         | Processing Date | Posting Date | Acknowledged Date  | Location         | Batch ID | In Balance  |               |
| Reports                   | Deposit  | Released                                       | Legacy Acres LLC (19000488) | <b>\$25.00</b> | 10/26/2020      | N/A          | N/A                | Legacy Acres LLC |          | True        |               |
| Research<br>Configuration | Deposit  | Acknowledged<br>(View Report)<br>(View Images) | Legacy Acres LLC (19000488) | \$25.00        | 10/26/2020      | 10/26/2020   | 10/26/2020 4:01 PM | Legacy Acres LLC |          | True        |               |
| Installation              |          |                                                |                             |                |                 |              |                    |                  |          |             |               |
| Training                  |          |                                                |                             |                |                 |              |                    |                  |          |             |               |
| Messages<br>Log Out       |          |                                                |                             |                |                 |              |                    |                  |          |             |               |
| Log out                   |          |                                                |                             |                |                 |              |                    |                  |          |             |               |
|                           |          |                                                |                             |                |                 |              |                    |                  |          |             |               |
|                           |          |                                                |                             |                |                 |              |                    |                  |          |             |               |
|                           | Transmit | Delete                                         |                             |                |                 |              |                    |                  |          |             | ٦             |
|                           | Show     | w all transmission                             | s                           |                |                 |              |                    |                  |          | ^           |               |
|                           |          | v just released                                |                             |                |                 |              |                    |                  |          |             |               |
|                           | O Show   |                                                | cently transmitted          |                |                 |              |                    |                  |          | $\sim$      |               |

| ← ④ Ø https://wausaud247.com/WDDL/Default.aspx |                                                                 |                                                |                             |         |                 |              |                    |                  |          |            |   |
|------------------------------------------------|-----------------------------------------------------------------|------------------------------------------------|-----------------------------|---------|-----------------|--------------|--------------------|------------------|----------|------------|---|
| <i>ể</i> Remote Deposit Captu                  | re                                                              | × L Lenovo                                     | Official US Site   Laptop   | 📑       |                 |              |                    |                  |          |            |   |
|                                                | Ba                                                              | nkin                                           | g built fo                  | or      | busir           | iess         |                    |                  |          |            |   |
| Capture Deposits                               | Transmi                                                         | ssion Items                                    |                             |         |                 |              |                    |                  |          |            |   |
| Transmit                                       | Туре                                                            | Status                                         | Description                 | Amount  | Processing Date | Posting Date | Acknowledged Date  | Location         | Batch ID | In Balance |   |
| Reports                                        | Deposit                                                         | Acknowledged<br>(View Report)<br>(View Images) | Legacy Acres LLC (19000488) | \$25.00 | 10/26/2020      | 10/26/2020   | 10/26/2020 4:01 PM | Legacy Acres LLC |          | True       |   |
| Research<br>Configuration                      |                                                                 |                                                |                             |         |                 |              |                    |                  |          |            |   |
| Installation                                   |                                                                 |                                                |                             |         |                 |              |                    |                  |          |            |   |
| Training                                       |                                                                 |                                                |                             |         |                 |              |                    |                  |          |            |   |
| Messages<br>Log Out                            |                                                                 |                                                |                             |         |                 |              |                    |                  |          |            |   |
| Log Out                                        |                                                                 |                                                |                             |         |                 |              |                    |                  |          |            |   |
|                                                |                                                                 |                                                |                             |         |                 |              |                    |                  |          |            |   |
|                                                |                                                                 |                                                |                             |         |                 |              |                    |                  |          |            |   |
|                                                | Transmit Delete                                                 |                                                |                             |         |                 |              |                    |                  |          |            |   |
|                                                | Show all transmissions                                          |                                                |                             |         |                 |              |                    |                  |          |            |   |
|                                                | Show just released                                              |                                                |                             |         |                 |              |                    |                  |          |            |   |
|                                                | Show released and recently transmitted     Daily Deposit Limits |                                                |                             |         |                 |              |                    |                  |          |            |   |
|                                                | Daily Depo                                                      | ISIT LIMITS                                    |                             | _       |                 |              |                    |                  |          |            | ] |

17. Final screen showing the batch in a transmitted state.

# **Secure Online Messaging**

## **STEP 1 – MESSAGES CENTER**

Next, we will cover your Continental Bank accounts messaging center. This is where you will receive important messages and notifications pertaining to your account. You can also use the messages center to ask questions about your account. Navigate to the banking portal's main page and click the envelope in the top right of the header.

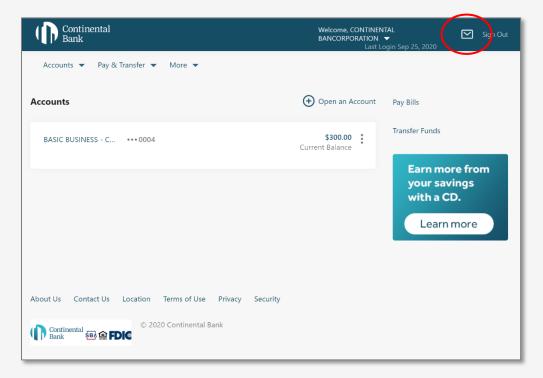

## STEP 3(a) – MESSAGES CENTER INBOX

When you navigate to the message center, the default home page will be your inbox. Your inbox will display your new messages in order of recency.

| Continental<br>Bank                   |                               | Welcome, CONTINENTAL<br>BANCORPORATION ▼<br>Last Login Sep 28, 2020 | Sign Out                |
|---------------------------------------|-------------------------------|---------------------------------------------------------------------|-------------------------|
| Accounts 🔻 Pay & Transfer 🥆           | More 🔻                        |                                                                     |                         |
| Message Center                        |                               |                                                                     |                         |
| New Message                           | Inbox                         |                                                                     | Ū                       |
| Inbox (1)<br>Sent                     | Customer Support<br>Test      |                                                                     | 28 Sep 2020<br>12:15 pm |
| Trash<br>About Us Contact Us Location | Terms of Use Privacy Security |                                                                     |                         |
| Continental Bank                      | 020 Continental Bank          |                                                                     |                         |

You can navigate to the messages you have sent, saved, and deleted by using the left-hand navigation menu circled below.

| Continental<br>Bank                   |                               | Welcome, CONTINENTAL<br>BANCORPORATION ▼<br>Last Login Sep 28, 2020 | Sign Out                |
|---------------------------------------|-------------------------------|---------------------------------------------------------------------|-------------------------|
| Accounts 👻 Pay & Transfer 🤜           | ✔ More ▼                      |                                                                     |                         |
| Message Center                        |                               |                                                                     |                         |
| New Message                           | Inbox                         |                                                                     | Ē                       |
| Inbox (1)<br>Sent                     | Customer Support<br>Test      |                                                                     | 28 Sep 2020<br>12:15 pm |
| Trash<br>About Us Contact Us Location | Terms of Use Privacy Security |                                                                     |                         |
|                                       | 020 Continental Bank          |                                                                     |                         |

| Continental<br>Bank                   |                          | Welcome, CONTINENTAL<br>BANCORPORATION ▼<br>Last Login Sep 28, 2020 | 1 Sign Out              |
|---------------------------------------|--------------------------|---------------------------------------------------------------------|-------------------------|
| Accounts 🔻 Pay & Transfer 🤜           | ✓ More ▼                 |                                                                     |                         |
| Message Center                        | Inbox                    |                                                                     | Ē                       |
| Inbox (1)<br>Sent                     | Customer Support<br>Test |                                                                     | 28 Sep 2020<br>12:15 pm |
| Trash<br>About Us Contact Us Location | Terms of Use Privacy     | Security                                                            |                         |
| Continental Bank C FDIC               | 020 Continental Bank     |                                                                     |                         |

To send a new message, click the "New Message" in the top left of the left-hand navigation menu.

You will then be sent to the "New Message" screen. Enter the subject of your message, the content of your message, and then hit "Send". A customer service representative will get back to you quickly.

| Accounts      | <ul> <li>Pay</li> </ul> | & Transfer 🔻 | More 🔻 |  |
|---------------|-------------------------|--------------|--------|--|
| ← Inbox       |                         |              |        |  |
| New Mess      | age                     |              |        |  |
| Subject       |                         |              |        |  |
|               |                         |              |        |  |
| Questions or  | Comments                |              |        |  |
|               |                         |              |        |  |
|               |                         |              |        |  |
| 2000 characte | ers left                |              |        |  |
|               |                         |              |        |  |
| Send          |                         | Cancel       |        |  |
| Sena          |                         | Cancel       |        |  |

After you hit "Send", you will be presented with a green confirmation message if your message is successfully sent.

| Message Center               |                               |  |  |  |  |
|------------------------------|-------------------------------|--|--|--|--|
| New Message                  | Your message has been sent.   |  |  |  |  |
| Inbox (0)                    |                               |  |  |  |  |
| Sent                         | Inbox                         |  |  |  |  |
| Trash                        | No messages in inbox.         |  |  |  |  |
| About Us Contact Us Location | Terms of Use Privacy Security |  |  |  |  |

### HELP IF YOU NEED IT

If you are still having trouble please reach out to your Relationship Manager, or call Customer Service at:

Phone: 1.888.858.7054

Email: <a href="mailto:customerservice@cbankus.com">customerservice@cbankus.com</a>

Lobby Hours: 9:00 AM to 5:00 PM MT